#### **This Help file is brought to you by:**

**Matt Bogusz:** Design, part-time writing and editing, full-time whip cracker **Jennie Achtemichuk:** Full-time writing, half-time schedule **Orv Johnson:** Creative consultant **Kristin Favour:** Keeping international peace

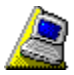

♦

♦

#### **Contents**

Click any button to go to a topic.

#### **Quick Steps for LapLink**

Select from a list of step-by-step procedures for using LapLink for Windows 95.

#### **Quick Steps for Xchange Agent**

Select from a list of step-by-step procedures for using Xchange Agent.

#### **Online Reference for LapLink**

Select from a complete list of LapLink for Windows 95 commands and dialog boxes.

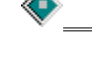

#### **Online Reference for Xchange Agent**

Select from a complete list of Xchange Agent commands and dialog boxes.

#### **Troubleshooting**

Step through solutions to problems using LapLink and Xchange Agent.

#### **Glossary of terms**

View a list of common LapLink terms and their definitions.

#### **Commands and dialog boxes**

 **Shortcut keys Xchange Agent commands** A  $\overline{B}$  $\overline{\mathsf{c}}$  $\overline{\mathbf{D}}$  $\overline{E}$ F  $\overline{\mathsf{G}}$  $\overline{H}$ Ī  $\mathbf{J}$  $\overline{\mathbf{K}}$  $\overline{L}$ M  $\overline{N}$  $\overline{\mathbf{0}}$  $\overline{P}$  $\overline{\mathtt{o}}$  $\overline{\mathbf{R}}$  $\overline{\mathbf{s}}$ T  $\overline{\mathsf{u}}$  $\overline{\mathsf{v}}$  $\overline{\mathsf{w}}$  $\overline{\mathbf{x}}$  $\overline{\mathbf{y}}$ 

Choose commands with the menu bar, LinkBar, File Transfer icons, and shortcut keys. All commands are accessible through the menus. Many commands have keyboard and Toolbar equivalents. Some commands and menus are available for any service, and some are available only with specific services, such as Remote Control, File Transfer, or Chat.

## **A**

 $\overline{z}$ 

About LapLink for Windows 95

About Xchange Agent

Add, Edit, and Copy Address Book Entry dialog boxes

Add, Edit, and Copy Log-in List dialog box

Add Filter dialog box (Xchange Agent)

Add Folder Pair (Xchange Agent)

Address Book

Arrange Icons (File Transfer only)

Arrange Icons (Window menu)

**B**

Blank Host Screen (Remote Control only)

#### **C**

Cable (Serial) Port Setup dialog box Callback Request dialog box Cascade Change Password dialog box **Chat Chat Options** Choose a connection dialog box (Xchange Agent) Choose folders to synchronize dialog box (Xchange Agent) Clear Selection (File Transfer only) Clone Folder **Close** Close All Close (Xchange Agent only) Close Preview (Xchange Agent) Computer Name Connect Options Connect over Cable Connect over Dial-Up Networking Connect over Modem Connect over Modem dialog box Connect over Network Connect over Wireless Control menu Copy (Chat only) Copy (File Transfer only) Copy Address Book Entry dialog box Copy Log-in List dialog box Create Desktop Shortcut (Xchange Agent) Create Short File Names dialog box Cut (Chat only) **D**

Delete (File Transfer only) Delete Pair(s) (Xchange Agent) Detail (File Transfer only) Dialing Status dialog box

**Disconnect** 

## **E**

Edit Address Book Entry dialog box Edit Log-in List dialog box **Exit** 

### **F**

File Status Line (File Transfer only) File Transfer Options Filter (File Transfer only) Full Screen (Remote Control only)

## **G**

## **H**

**Hang Up Modem Help Topics** 

### **I**

IPX (Network) Port Setup dialog box

## **J**, **K**

## **L**

Large Icons (File Transfer only) Left to Right Only (Xchange Agent) **LinkBar** List (File Transfer only) Local Security Password dialog box Lock Host Keyboard (Remote Control only) Lock Host Mouse (Remote Control only) Log-in List dialog boxes Log-in Name and Password dialog box **Logging M**

Make Folder (File Transfer only) **Maximize Minimize** Modem Customization dialog box Modem Setup dialog box Move Move (File Transfer only)

#### **N**

Network (IPX) Port Setup dialog box New Xchange Agent Next Conflict (Xchange Agent)

#### **O**

Open Chat **Open File Transfer** Open Local File Window Open Remote Control Open Xchange Agent

#### **P**

Parallel Port Setup dialog box Paste (Chat only) Port Setup Preview Xchange Agent Properties (Xchange Agent) Properties for New Agents (Xchange Agent) Protected Files dialog box

## **Q**

Quick Steps

### **R**

Reboot Host **Refresh** Remote Control Remote Control Options Remote Control Performance Options Rename (File Transfer only) Resolve Conflict (Xchange Agent) Resolve File Conflict dialog box (Xchange Agent) Resolve Folder Conflict dialog box (Xchange Agent) Resolve LFN Conflict dialog box (Xchange Agent) **Restore** Restore Connections Right to Left Only (Xchange Agent) Run Xchange Agent

## **S**

**Save Connections Save Xchange Agent** Save Xchange Agent As

Scale to Fit (Remote Control only) Schedule (Xchange Agent) **Security** Select All (Chat only) Select All (File Transfer only) Select All (Xchange Agent only) Select By (File Transfer only) Select Modem dialog box Serial (Cable) Port Setup dialog box Set Filter (Xchange Agent) Size Size of Selections (File Transfer only) Skip Pair(s) (Xchange Agent) Small Icons (File Transfer only) **SmartXchange** SpeedSync Statistics **Status Line** Status Line (File Transfer only) Status Line (Xchange Agent only) Synchronize Both Directions (Xchange Agent)

#### **T**

Tile Side by Side **Tile Vertically Toolbar** Toolbar (Xchange Agent)

#### **U**

**Undo** Undo Skip Pair(s) (Xchange Agent) User Name and Password (Dial-Up Networking) dialog box

#### **V**

#### **W**

**Window List** Windows 95 Modem Configuration dialog box Wireless Port Setup dialog box

### **X**, **Y**, **Z**

Xchange Agent Wizard

## **Address Book command**

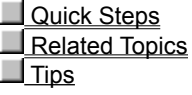

Displays the Address Book, where you can create and edit entries for computers you frequently connect to. Creating Address Book entries simplifies the process of connecting to a remote computer.

In each entry you can specify:

The kinds of services (File Transfer, Remote Control, and Chat) to be opened automatically when you connect

Any security information required by the remote computer

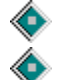

For modems, a telephone number

For TCP/IP, an IP name or address

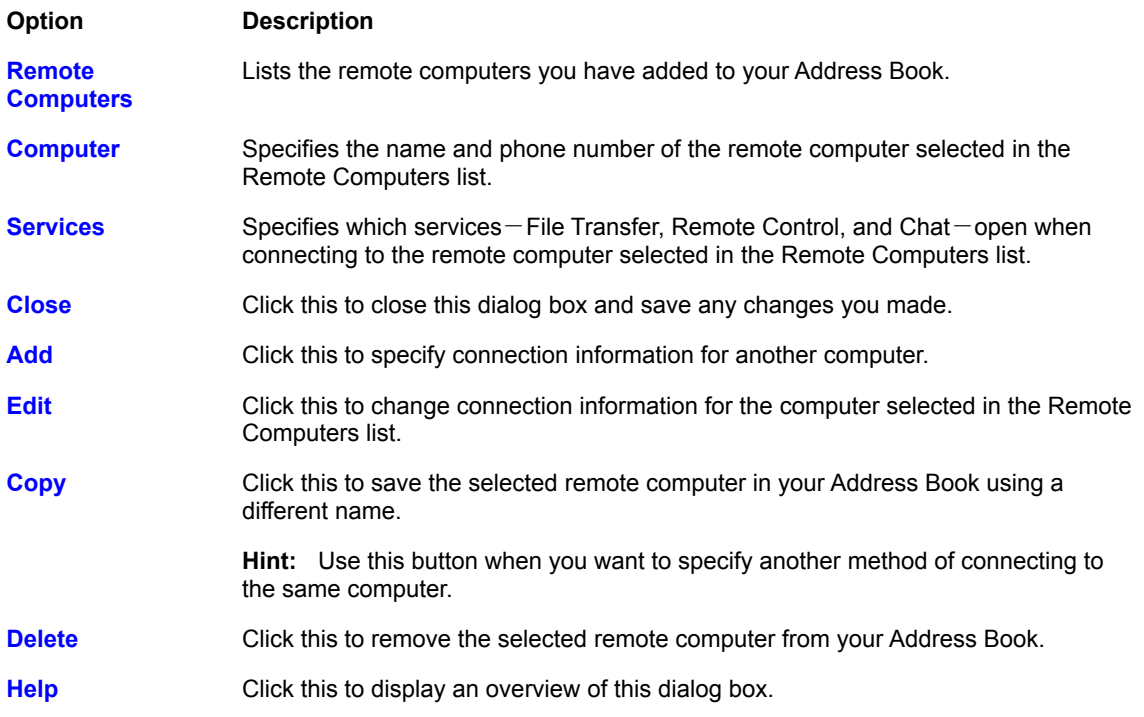

## **Add, Edit, and Copy Address Book Entry dialog boxes**

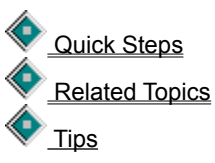

These dialog boxes contain the same fields, except when the connection is by modem or TCP/IP. If you choose modem, you must specify phone-related information. If you choose TCP/IP network, you must specify address information.

If you chose Add in the Address Book dialog, the fields are empty. If you chose Edit or Copy, the fields are filled in.

#### **Option Description**

**Description** Type your own description of the computer, connection, or settings. This description is shown in the Remote Computers list and does not have to match

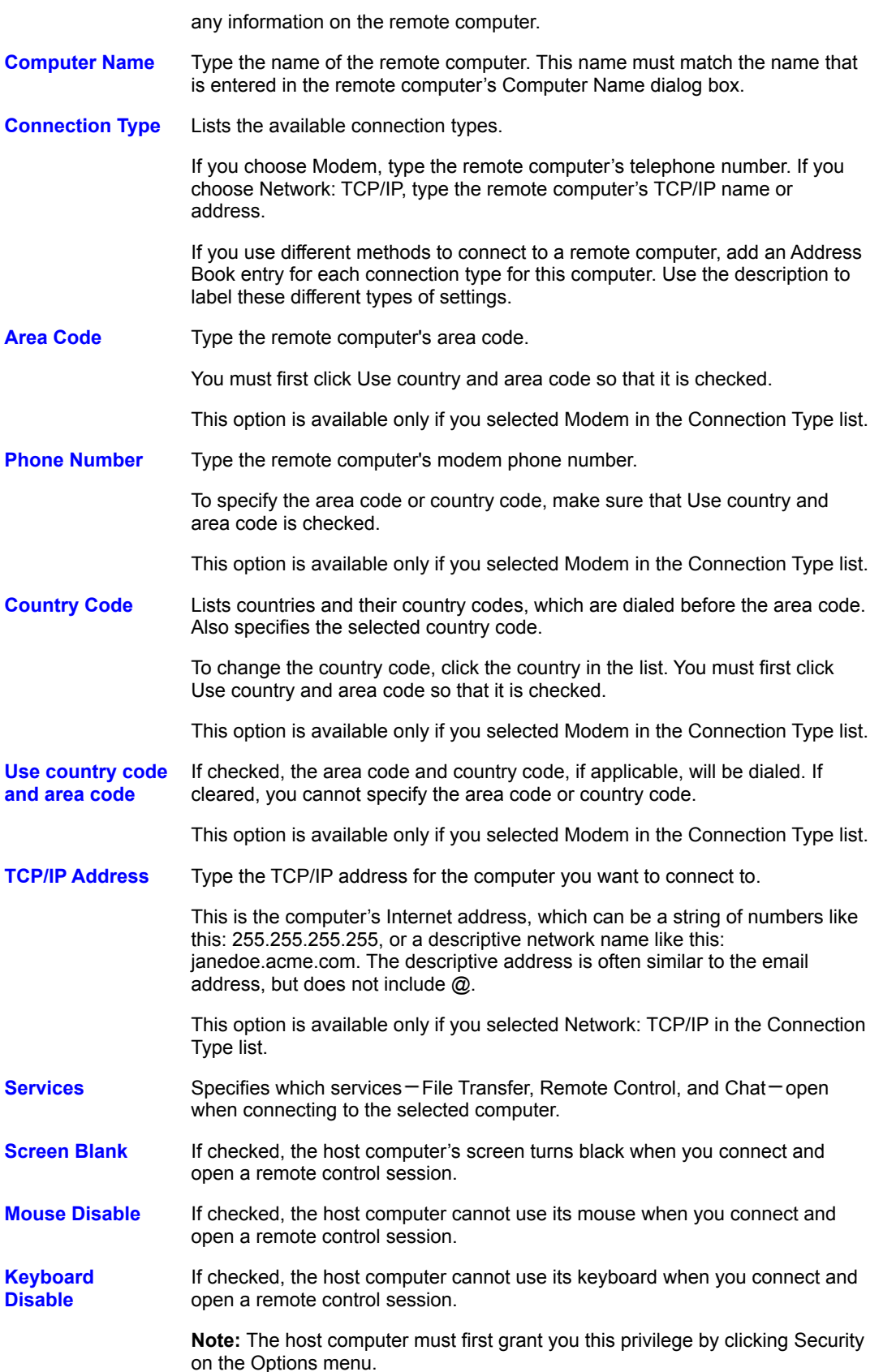

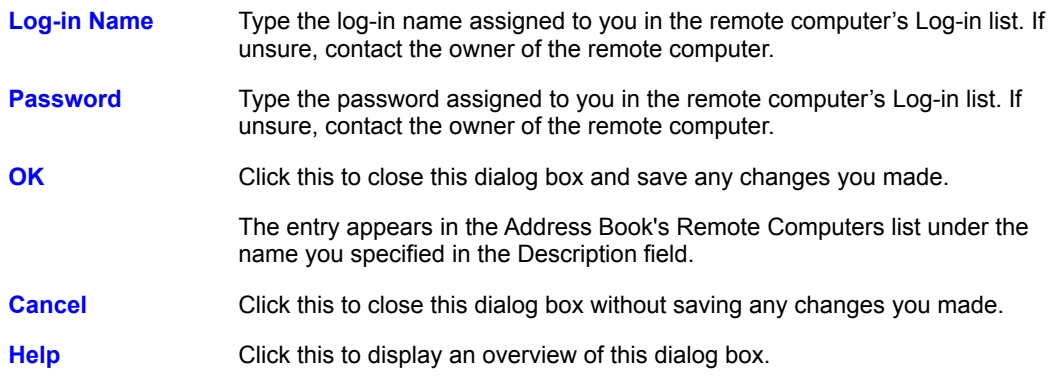

## **Add, Edit, and Copy Log-in List Entry dialog boxes**

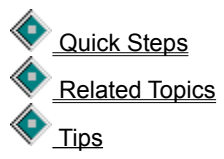

These dialog boxes contain the same fields. If you chose Add, the fields are empty. If you chose Edit or Copy, the fields are filled in.

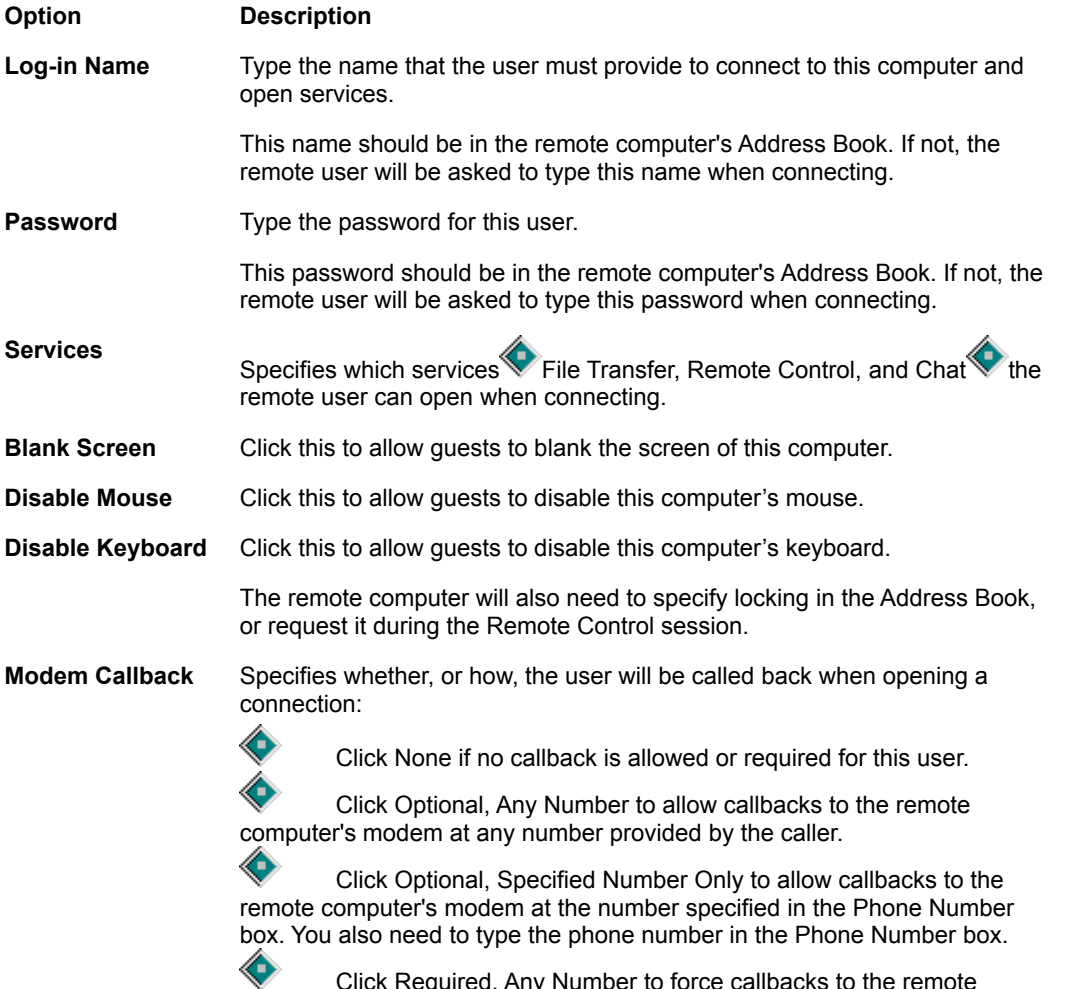

Click Required, Any Number to force callbacks to the remote

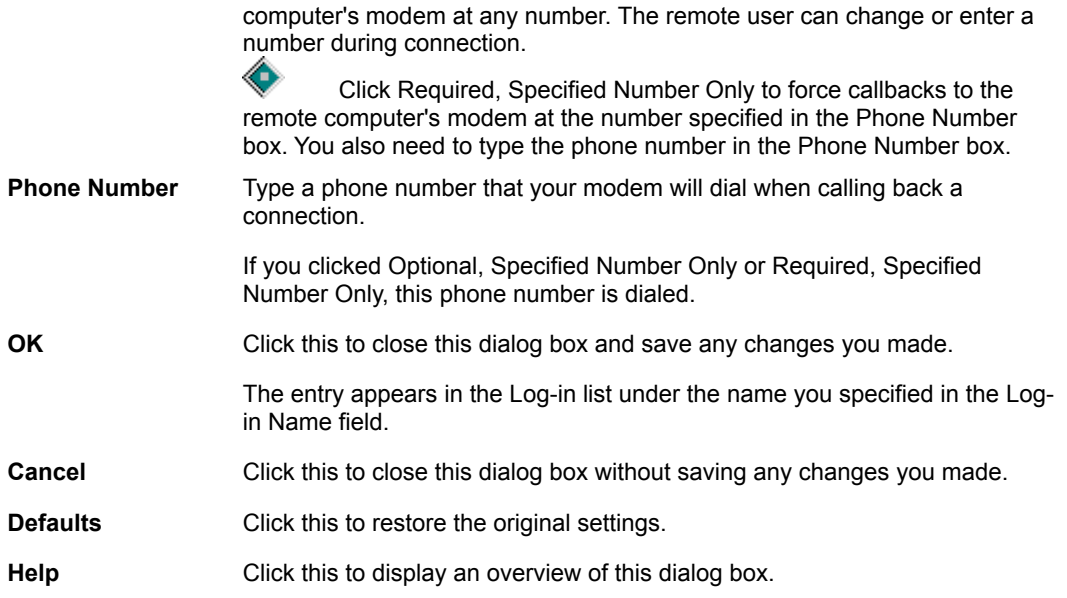

# **Cable (Serial) Port Setup dialog box**

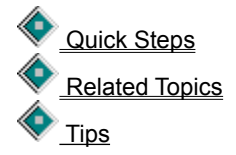

For LapLink cable and wireless connections, enabling a serial port is usually sufficient. On certain computers, however, the default settings may have to be changed before a connection can be made.

These are the two most common reasons for changing the initial settings: to eliminate a conflict between two ports and to lower the port speed.

**Hint:** If you are having a problem connecting over a serial port, click Related Topics and then click a Troubleshooting topic.

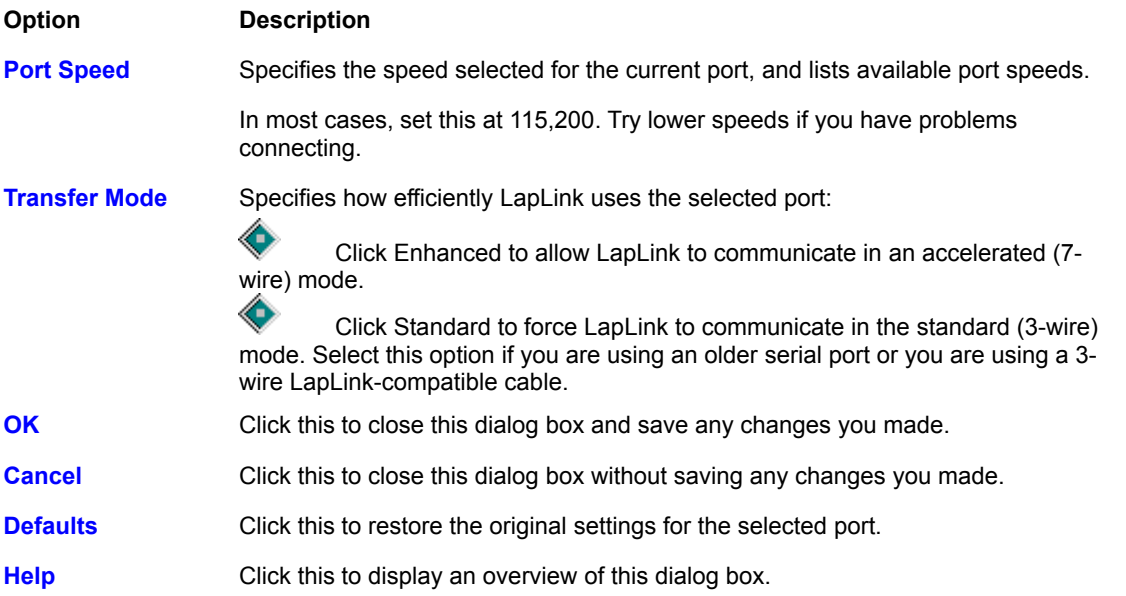

## **Callback Request dialog box**

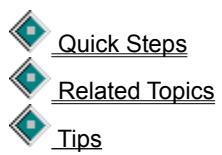

The remote computer is either requiring a callback to your computer or asking whether a callback should occur before the connection is opened. Depending on the security setup of the remote computer, you can specify the number to be called back or you must accept the number appearing in this dialog box.

Callback protection is set up by clicking Security on the Options menu.

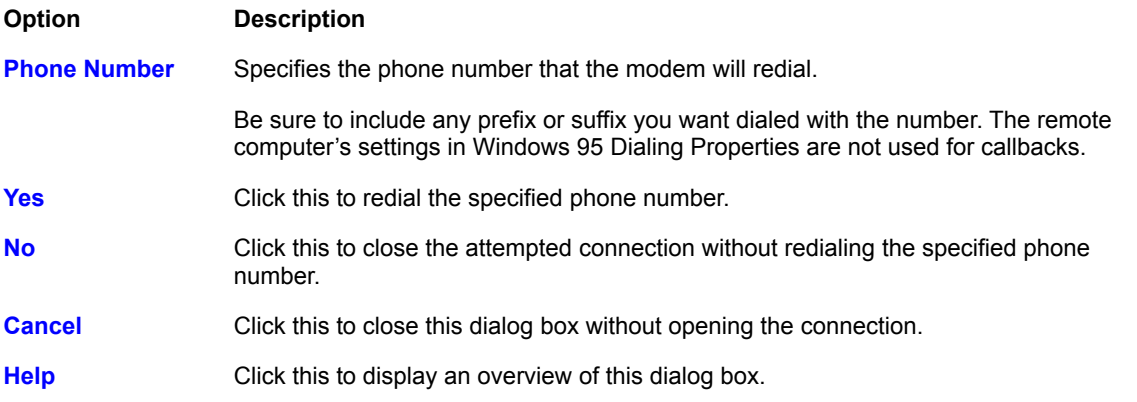

## **Change Password dialog box**

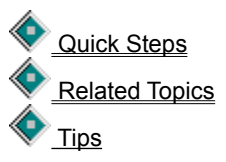

Type the new password twice, and then click OK. If the two password entries match, the new password is accepted. If not, type them again to ensure that there is a match.

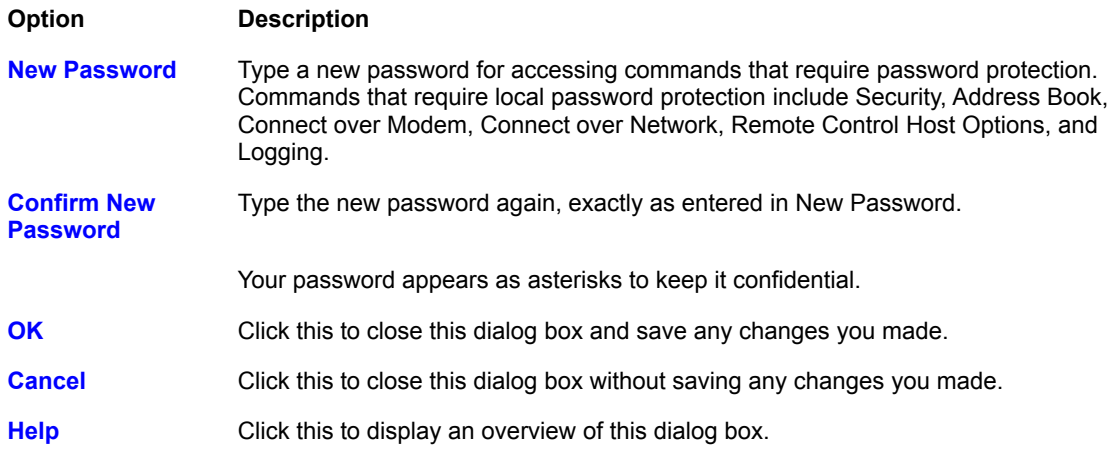

## **Clone Folder command** (File Transfer only)

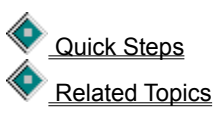

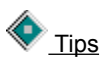

Deletes the contents of the target folder and replaces it with the contents of the source folder.

Source files replace older existing target files, and new source files are added to the target folder. Files that exist in the target folder but not in the source folder are deleted from the target folder.

**Caution:** The Clone Folder command may delete files from the target folder.

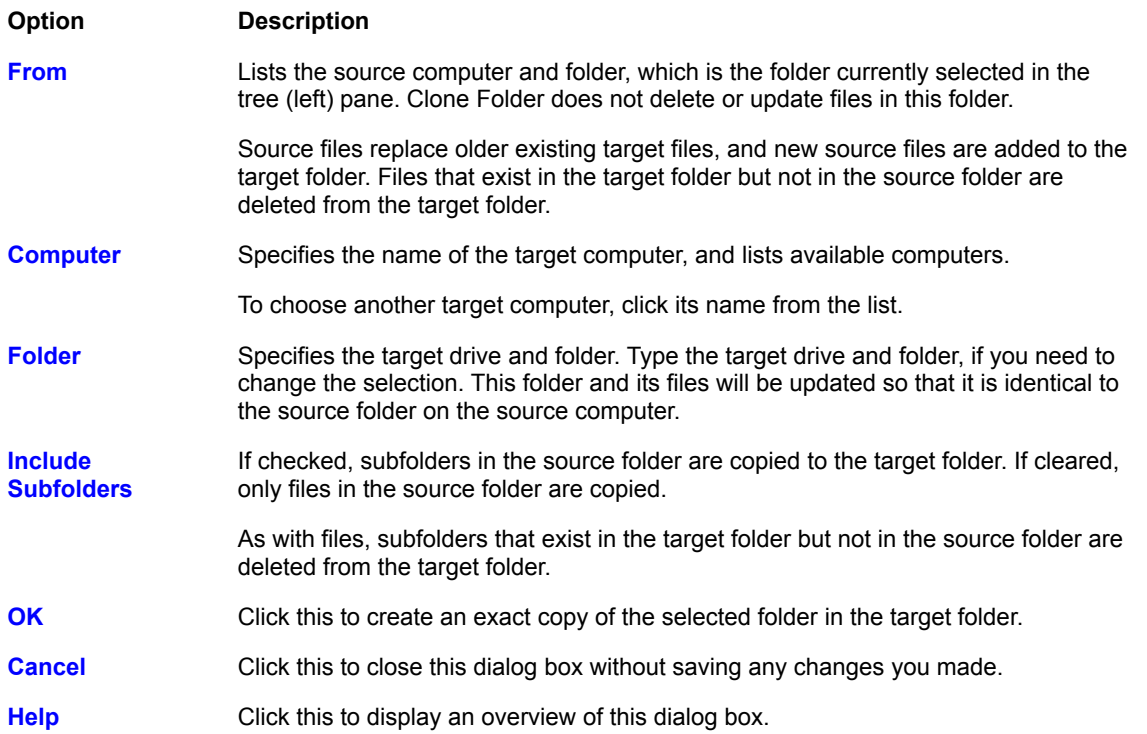

#### **Computer Name command**

 Quick Steps Related Topics  $\overline{\text{Tips}}$ 

Changes the name by which LapLink identifies your computer on remote computers as well as locally.

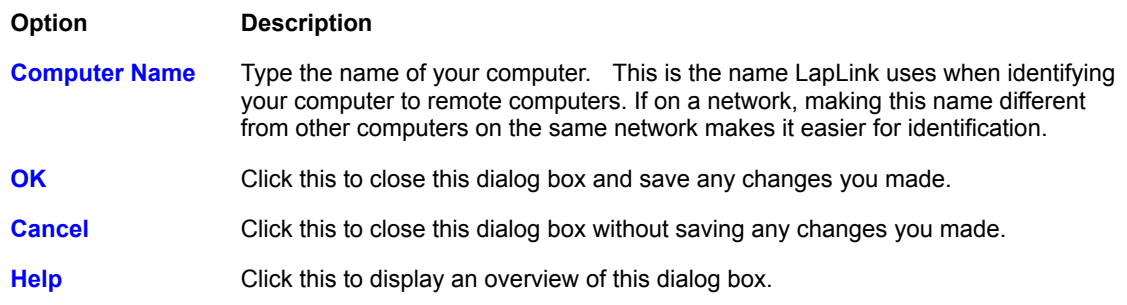

## **Connect Options command**

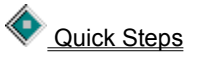

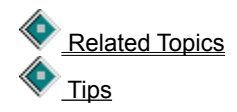

Set options to determine whether and how connections are opened when you start LapLink. Other options let you turn off the sounds issued when a remote computer opens or closes a service to your computer, and break connections after a period of inactivity.

To set options for automatic connections, click the Startup tab. To set options for connecting, click the Connect tab. To set options for disconnecting, click the Disconnect tab.

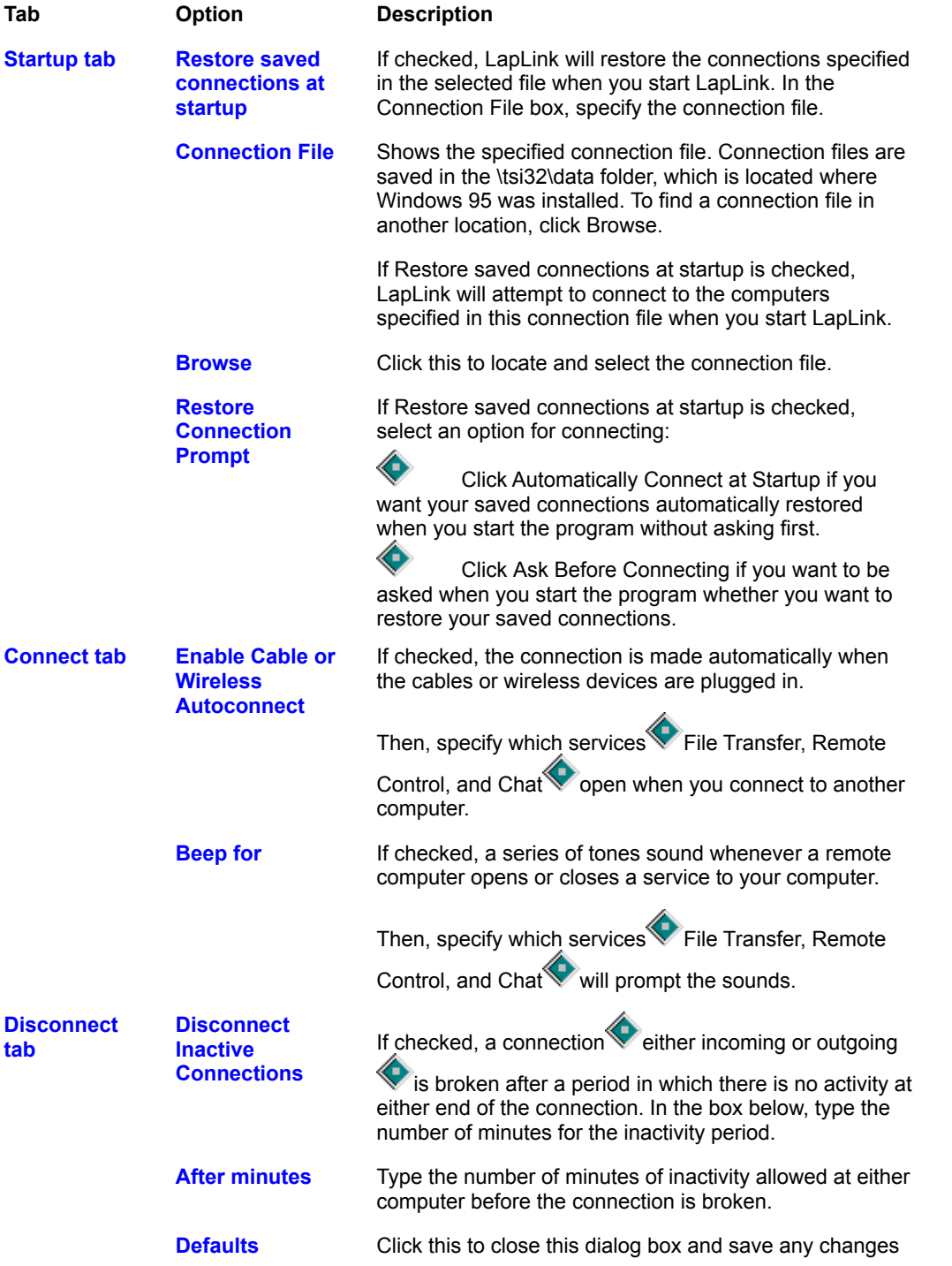

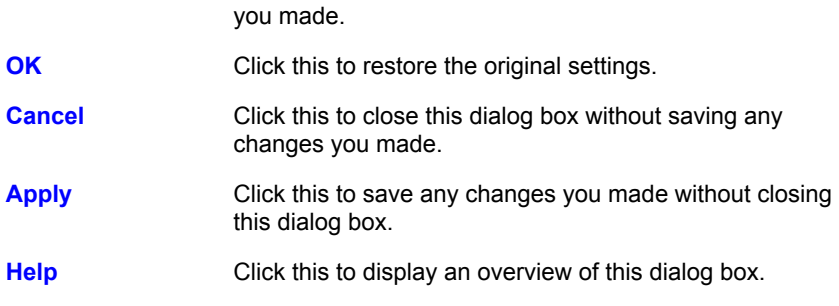

## **Connect over Cable command**

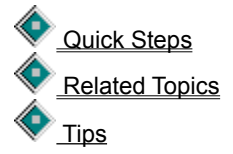

Connects to a computer over a serial or parallel cable. You can choose a computer from the Connection list, open service windows, and display the Address Book and Port Setup dialog boxes.

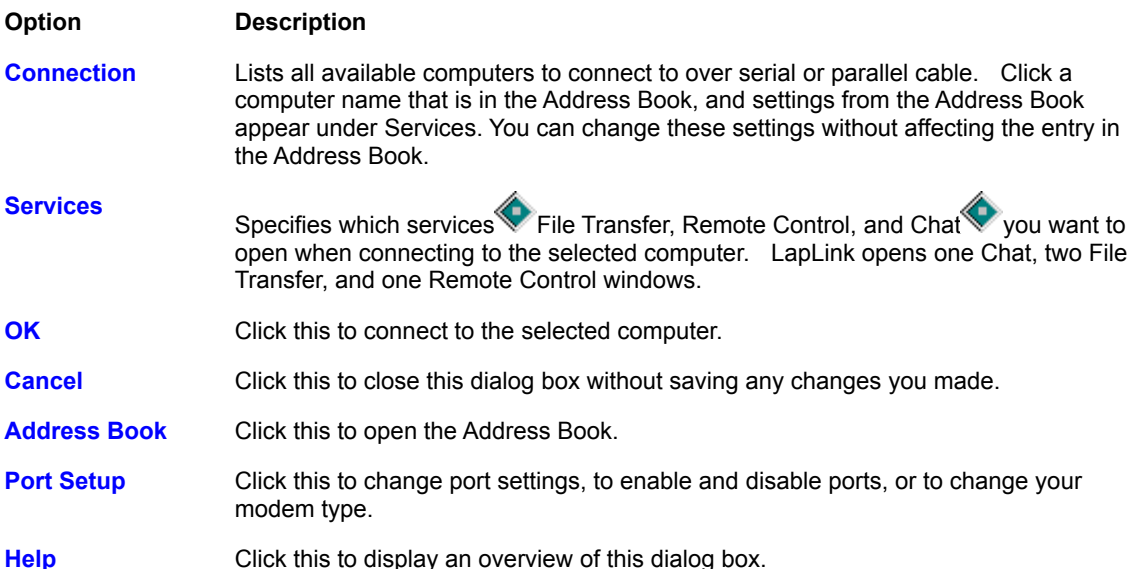

## **Connect over Modem command**

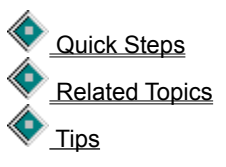

Connects to a computer over a modem. You can choose a computer from the Connection list, open service windows, enter the modem number to dial, and display the Address Book and Port Setup dialog boxes.

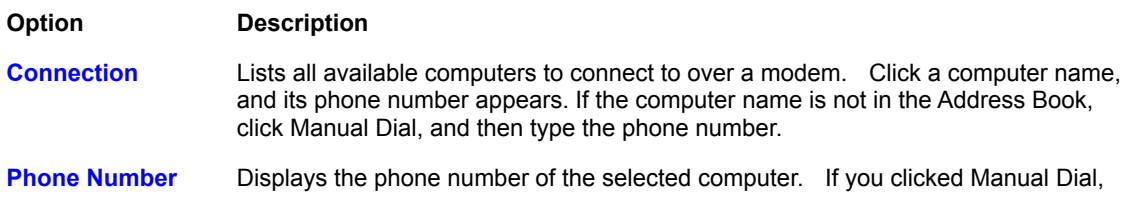

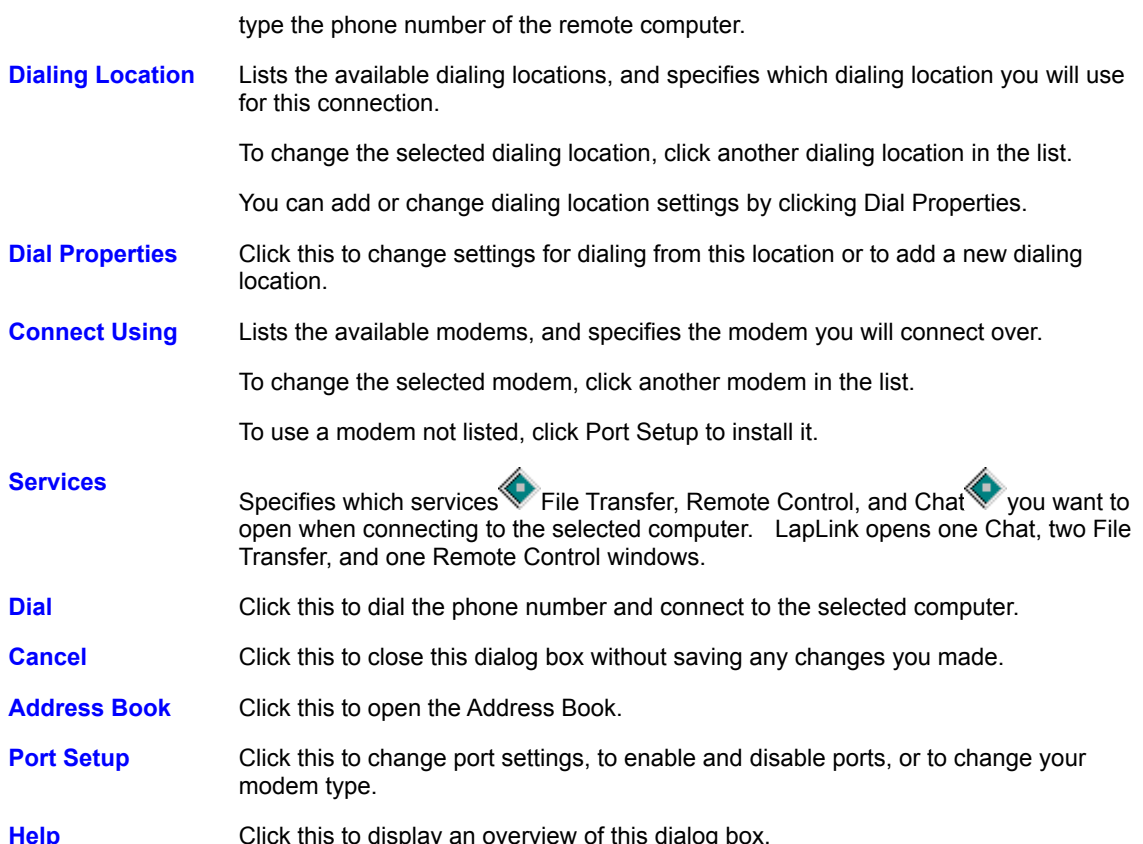

# **Connect over Modem dialog box**

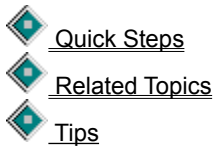

Opens if you are already connected over a modem, and allows you to decide what modem you want to use to connect. You must have two modems installed for this dialog box to open.

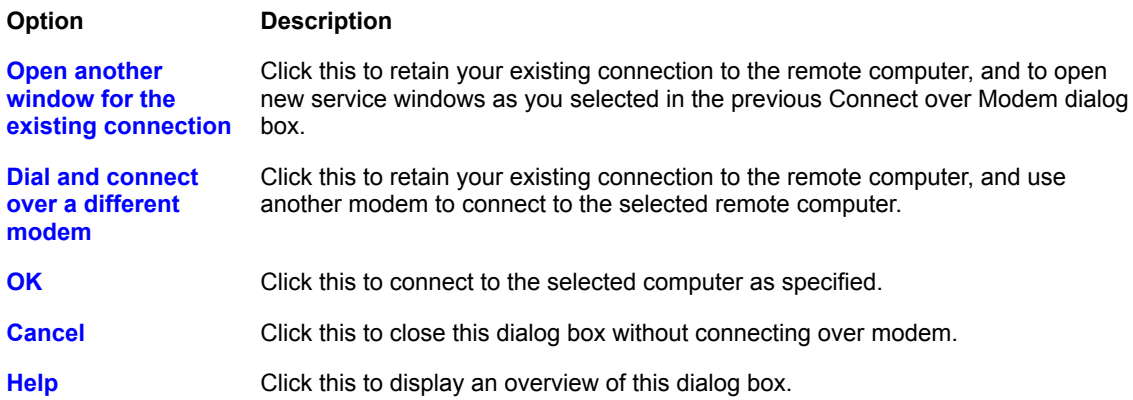

## **Connect over Network command**

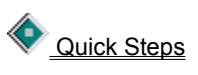

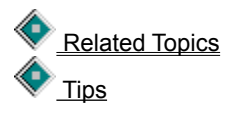

Connects to a computer over a network. You can choose a computer from the Connection list, open service windows, and display the Address Book and Port Setup dialog boxes.

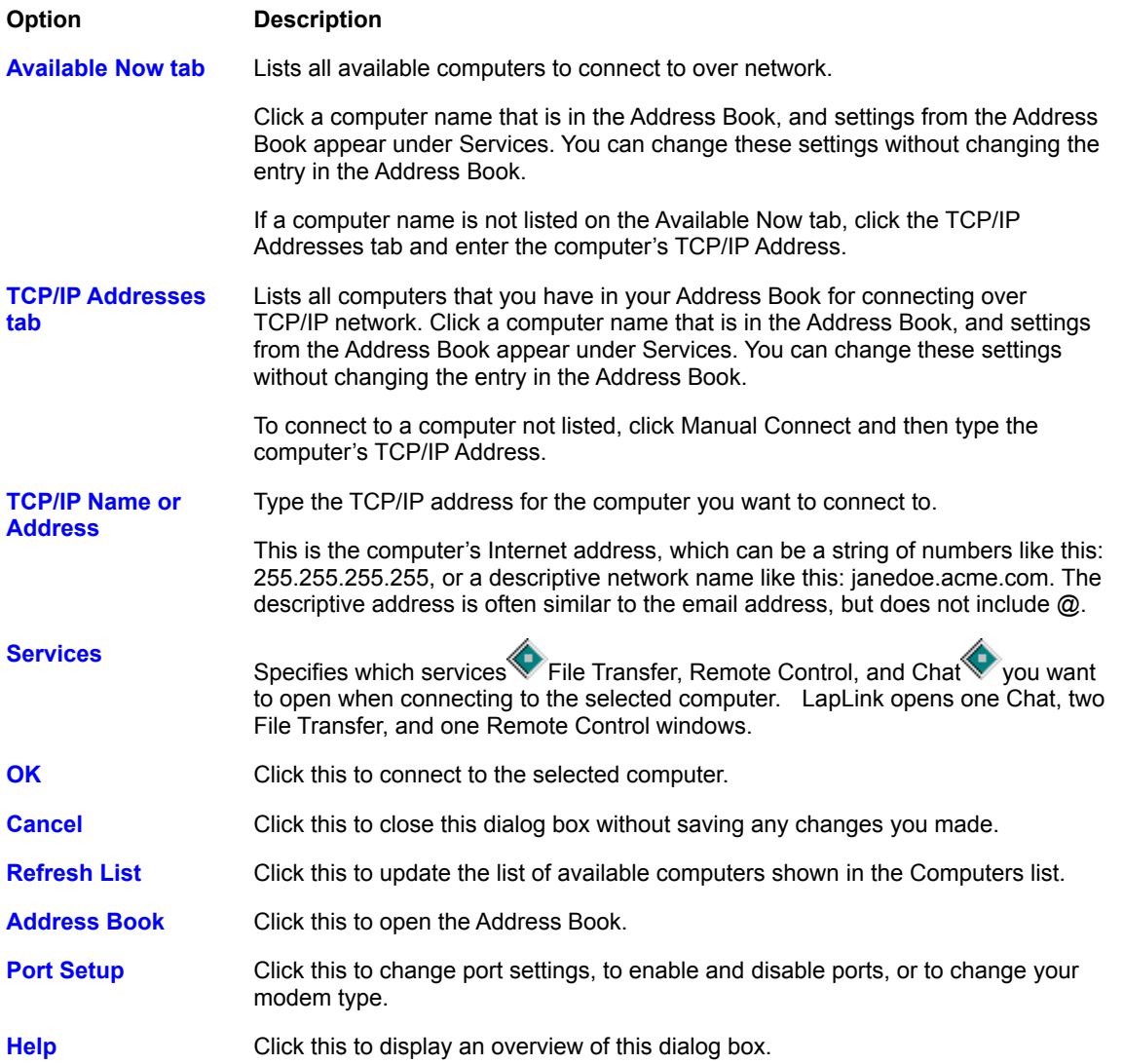

#### **Connect over Wireless command**

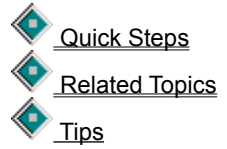

Connects to a computer over a wireless device. You can choose a computer from the Connection list, open service windows, and display the Address Book and Port Setup dialog boxes.

#### **Option Description**

**Connection** Lists all available computers to connect to over wireless. Click a computer name that is in the Address Book, and settings from the Address Book appear under

Services. You can change these settings without affecting the entry in the Address Book.

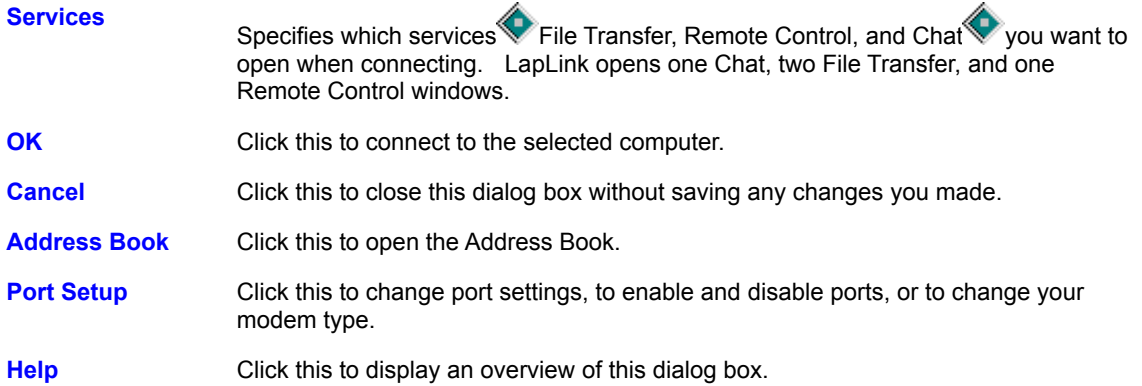

#### **Disconnect command**

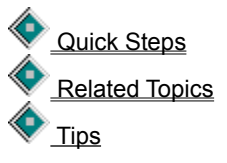

Disconnects from one or more computers that you are connected to. When you disconnect, all service windows for that connection are closed.

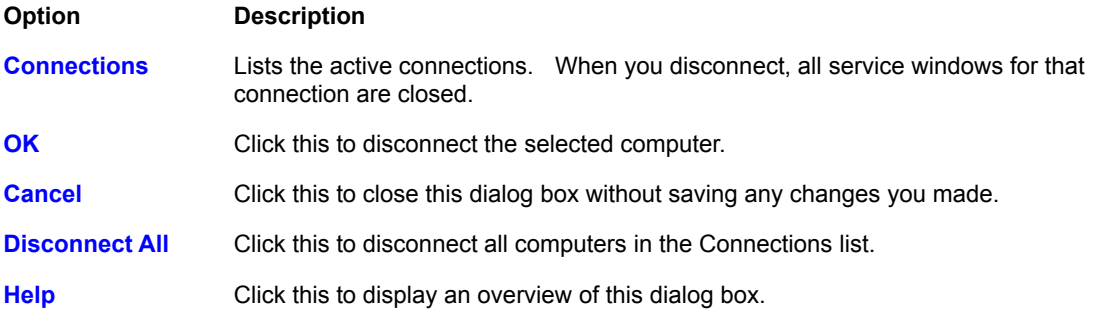

## **Copy command** (File Transfer only)

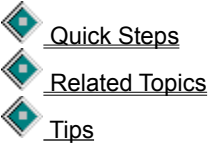

Copies the selection from the source folder to the target folder. Selected files or folders can be copied between folders on a single computer, between a local and a remote computer, or between two remote computers.

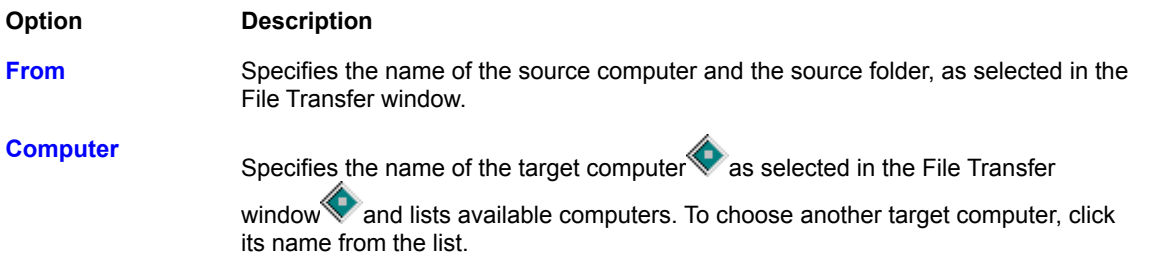

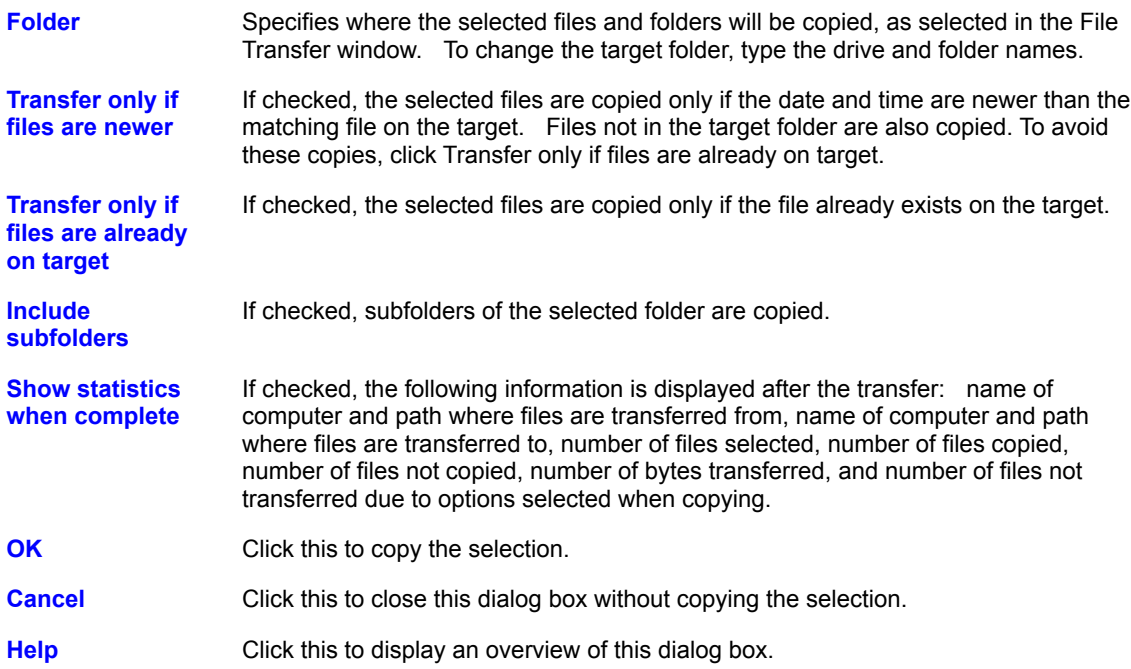

# **Delete command** (File Transfer only)

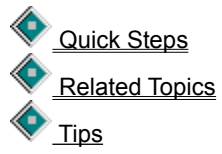

Deletes the selected file or folder. Removes multiple files and folders.

#### **Caution:**

♦

Avoid deleting any hidden system files. The computer may not start or operate properly.

♦ Deleting a folder deletes all of its subfolders and files. Before deleting a folder, make sure that it contains no files you want to keep.

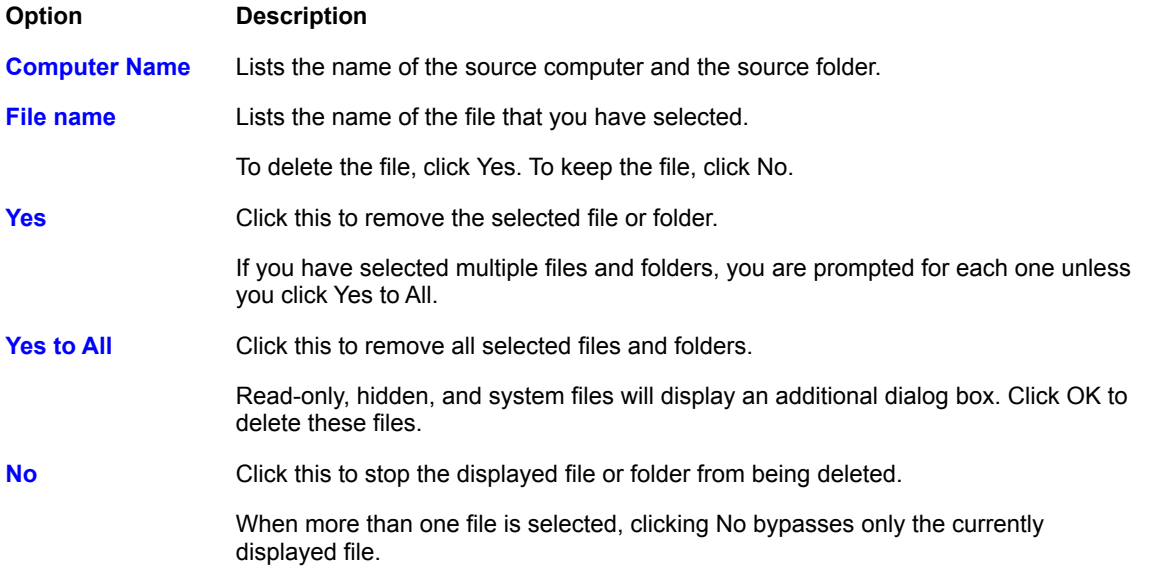

**Cancel** Click this to cancel the deletion.

If you have already clicked Yes for other files, clicking Cancel does not recover those files.

**Help** Click this to display an overview of this dialog box.

## **Move command** (File Transfer only)

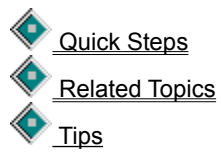

Moves the selection from the source folder to the target folder. Selected files and folders can be moved between folders on a single computer, between a local and a remote computer, or between two remote computers.

**Caution:** Moving removes files and folders from the source folder.

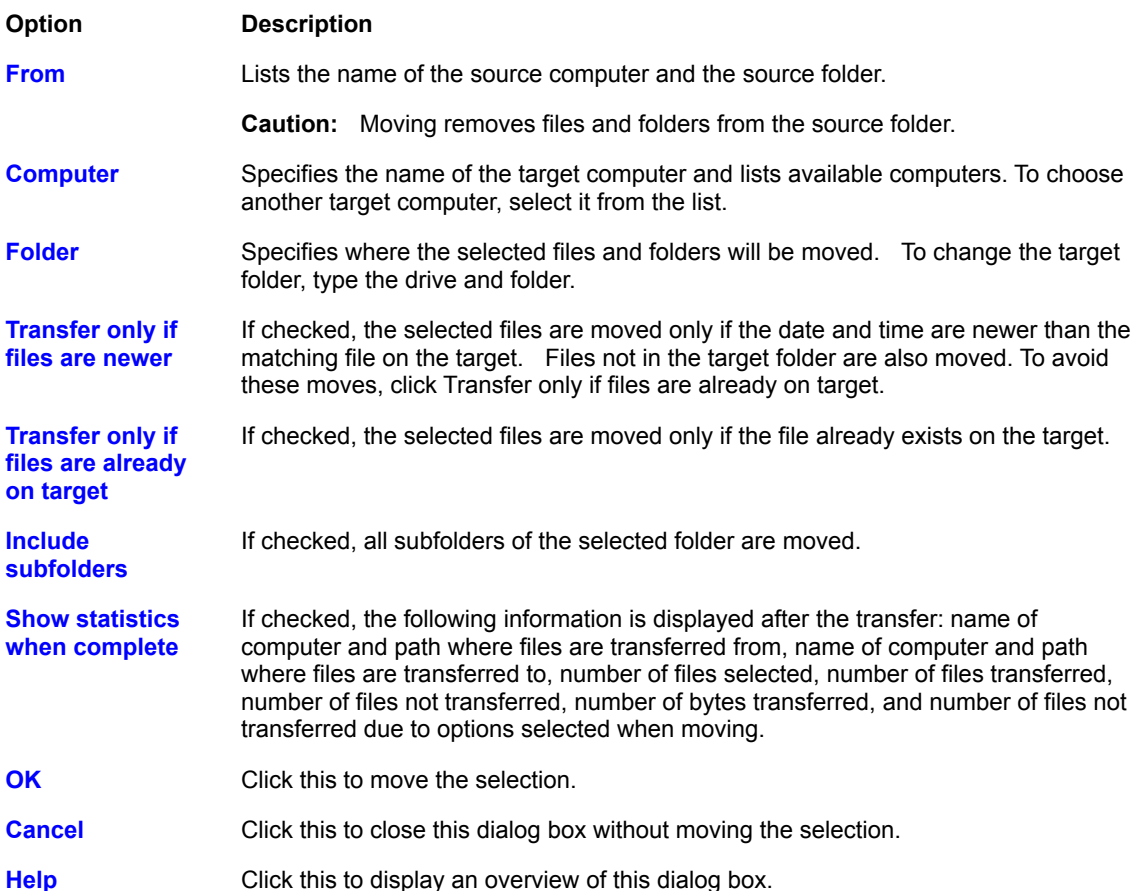

#### **File Transfer Options command**

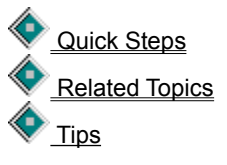

Sets options for File Transfer operations. Options include setting confirmations for operations, setting options for

file transfers, and displaying transfer statistics.

To set options for copying or moving files and folders, click the Copy/Move tab. To set options for deleting files and folders, click the Delete tab. To set filter options, click the Filter tab. To set transfer performance options, click the Performance tab. To set display options, click the Display tab.

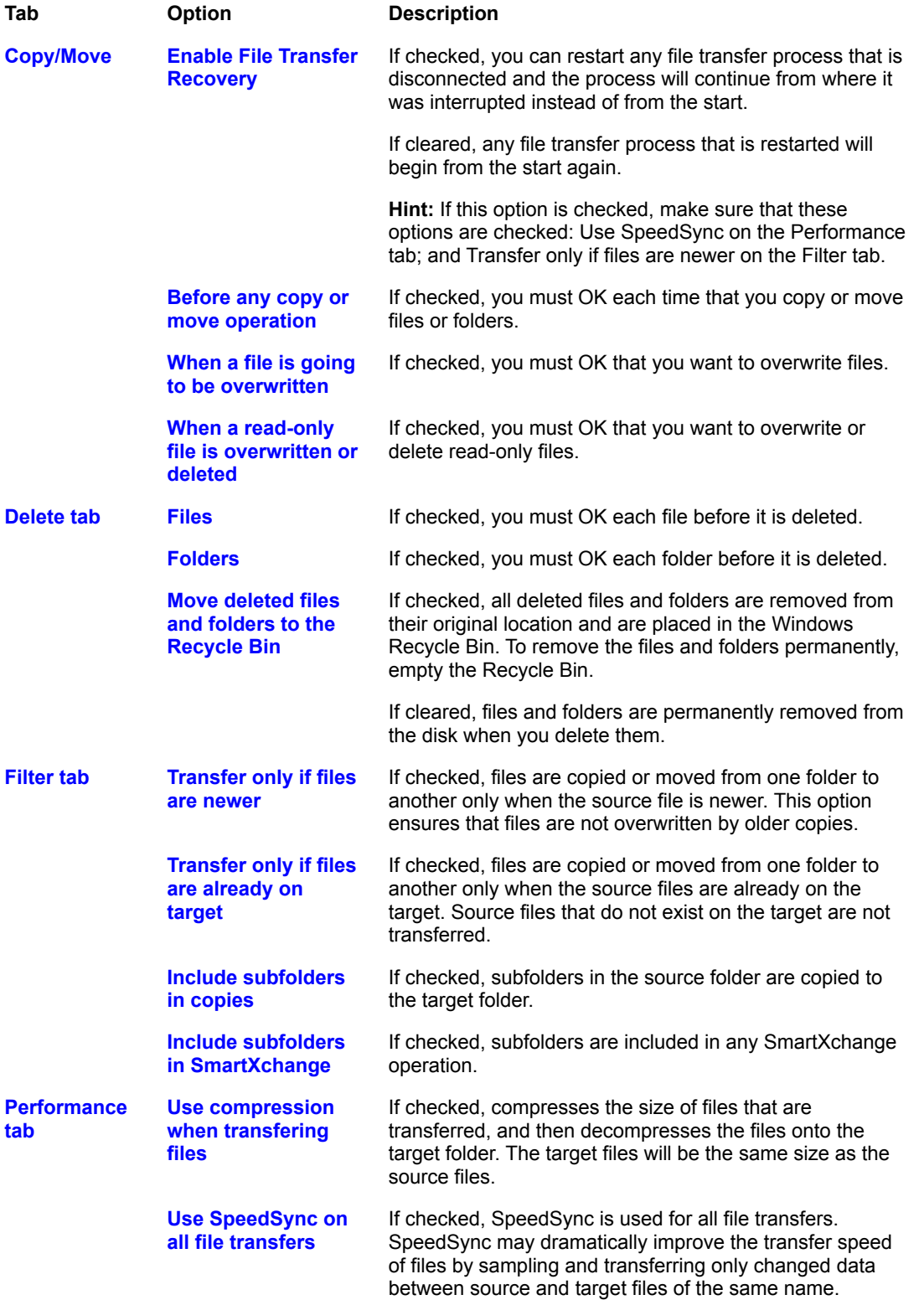

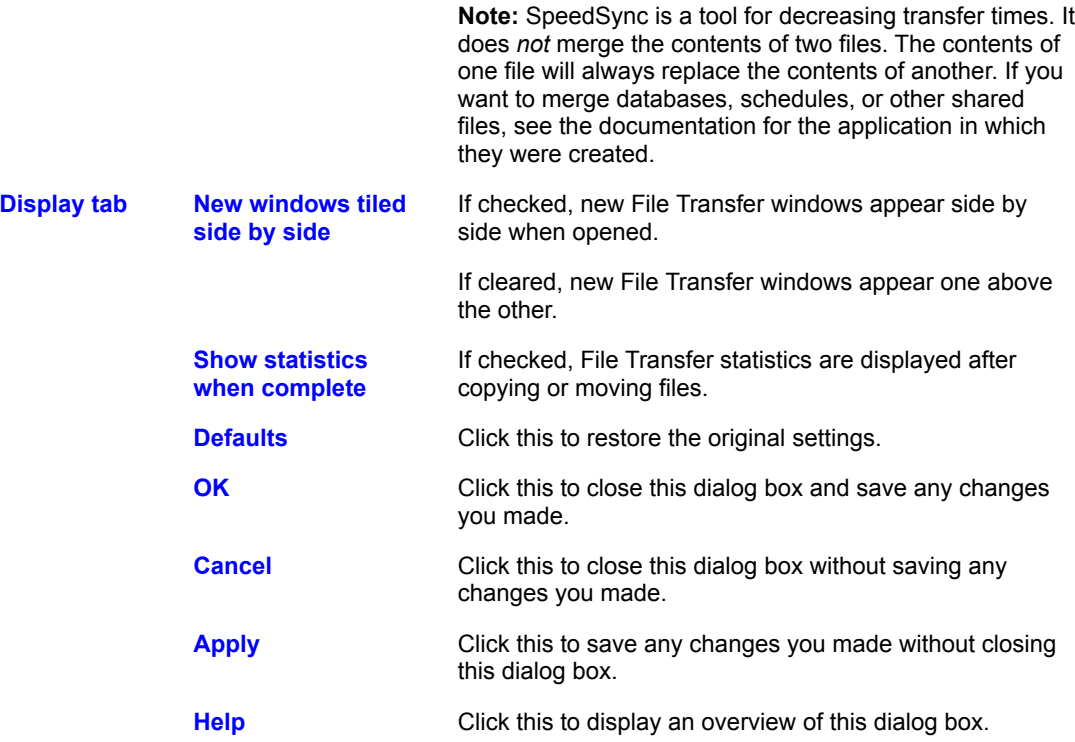

## **Filter command (File Transfer only)**

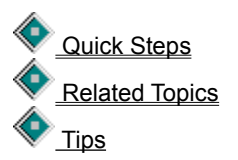

Displays a filtered set of file and folder information in the active file pane. You can filter by file name, extension, hidden/system files, and date and time range. When you copy, move, or delete a folder, you include every file in the folder, regardless of the filter setting.

**Caution:** Proceed carefully when hidden and system files are displayed. Deleting or moving certain files in the root folder may cause the computer to work improperly or not at all.

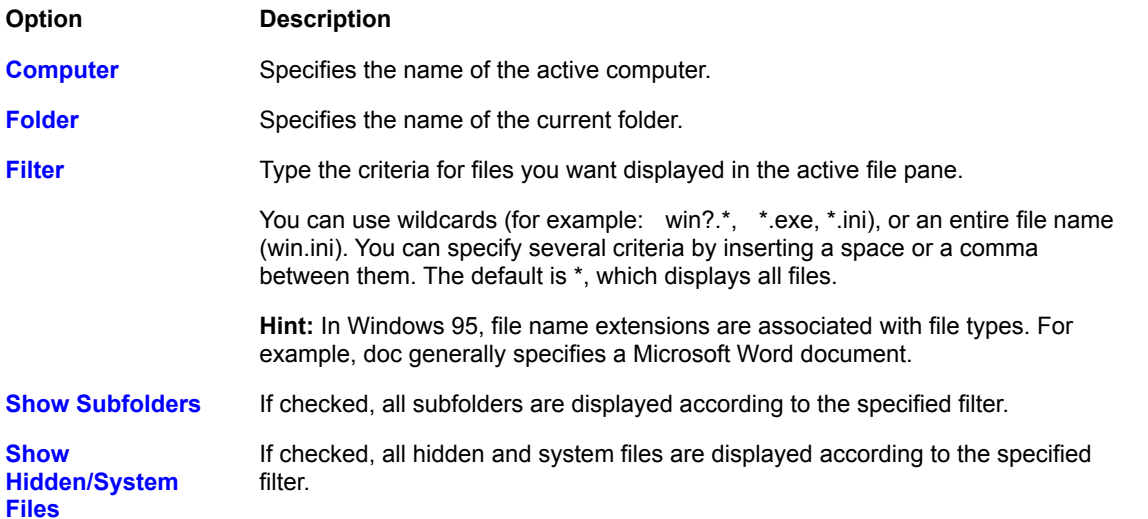

**Caution:** When hidden and system files are displayed, deleting or moving these files may cause the computer to work improperly or not at all. **Enable Date/Time Range** If checked, only files that fall within a specified date and time range are displayed. You can then type dates and times in the Oldest File and Newest File boxes. **Oldest File** Type the date and time of the oldest file that you want displayed. The date format is mm/dd/yy, and the time format is hh:mm am or pm. **Newest File** Type the date and time of the newest file that you want displayed. The date format is mm/dd/yy, and the time format is hh:mm am or pm. **OK** Click this to update the view of the file pane for the current File Transfer window according to the filter information. **Cancel** Click this to close this dialog box without saving any changes you made. **Default** Click this to restore the original settings. **Help** Click this to display an overview of this dialog box.

## **Network (IPX) Port Setup dialog box**

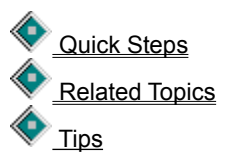

In order to connect over an IPX network, you must have the network drivers loaded and your IPX port enabled. When you turn network broadcasting on, other LapLink users connected to the same network can see your computer and connect to it.

**Hint:** If you are having a problem connecting over a network port, click Related Topics and then click a Troubleshooting topic.

**Option Description Enable** If checked, your computer name is broadcast to all servers on the IPX network. Other LapLink users connected to the same network can see your computer name in the Connect over Network dialog box, and can connect to your computer. If cleared, your computer name is not broadcast to other servers on the IPX network. Only LapLink users on your local subnet can see your computer name in the Connect over Network dialog box. **OK** Click this to close this dialog box and save any changes you made. **Help** Click this to display an overview of this dialog box.

## **Local Security Password dialog box**

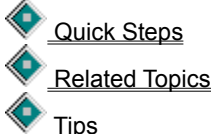

You have chosen a command with password protection. Type the password and then click OK.

Local password protection is set up using the Security command on the Options menu.

When local security is in effect, you must supply the password before you can use any commands in which

security might be compromised. These commands include Security, Address Book, Connect over Modem, Connect over Network, Remote Control Host Options, and portions of Logging.

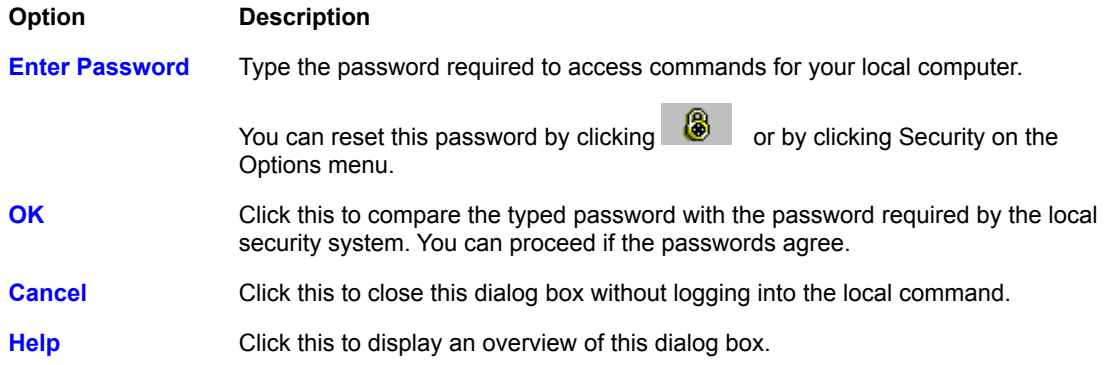

#### **Log-in Name and Password dialog box**

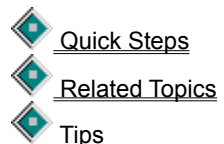

Type the log-in name and the password required by the computer you are attempting to connect to.

Password protection is set up using the Security command on the Options menu.

If you intend to connect to the remote computer again, you can store the log-in name and password in an Address Book entry. When you attempt to connect to that computer again, the name and password will be forwarded automatically.

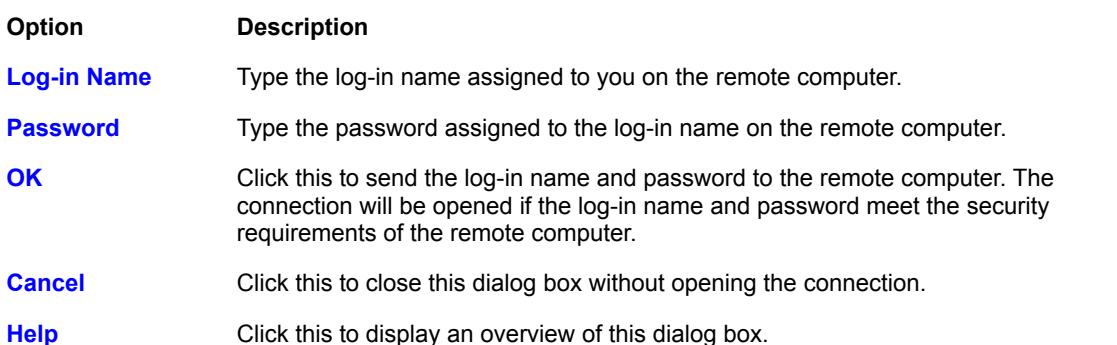

#### **Logging command**

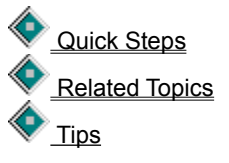

Enable or disable the log. By default, LapLink creates a log file every day you run LapLink. A log file can contain such information as who connects to your computer and when, which files are transferred, and security violations.

A log file is named like this: LLWmmdd.LOG. For example, LLW0623.LOG is the log file for June 23rd. Log files are stored in \TSI32\LLW in the Windows installation folder.

#### **Option Description**

**Enable Logging** If checked, LapLink creates a log file when you use LapLink. If cleared, all

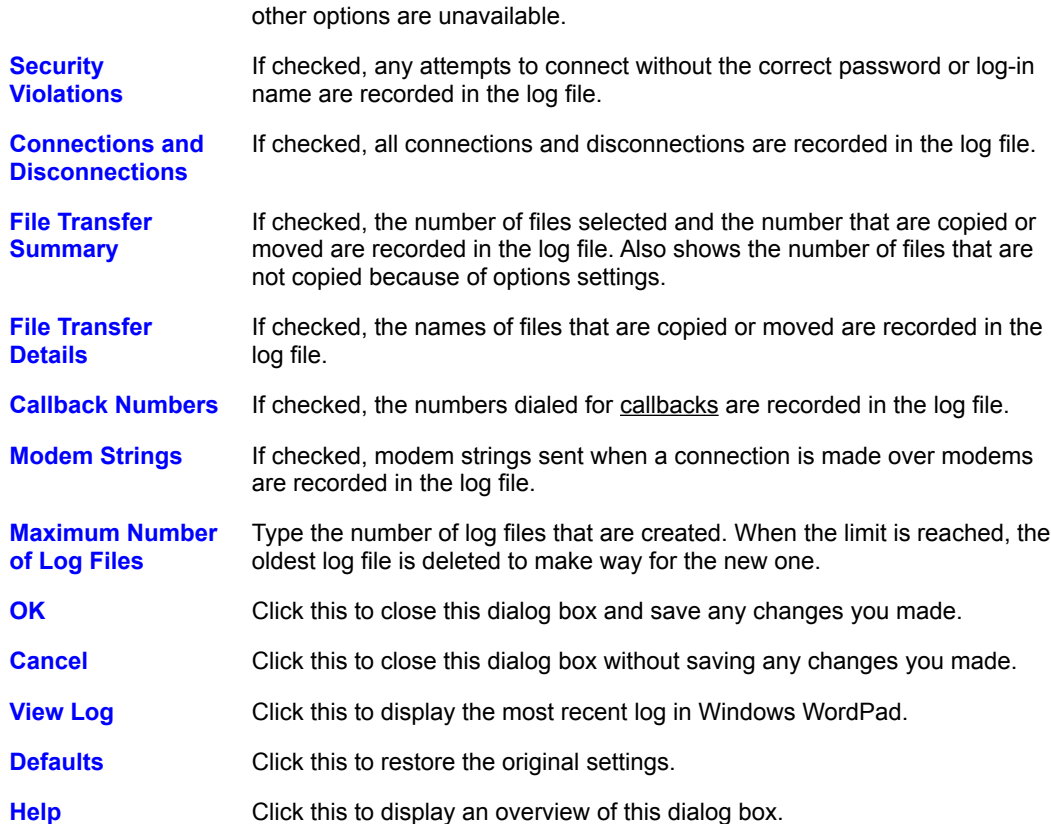

# **Create Short File Names dialog box**

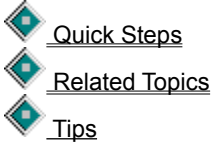

LapLink requests a new file name when transferring files to a system that does not allow long file names.

**Hint:** Long file names are not recognized by some network servers.

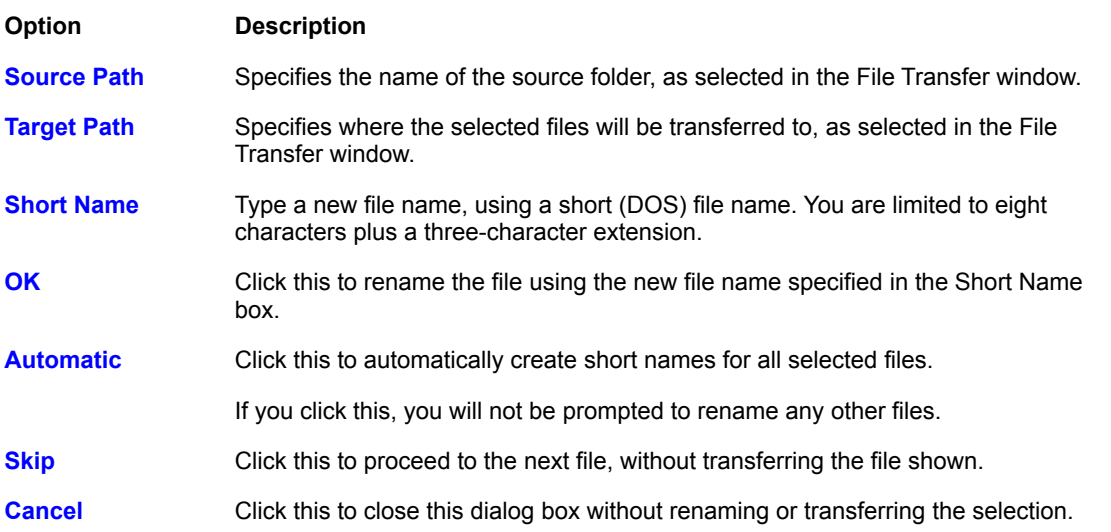

#### **Help** Click this to display an overview of this dialog box.

## **Make Folder command** (File Transfer only)

 Quick Steps Related Topics Tips

Creates a new folder in the File Transfer window. The new folder appears as a subfolder of the selected folder or drive.

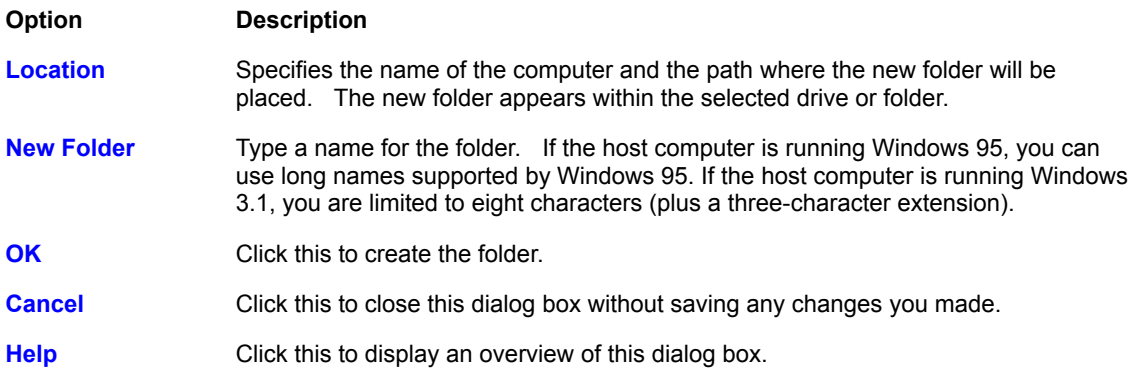

## **Modem Customization dialog box**

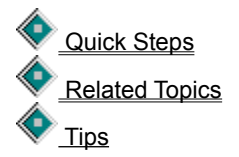

You can customize the way your modem operates by choosing new setting and response strings for the modem. Unless you are using a modem that does not appear in the list of LapLink-supported modems, you should not have to change any of the settings described below.

**Hint:** For more information, click Related Topics and then click a Troubleshooting topic.

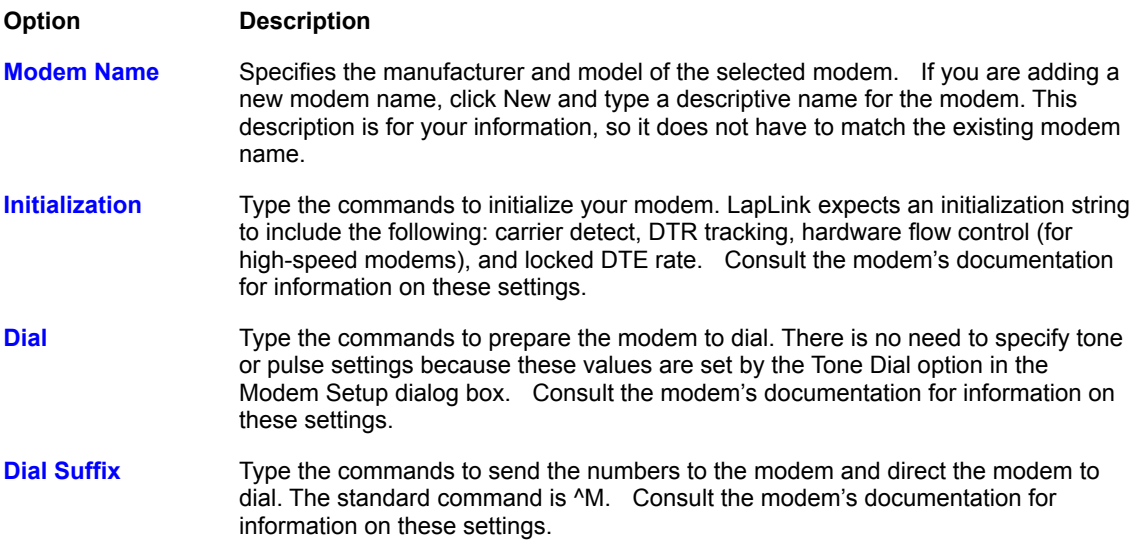

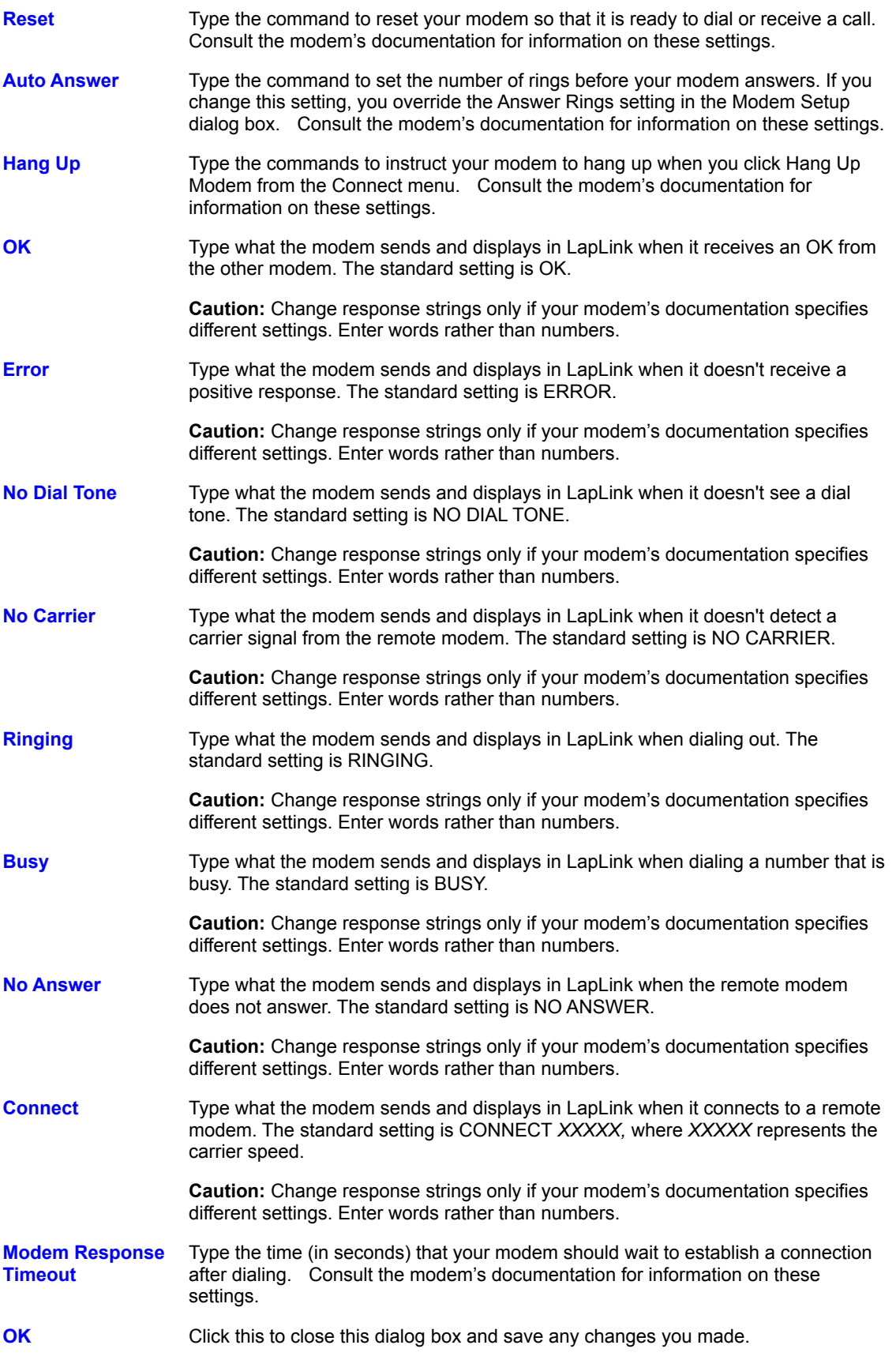

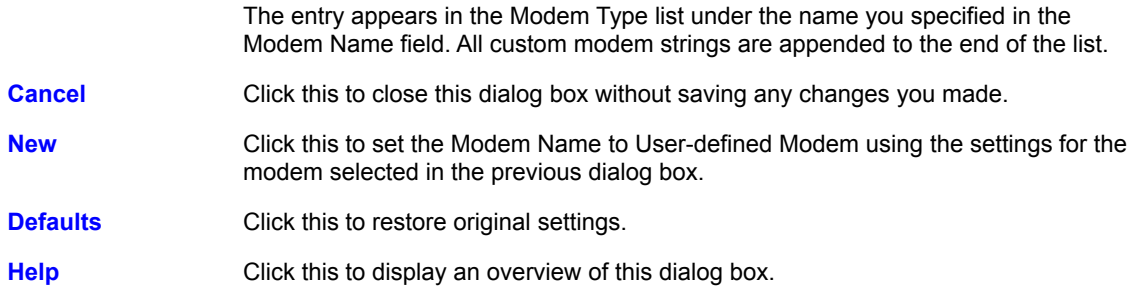

## **Dialing Status dialog box**

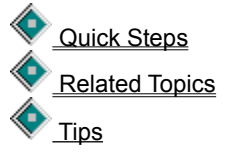

Displays the dialing information while the modem attempts to connect to the remote computer.

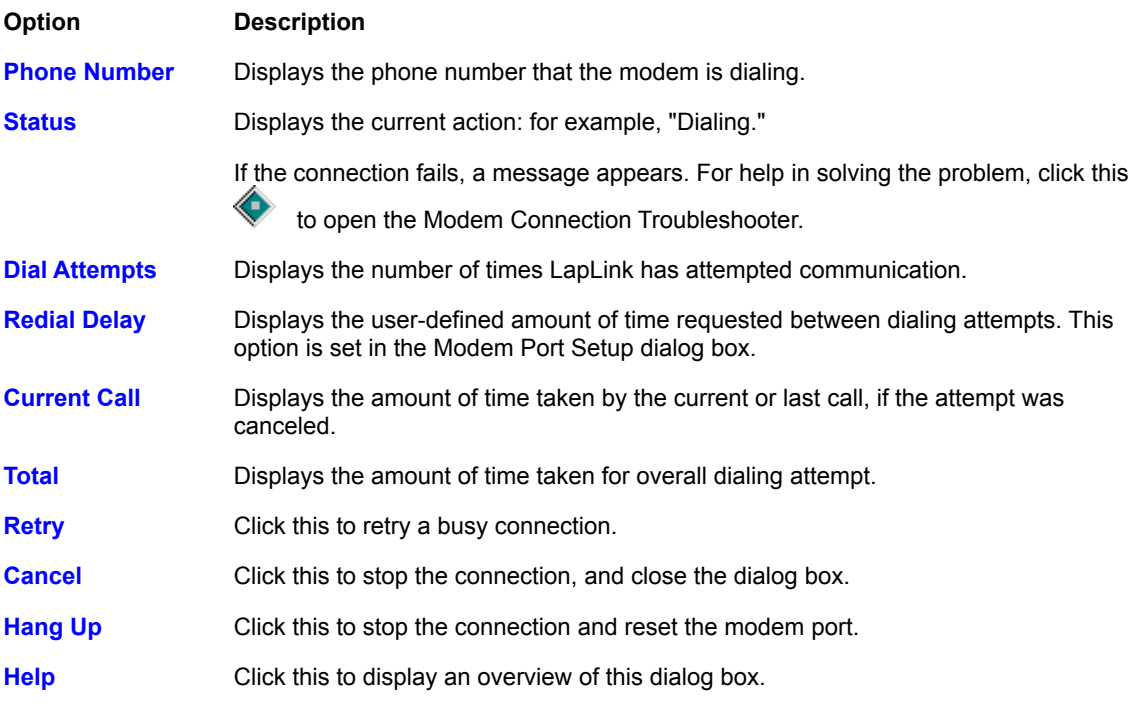

## **Modem Setup dialog box**

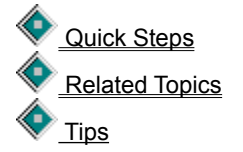

In most cases, the best way to set up modems is to enable Windows 95 Modems in the Port Setup dialog box. If you experience problems with that method, enable the COM port that the modem is attached to. In this dialog box, choose your modem in the Modem Type list and, if necessary, change default settings to fine tune the way in which your modem and LapLink work together.

**Hint:** If you are having a problem connecting over a modem, click Related Topics and then click a Troubleshooting

topic.

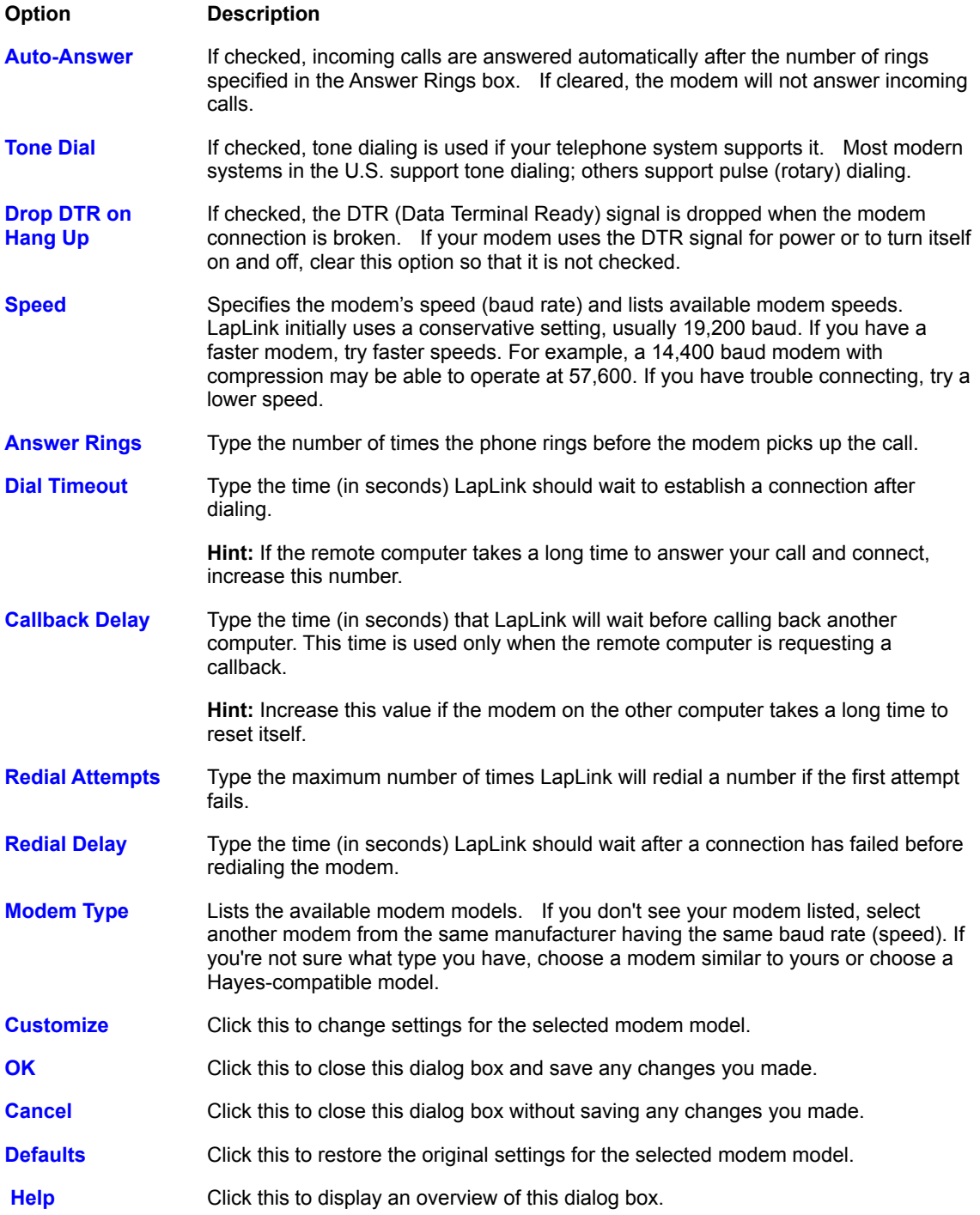

# **Parallel Port Setup dialog box**

Quick Steps Related Topics  $\frac{1}{\sqrt{1}}$ 

In order to connect over a parallel port, you must have an LPT port enabled. When you enable the port and connect the cable to another computer running LapLink, the Autoconnect option by default makes the connection.

**Hint:** If you are having a problem connecting over a parallel port, click Related Topics and then click a Troubleshooting topic.

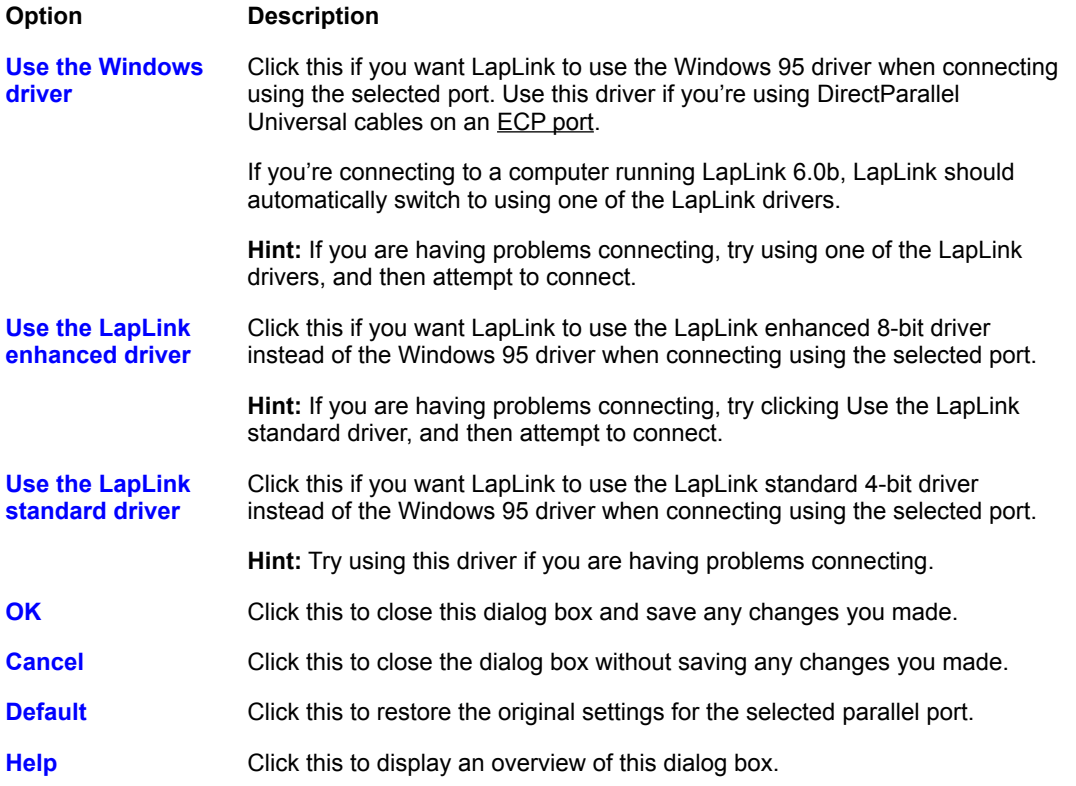

#### **Port Setup command**

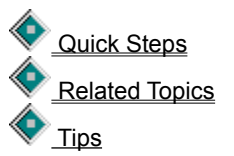

Sets up your ports for use with LapLink. In order to communicate over a port, you must first enable it for LapLink communications. There are several types of ports available: serial (COM), parallel (LPT), and network (IPX and TCP/IP). Serial ports are used for cable, modem, or wireless connections.

If you are setting up a modem, unless necessary, use the Windows 95 modem setup so that other applications

can use the modem. Click here  $\blacklozenge$  for information about choosing between Windows 95 Modems and COM ports.

**Hint:** If you are having a problem connecting, click Related Topics and then click a Troubleshooting topic.

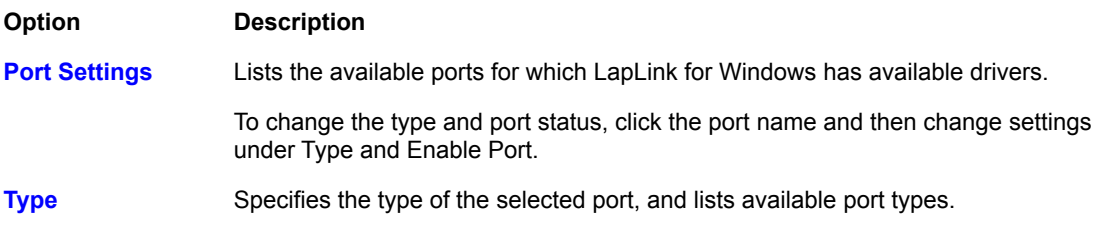

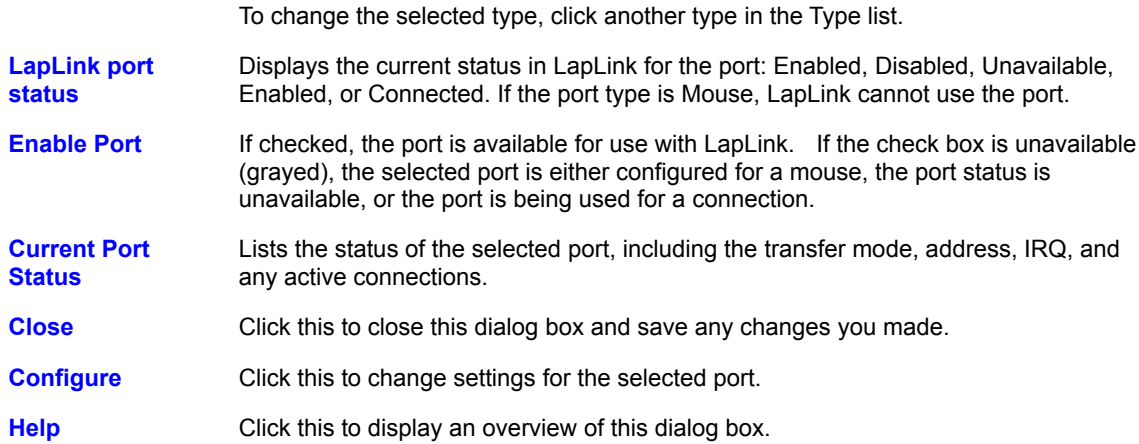

#### **Protected Files dialog box**

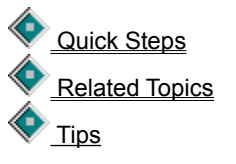

Lists the names of the protected files and the reasons they have not been copied or move. Select the files you want transferred, or close the dialog box without affecting the files.

**Caution:** If you move a system file, the file is deleted from the original location and your computer may not start or work properly.

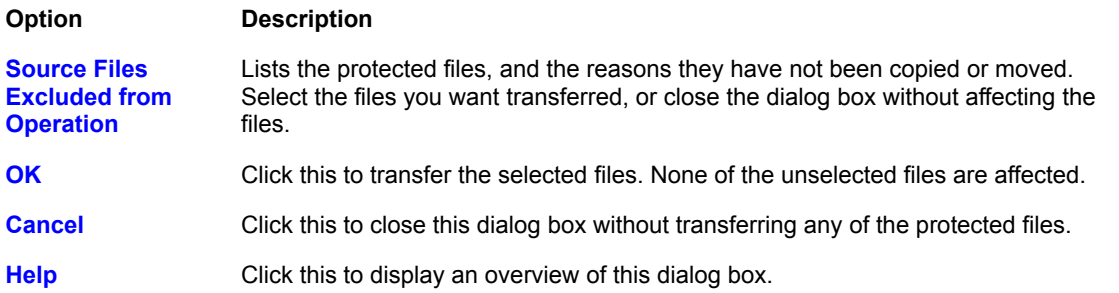

## **Remote Control Options command**

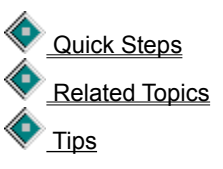

Sets options for your computer when it is a Remote Control guest or host.

To set guest options, click the Guest tab. To set host options, click the Host tab. To set options that affect Remote Control performance, click the Performance tab.

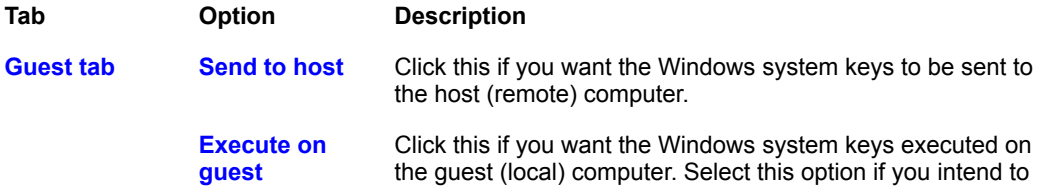

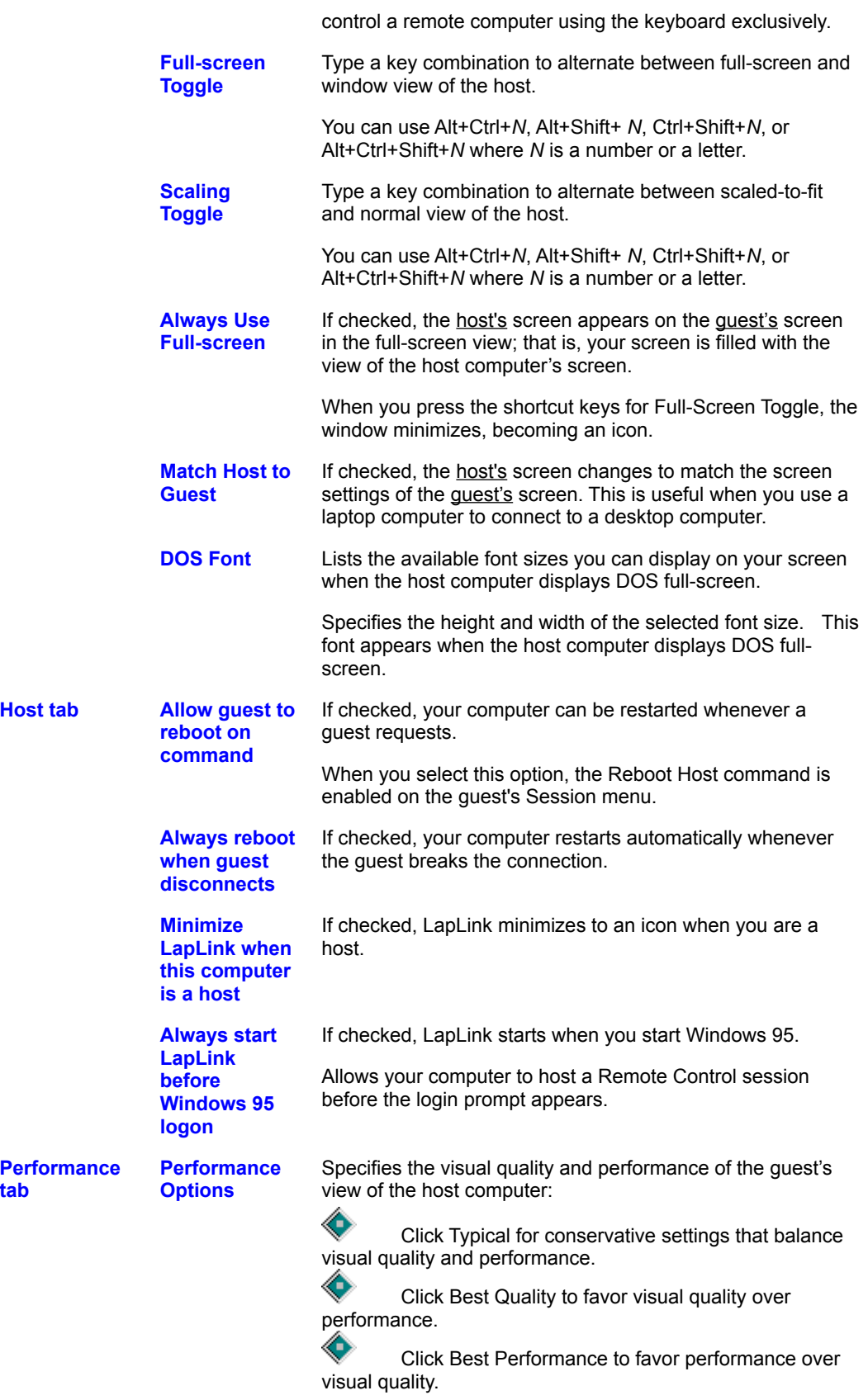

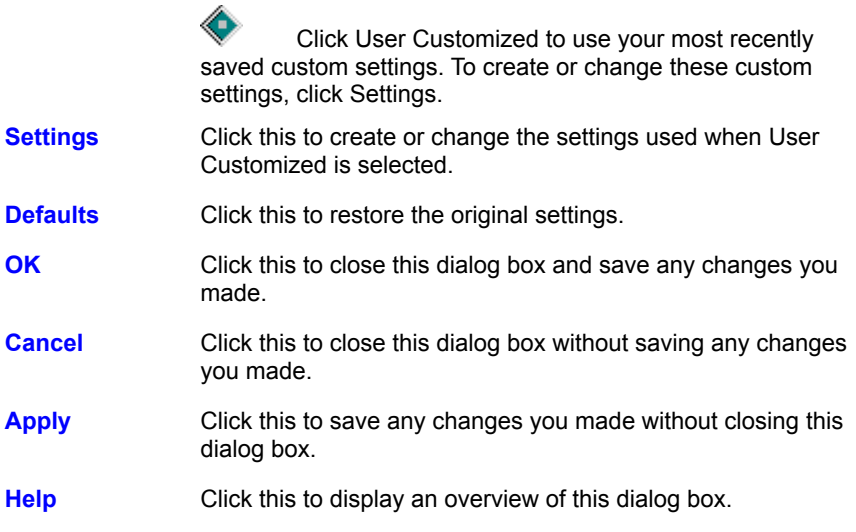

## **Remote Control Performance Options dialog box**

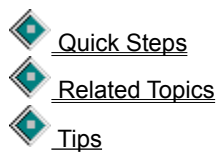

Sets options for your computer when it is a Remote Control quest or host. Settings that you create in this dialog box apply only to User Customized in the Performance tab of the Remote Control Options dialog box. You can change these settings while connected to another computer, and the new settings will apply to the current Remote Control session.

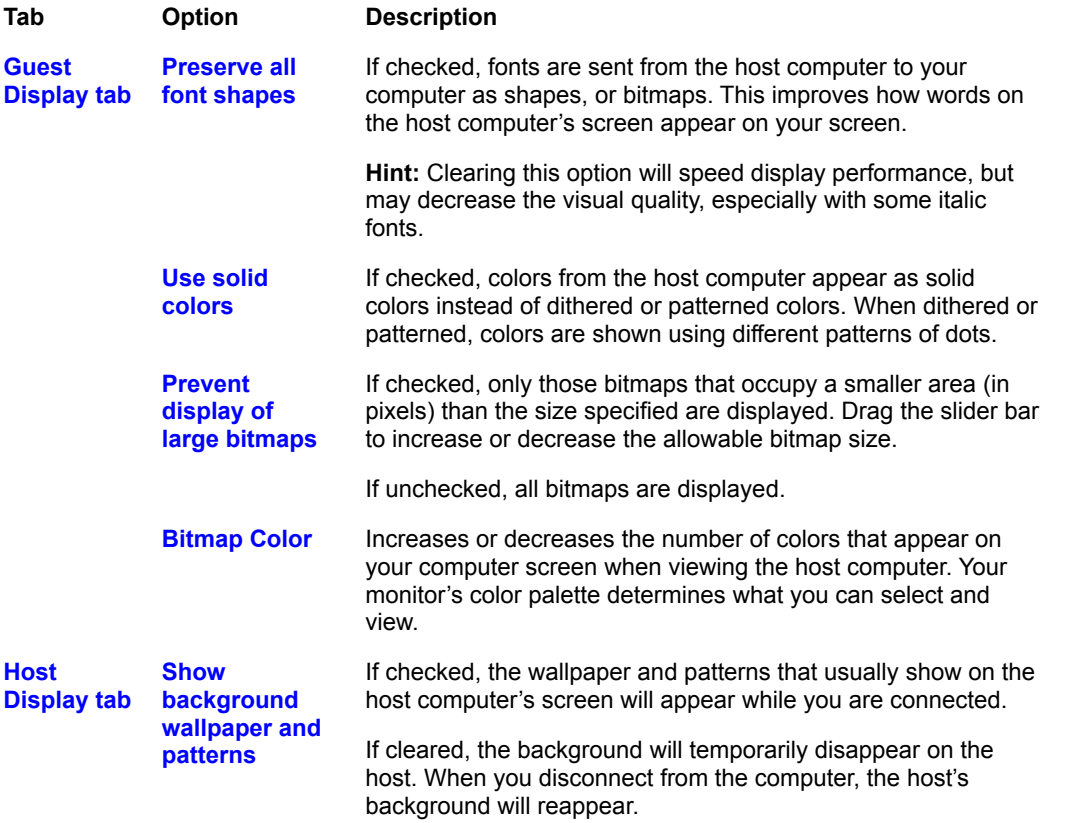
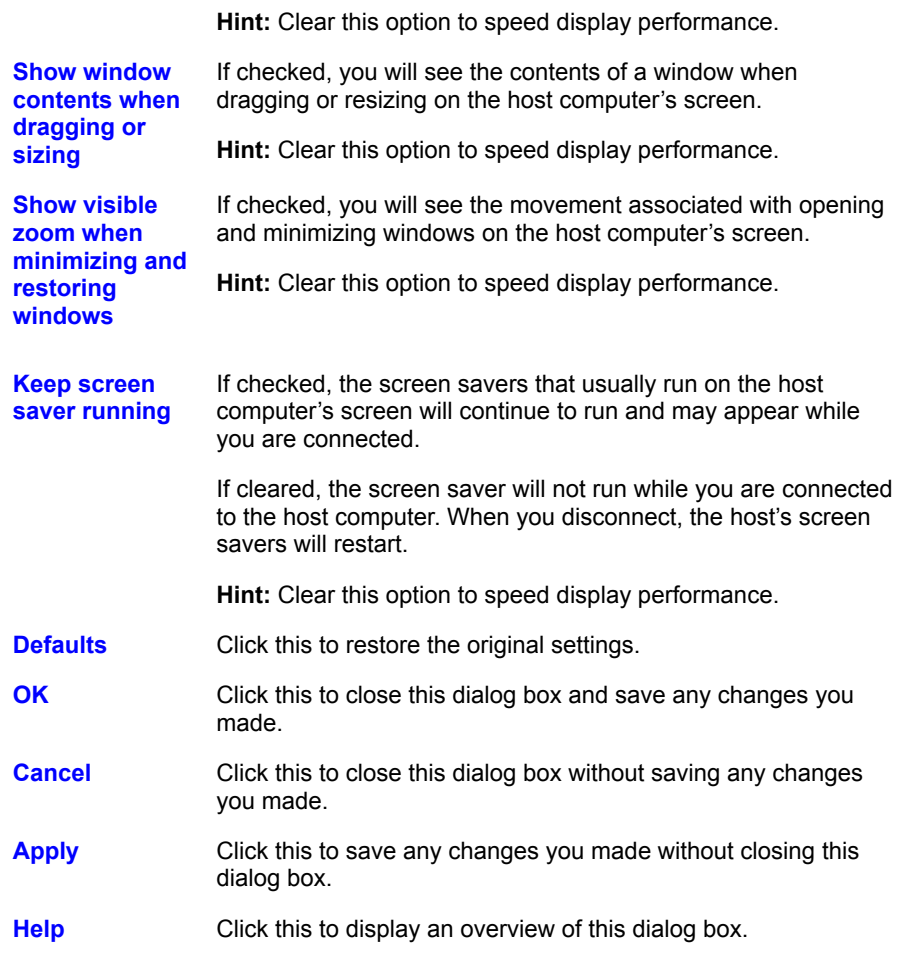

### **Security command**

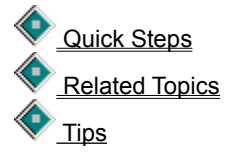

Sets security options for incoming connections on your computer.

Until you change the default security settings after installation, other computers cannot connect to this computer over modems or a network.

To set general security options, click the General tab. To set local security options, click the Local Security tab. To create or change the Log-in List, click the Log-in List tab. To set encryption options, click the Encryption tab.

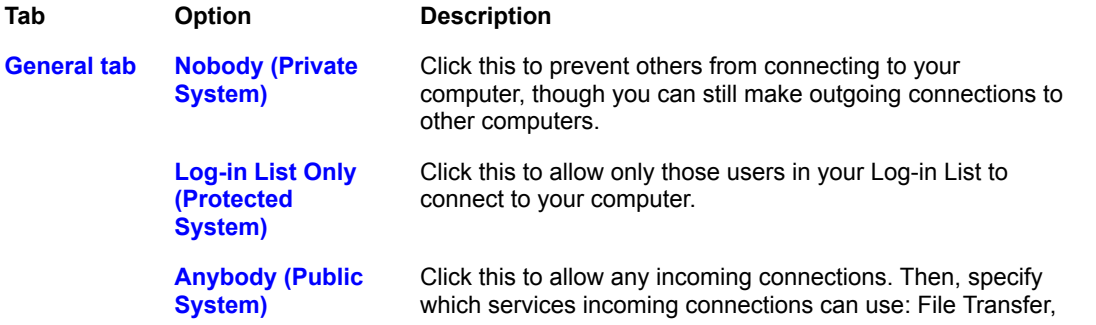

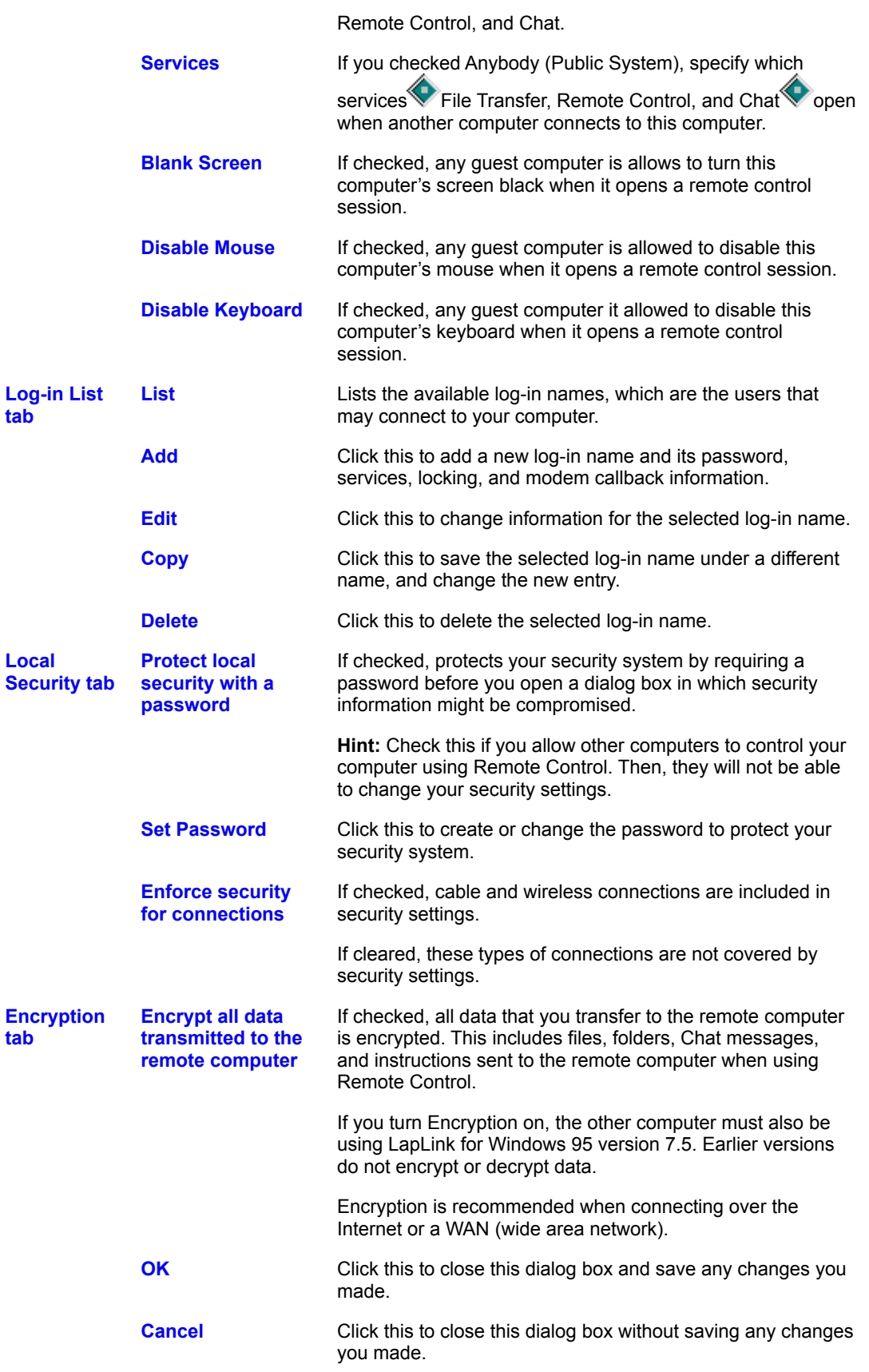

**Apply** Click this to save any changes you made without closing this dialog box.

Help Click this to display an overview of this dialog box.

### **Select By command (File Transfer only)**

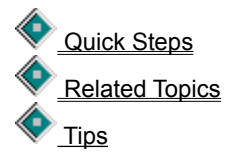

Selects files and folders in the active file pane according to their similarities, using DOS wildcards and date ranges.

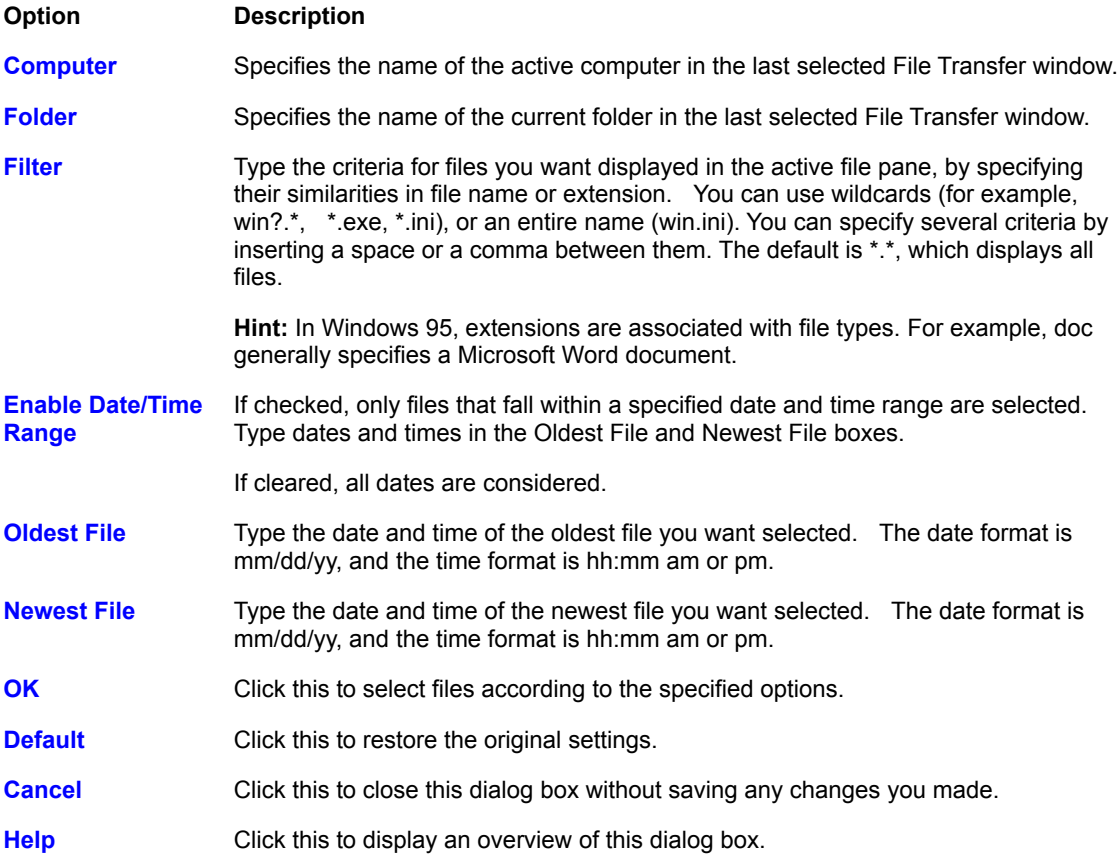

### **Size of Selections command (File Transfer only)**

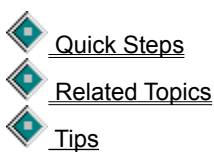

Displays the name of the computer, the files and folders selected, and the size of the selected files in the active file pane of the File Transfer window.

#### **Option Description**

**Information** Specifies information on the files selected:

Computer name where the files are selected.

Number of files selected.

Number of folders selected.

Size, in bytes, of the files and folders selected, which can be compared to the number of free bytes on the target.

**OK** Click this to close this dialog box.

**Help** Click this to display an overview of this dialog box.

### **SmartXchange command (File Transfer only)**

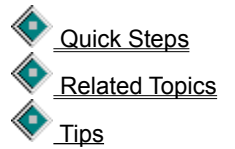

Copies files between the source folder and target folder. Older files will be overwritten, but no files or folders are deleted from either folder.

You can use SmartXchange to make two folders identical through a two-way exchange of files. Or you can use it to update a set of archive files, without changing the source folder.

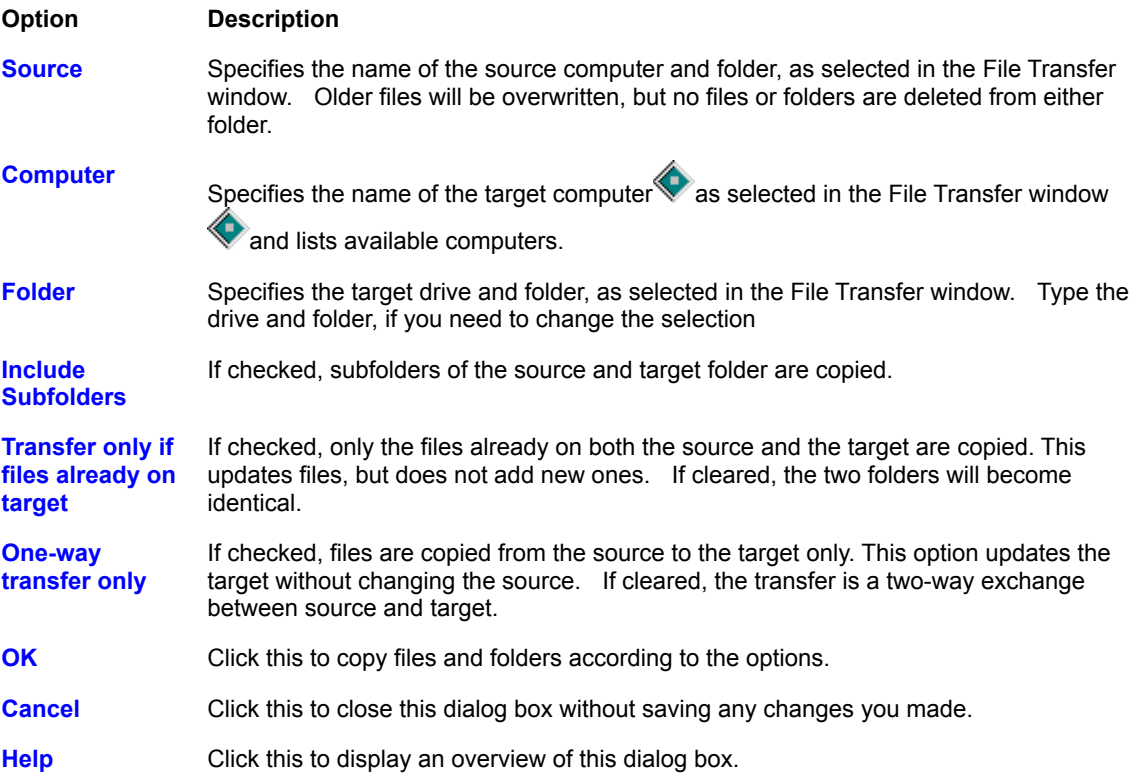

## **SpeedSync Statistics command** (File Transfer only)

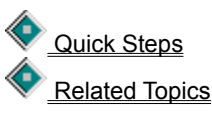

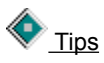

Displays statistics about File Transfer operations in which SpeedSync was in effect.

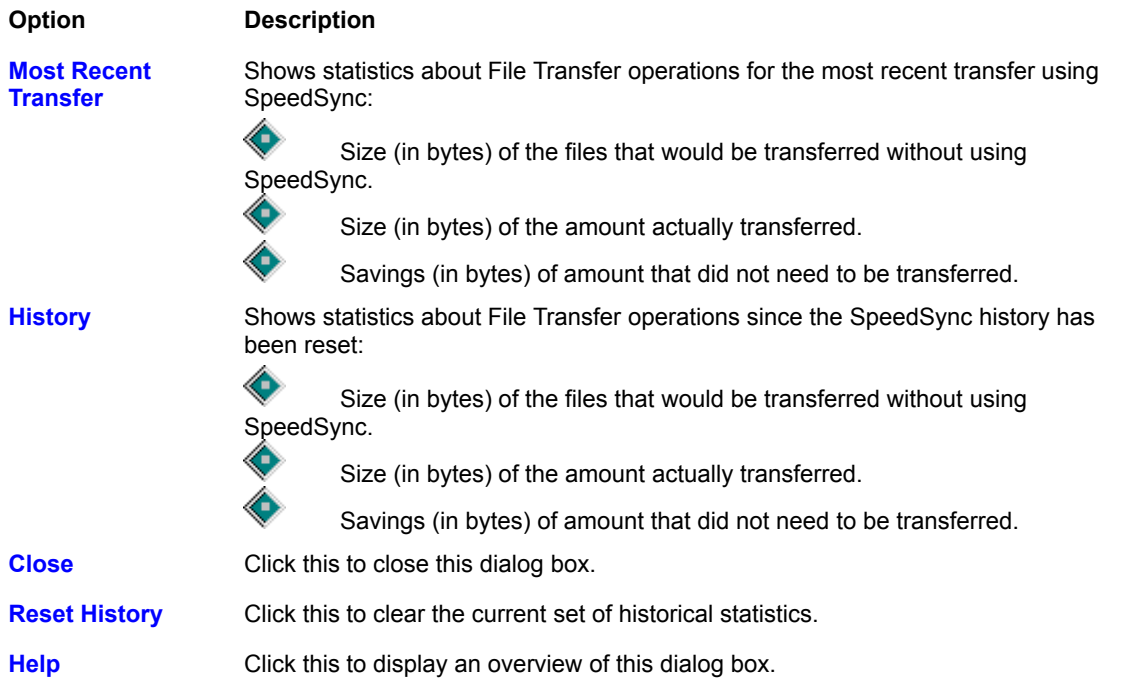

#### **Wireless Port Setup dialog box**

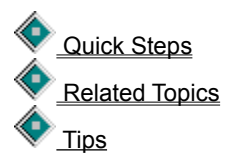

For LapLink wireless connections, enabling a serial port and using the default settings is usually sufficient. On certain computers, however, these settings may have to be changed before a connection can be made.

These are the two most common reasons for changing settings: to eliminate a conflict between two ports and to lower the port speed.

**Hint:** If you are having a problem connecting over a serial port, click Related Topics above, and then click a Troubleshooting topic.

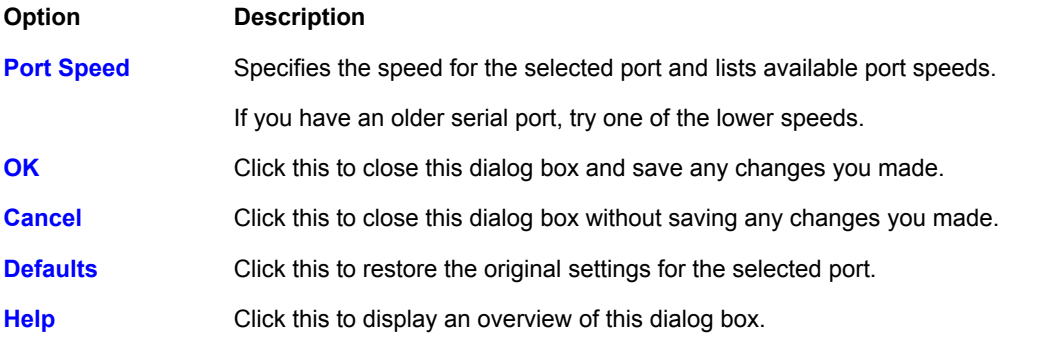

#### **Windows 95 Modem Configuration dialog box**

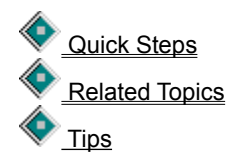

Configuring a modem port for your modem is usually sufficient. In some cases, however, default settings may have to be changed to fine tune the way in which your modem and LapLink work together.

**Hint:** If you are having a problem connecting over a modem, click Related Topics and then click a Troubleshooting topic.

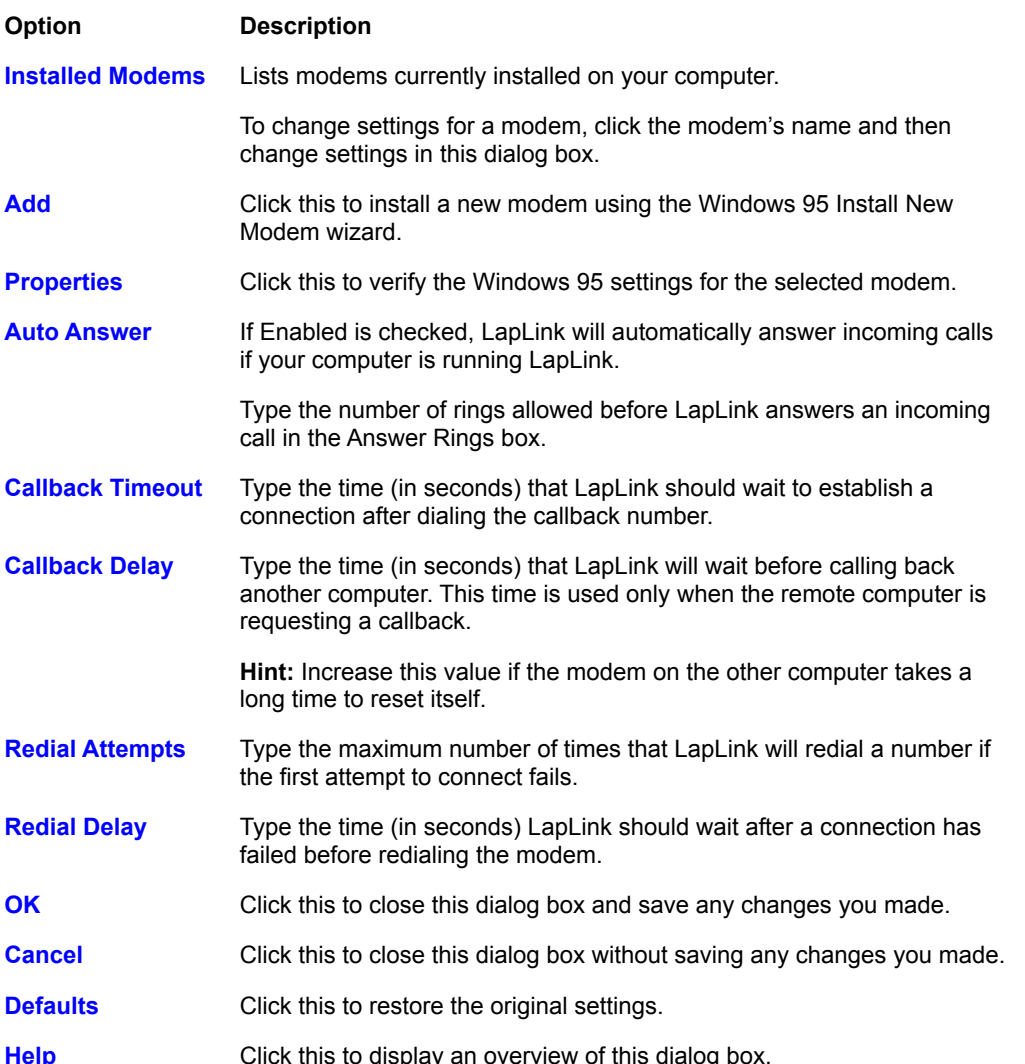

### **Rename command** (File Transfer only)

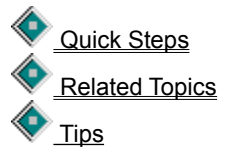

Renames the selected file or folder. Type the new folder or file name directly in the File Transfer window.

## **Select All command** (File Transfer only)

 Quick Steps Related Topics  $\sum_{Tips}$ 

Selects all files and folders in the open folder.

## **Clear Selection command** (File Transfer only)

Quick Steps Related Topics  $\bigotimes_{\text{Tips}}$ 

Clear all selections in the active file pane. LapLink deselects any selected files or folders.

### **Exit command**

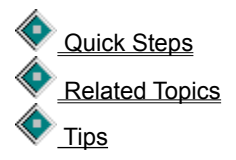

Quits LapLink for Windows 95, closing all service windows. The next time you startup, LapLink attempts to automatically restore the connection that you previously saved and selected in the Connection File list on the Startup tab of the Connect Options dialog box.

## **Undo command** (Chat only)

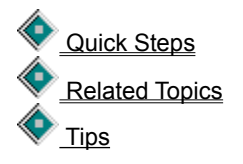

Reverses the last editing action in the Chat window. Undo reverses the Cut and Paste commands and your most recent typing.

## **Cut command (Chat only)**

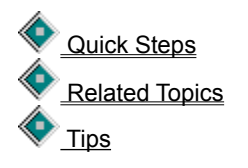

Removes the selected text from the lower pane of a Chat window and places it on the Windows clipboard.

# **Copy command** (Chat only)

 Quick Steps Related Topics Tips

Places the text selected in either pane of a Chat window on the Windows clipboard.

## **Paste command (Chat only)**

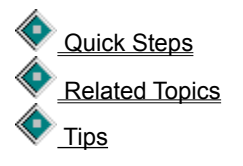

Places the contents of the Windows clipboard at the insertion point in the lower pane of a Chat window.

To send the pasted text to the remote computer, press Enter.

## **Select All command (Chat only)**

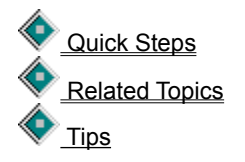

Selects all text in the current Chat pane. You can then copy the text to the Windows clipboard using the Copy command. Use the Cut command to delete text from the lower pane or to remove it to the Windows clipboard.

## **Select Modem dialog box**

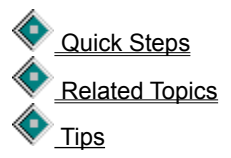

Selects a modem when multiple modems are available.

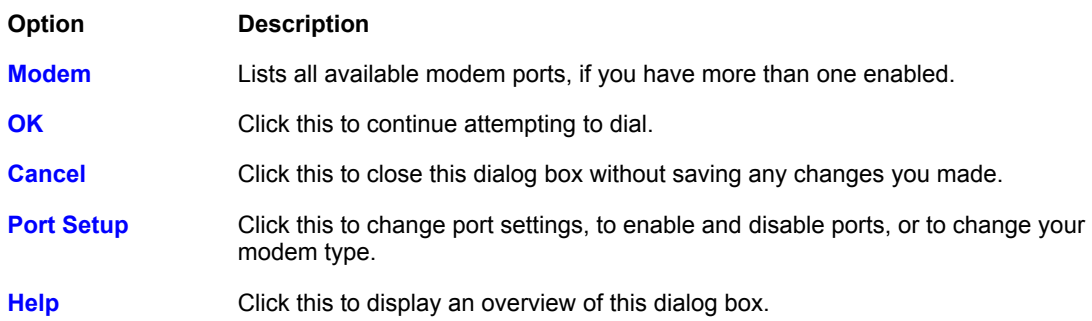

## **Hang Up Modem command**

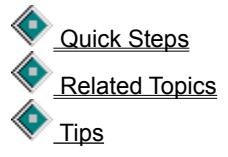

Ends the modem connection if there is an active modem connection. Otherwise, this command resets the modem.

## **Blank Host Screen command (Remote Control only)**

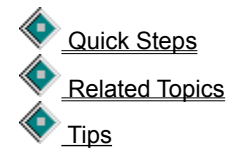

Darkens the screen of the host computer when you are a Remote Control guest.

You must have permission from the host to blank its screen. The host grants locking privileges by clicking  $\bigcirc$ or Security on the Options menu.

To restore the image to the host screen, click Blank Host Screen again to remove the check mark.

## **Lock Host Mouse command** (Remote Control only)

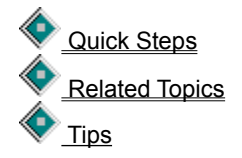

Disables the mouse of the host computer when you are a Remote Control guest.

You must have permission from the host to disable its mouse. The host grants locking privileges by clicking or Security on the Options menu.

To restore use of the host's mouse, click Lock Host Mouse again to remove the check mark.

## **Lock Host Keyboard command** (Remote Control only)

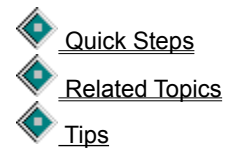

Disables the keyboard of the host computer when you are a Remote Control guest.

You must have permission from the host to disable its keyboard. The host grants locking privileges by clicking

or Security on the Options menu.

To restore use of the host's keyboard, click Lock Host Mouse again to remove the check mark.

## **Reboot Host command** (Remote Control only)

Quick Steps Related Topics  $\bigotimes_{\text{Tips}}$ 

Reboots the host computer when you are a Remote Control guest.

You must have permission from the host to reboot it on command. The host grants locking privileges by clicking

or Security on the Options menu.

## **Full Screen command (Remote Control only)**

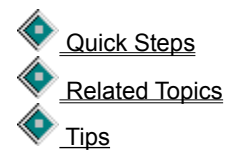

Displays the host computer's screen full-size on your local computer during Remote Control. Your entire screen is devoted to displaying the host computer.

If the host screen is a higher resolution and doesn't fit within the window, you can use the scroll bars on your local computer to move around the remote computer's screen.

## **Scale to Fit command** (Remote Control only)

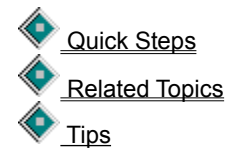

Scales the host computer's screen to fit proportionally within a window on your local computer during Remote Control. The resolution of this view is not as sharp as on the remote computer's screen, but you will see the entire screen. In addition, if you change the size of the Remote Control window as it appears on your screen, the host image can be stretched out of proportion vertically or horizontally.

## **Large Icons command** (File Transfer only)

Quick Steps Related Topics  $\sum_{Tips}$ 

Displays files in the active File Transfer window using large icons.

## **Small Icons command** (File Transfer only)

Quick Steps Related Topics  $\sum_{Tips}$ 

Displays files in the active File Transfer window using small icons.

## **List command** (File Transfer only)

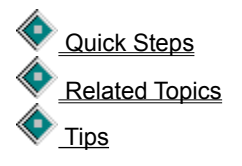

Displays files in the active File Transfer window alphabetically, or in the order specified using the Arrange Icons command.

## **Detail command** (File Transfer only)

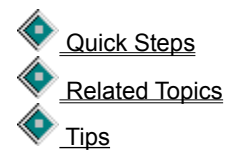

Displays files in the active File Transfer window alphabetically with complete information on the files and folder, or in the order specified using the Arrange Icons command.

## **Arrange Icons command** (File Transfer only)

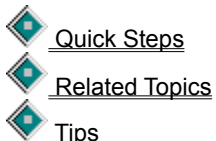

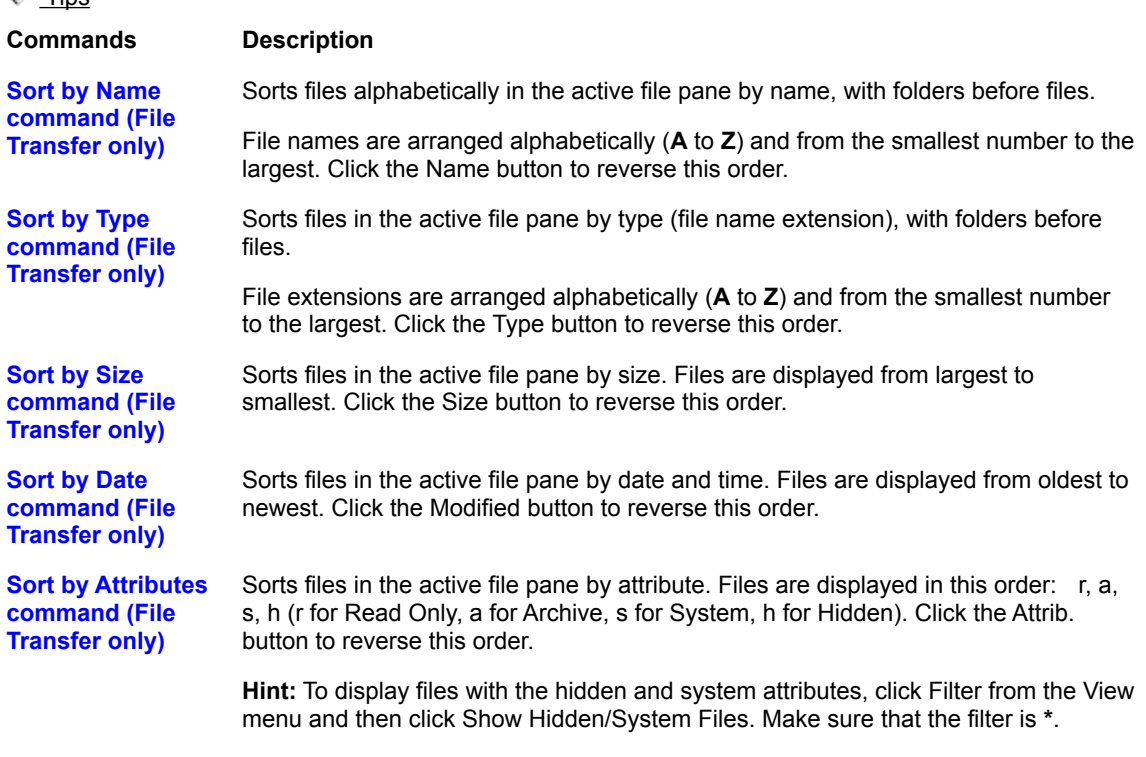

## **Toolbar command** (File Transfer only)

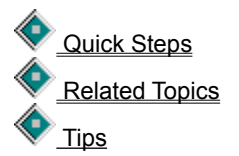

Displays or hides the File Transfer Toolbar, which is the bar of buttons at the top of the File Transfer window.

### **Status Line command (File Transfer only)**

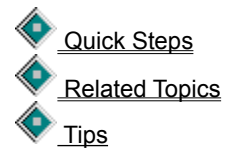

Displays or hides the status line, which is at the bottom of the active File Transfer window. When the status line is displayed, the command has a check mark next to it.

The status line displays one of the following:

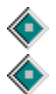

If a folder is selected, the number of files in the folder and the amount of total and free disk space.

If one or more files is selected, the number and total size of the selected files.

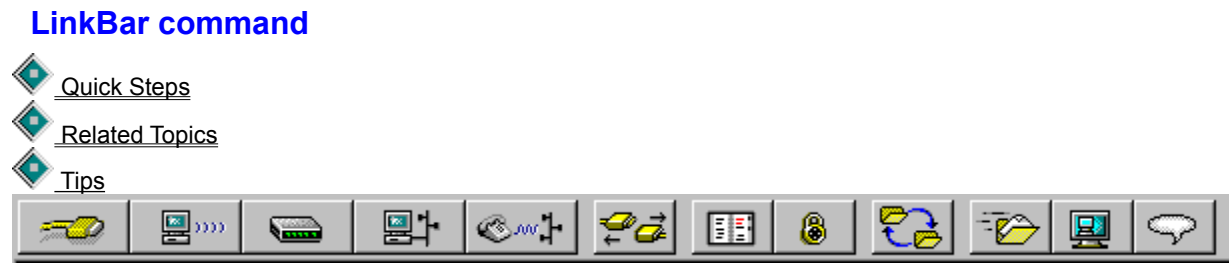

Displays or hides the LinkBar. The LinkBar contains buttons for quick access to commonly used commands. When displayed, the LinkBar appears below the menu bar, and a check mark appears next to the command on the Options Menu. When the LinkBar is hidden, there is no check mark.

### **Status Line command**

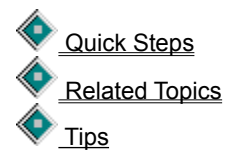

Displays or hides the status line. The status line displays a brief help message when you place the mouse pointer over a button or highlight a command on a menu.

When displayed, the status line appears at the bottom of the LapLink window, and a check mark appears next Status Line on the Options Menu. When the status line is hidden, there is no check mark.

### **Save Connections command**

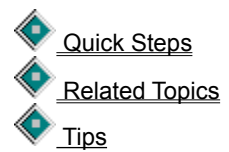

Saves a file of the services and connections in use. You can then instruct LapLink to restore the services and connections at any time or the next time you start the program.

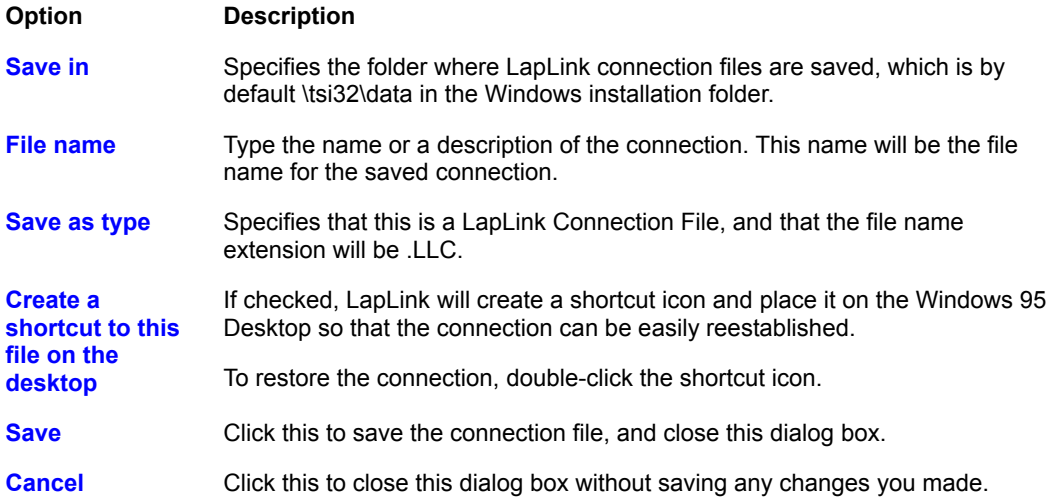

### **Restore Connections command**

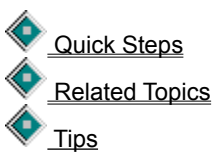

Opens the selected connection and the services that were in use when this connection was saved.

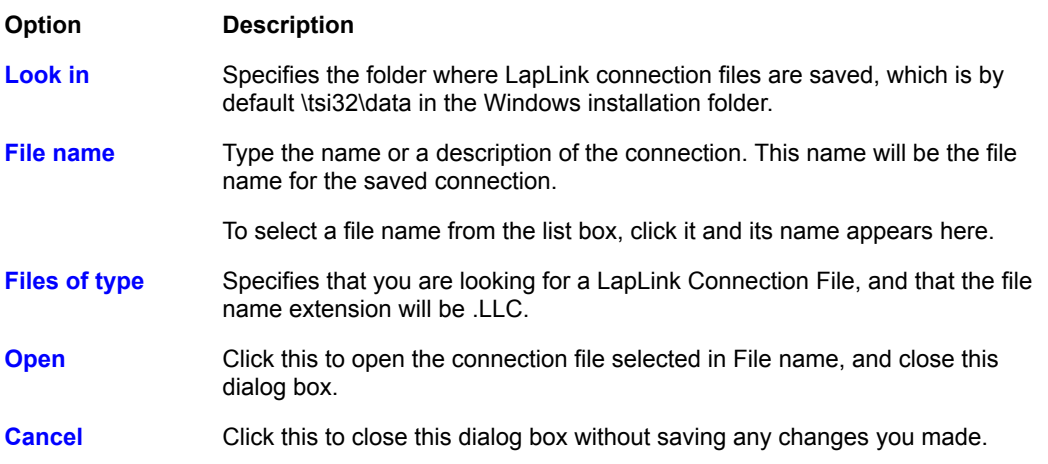

### **Open Local File Window command**

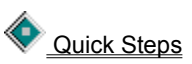

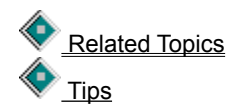

Opens two local File Transfer windows and display them on top of the LapLink window. You can then transfer files between local drives and perform other file-management activities.

If you have at least one local File Transfer window open, this command opens a new one.

## **Open File Transfer command**

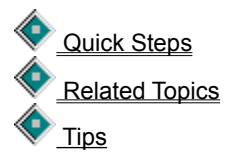

Once you have connected to another computer, opens a local and a remote File Transfer window and displays them on top of the LapLink window. You can then transfer files between the computers.

If you have already opened local and remote File Transfer windows, this command displays them on top of the LapLink window and makes the remote window active.

## **Open Remote Control command**

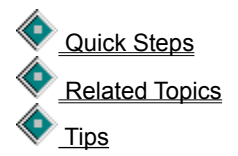

Opens a Remote Control window for your current connection so that you can control the remote computer. If you are already connected and have opened a Remote Control window for that connection, this command activates the window and brings it to the top of the window.

## **Open Chat command**

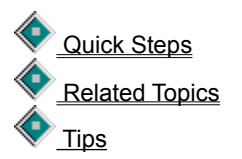

Opens a Chat window for the current connection so that you can exchange written messages with the remote user. A Chat window is opened on both computers.

If you already have a Chat window open, this command activates the window and brings it to the top of the window.

### **Cascade command**

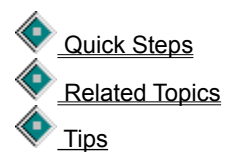

Arranges all open windows within the LapLink window so they overlap. The title bar of each window remains visible, making it easy for you to select any window:

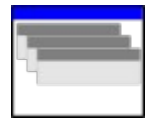

## **Tile Side by Side command**

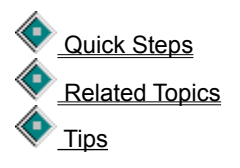

Arranges all open windows so they can be viewed side by side with no overlap.

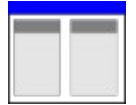
# **Tile Vertically command**

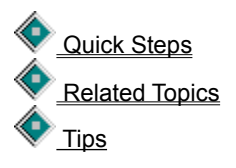

Arranges all open windows so they can be viewed top to bottom with no overlap.

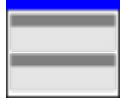

# **Arrange Icons command** (Window menu)

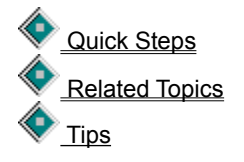

Arranges all minimized LapLink for Windows icons across the bottom of the LapLink window with no overlap.

# **Refresh command**

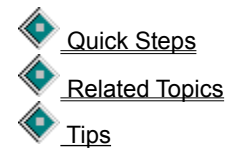

Updates the active File Transfer or Remote Control window.

# **Close All command** Quick Steps

 Related Topics  $\sum_{Tips}$ 

Closes all service windows and icons in the LapLink window and break all connections without exiting LapLink.

## **Window List command**

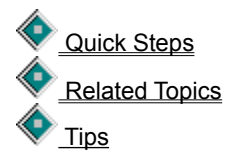

Lists currently opened service windows and windows that are now icons. If you click a name in the list, it becomes the active window.

As you open service windows, LapLink lists them at the bottom of the Window menu. You can use this list to select a service and make it active.

## **Shortcut keys**

 **LapLink commands Xchange Agent shortcut keys**

Many commands have shortcut keys. Press these keys or combinations of keys to quickly choose commands.

Click a command to view more information.

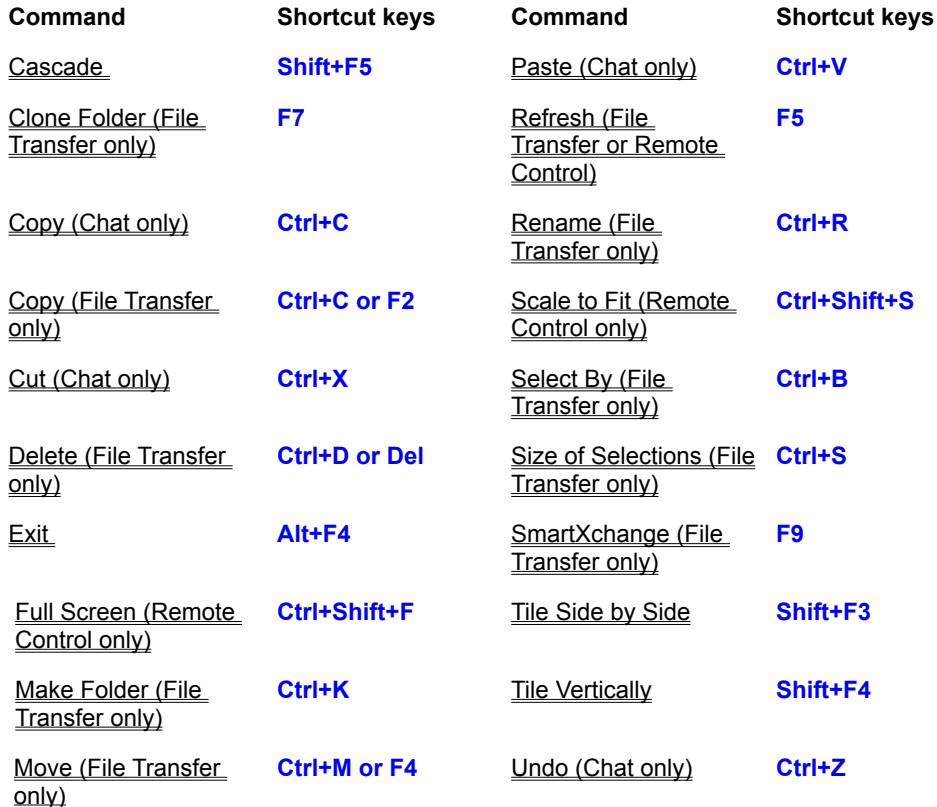

## **Help Topics command**

Quick Steps **Related Topics** 

♦

Displays the Help Topics dialog box that you can find topics to help you accomplish tasks. View information about using LapLink.

Click the Contents tab to view an expandable table of contents for online help topics.

♦ Double-click the Quick Steps for LapLink book for step-by-step instructions on completing tasks using LapLink.

♦ Double-click the Quick Steps for Xchange Agent book for step-by-step instructions on completing tasks using Xchange Agent.

♦ Double-click the Online Reference for LapLink book for information on LapLink menu commands, buttons, and dialog boxes.

♦ Double-click the Online Reference for Xchange Agent book for information on Xchange Agent menu commands, buttons, and dialog boxes.

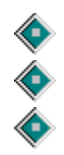

Double-click the Troubleshooting book for step-by-step instructions for solving problems.

Click the Index tab to view a list of keywords for searching the online help.

Click the Find tab to search the complete text of the online help.

# **Quick Steps command**

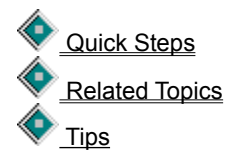

Turns Quick Steps on so that step-by-step instructions for each dialog box appear automatically. Turn Quick Steps off by clicking Quick Steps in the Help menu so that it is not checked.

# **About LapLink for Windows command**

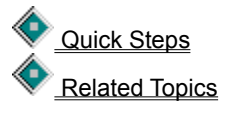

Displays information about LapLink, including version and copyrights.

## **Control menu commands**

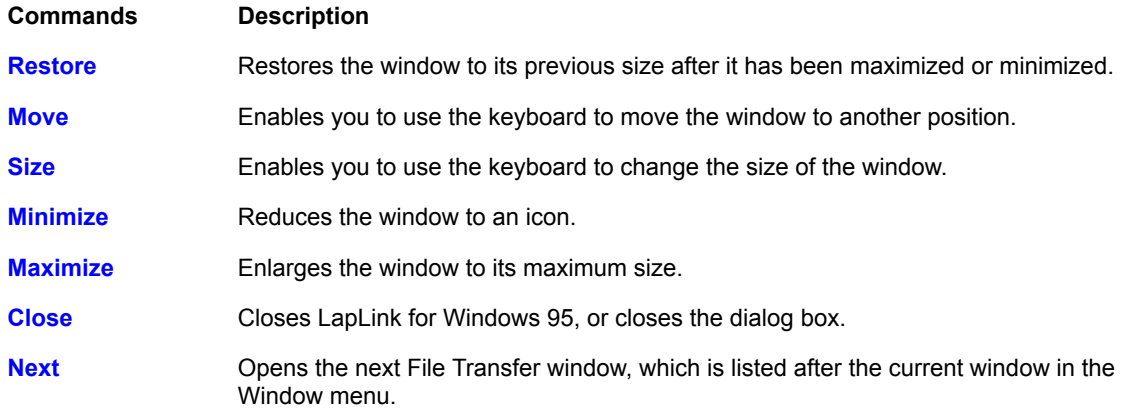

## **Chat Options command**

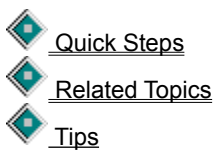

Sets options for notifying you when you receive a Chat message while working in another application.

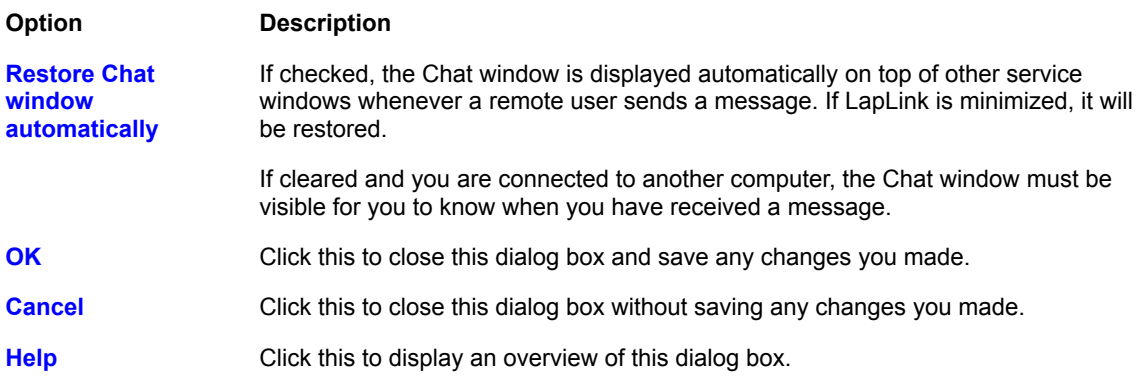

## **Link Clipboards command** (Remote Control only)

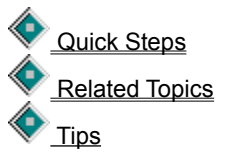

When checked, the clipboards on the connected computers is shared. You can paste information that was last saved to the clipboard from any of the connected computers.

When there is no check mark, clipboard information can only be used on the computer from which it was copied or cut.

### **Tips for Copy command**

- $\sqrt{ }$  Press Ctrl+C or F2 to quickly copy selected files and folders.
- $\sqrt{2}$  Copying duplicates the files in the source and target folder. If you want to remove the files from the source folder, move them instead.
- $\sqrt{\phantom{a}}$  Pressing Ctrl while dragging files and folders copies them.
- $\sqrt{ }$  Pressing Shift while dragging files and folders moves them.
- $\sqrt{\phantom{a}}$  Before copying files, click Size of Selections on the File menu to ensure that there is enough room on the target drive.
- $\sqrt{ }$  For Help on an item, click  $\sqrt{ }$  at the top of the dialog box, and then click the item.

### **Tips for Move command**

- $\sqrt{ }$  Press Ctrl+M or F4 to quickly move selected files and folders.
- $\sqrt{ }$  Moving removes files from the source folder. If you want the files to be kept in the source folder, copy them instead.
- $\sqrt{ }$  Pressing Ctrl while dragging files and folders copies them.
- $\sqrt{ }$  Pressing Shift while dragging files and folders moves them.
- $\sqrt{ }$  Before moving files, click Size of Selections on the File menu to ensure that there is enough room on the target drive.
- $\sqrt{2}$  For Help on an item, click  $\sqrt{2}$  at the top of the dialog box, and then click the item.

#### **Tips for Protected Files dialog box**

- $\sqrt{ }$  LapLink recognizes two kinds of protected files: read-only files (specified through File Transfer Options) and operating system files.
- $\vee$  When this dialog box opens, protected files listed in this dialog box have not yet been copied or moved. The other files that were selected have already been transferred.
- $\sqrt{1}$  If you prefer to OK when each file is overwritten, click File Transfer Options on the Options menu. Click the Confirmation tab, and then click Verify all file overwrites so that it is checked.
- $\sqrt{ }$  If you prefer to have read-only files automatically overwritten or deleted when moved, click File Transfer Options on the Options menu. Click the Confirmation tab, and then click Verify read-only file overwrites/deletions so that it is not checked.

 $\sqrt{2}$  For Help on an item, click  $\sqrt{2}$  at the top of the dialog box, and then click the item.

## **Tips for Delete command**

- $\sqrt{\phantom{a}}$  Press Ctrl+D or Del to quickly remove the selected files and folders.
- $\sqrt{ }$  In LapLink, Delete removes the file completely. Delete does not place the file or folder in the Windows 95 Recycle Bin.
- $\sqrt{2}$  For Help on an item, click  $\sqrt{2}$  at the top of the dialog box, and then click the item.

### **Tips for Rename command**

- $\sqrt{ }$  Press Ctrl+R to quickly rename the selected file or folder.
- $\sqrt{ }$  To rename a file or folder directly in the File Transfer window, click the file or folder name until a cursor appears.
- $\sqrt{ }$  If you click Rename on the File menu, the selected file or folder name can be edited.
- $\sqrt{ }$  Be careful when renaming a file's extension. Changing a file's extension can change its file type, which Windows 95 uses to choose the program that opens the file.

#### **Tips for Create Short File Names dialog box**

- $\sqrt{ }$  These locations may accepts only short file names: network drives; computers running LapLink 6; computers running earlier versions of Windows.
- $\sqrt{ }$  You can use any valid DOS file name, which is usually limited to eight characters plus a three-character extension.
- $\sqrt{2}$  For Help on an item, click  $\Diamond$  at the top of the dialog box, and then click the item.

### **Tips for Select All command**

 $\sqrt{ }$  Press Ctrl+A to quickly select all the files and folders in the file (right) pane of the active File Transfer window.

 $\sqrt{\phantom{a}}$  To expand or collapse drives and folders, click  $\boxplus \phantom{a}$  or

next to the drive or folder.

 $\sqrt{ }$  To open a folder, double-click it.

 $\sqrt{ }$  To select everything in a drive, click the drive in the tree (left) pane.

#### **Tips for Select By command**

 $\sqrt{ }$  Press Ctrl+B to quickly select files with similar names and dates.

 $\sqrt{ }$  To expand or collapse drives and folders, click  $\overbrace{\phantom{h} }$  or

next to the drive or folder.

 $\sqrt{ }$  To open a folder, double-click it.

Ö Typing wildcards (for example, **win?.\***, **\*.exe**, **\*.ini**) in the Filter box allows you to select files or folders with similar

 $\begin{array}{c}\n\sqrt[3]{} \\
\sqrt[3]{} \\
names.\n\end{array}$ 

♦

 $\sqrt{ }$  You can specify several criteria by inserting a space or a comma between them.

 $\sqrt{2}$  For Help on an item, click  $\sqrt{2}$  at the top of the dialog box, and then click the item.

## **Tips for Clear Selection command**

 $\sqrt{\phantom{a}}$  To clear selections individually, press the Ctrl key and click the individual file or folder.

## **Tips for Size of Selections command**

- $\sqrt{\ }$  Press Ctrl+S to quickly view the size of the selected files.
- $\sqrt{ }$  Before transferring files, compare the Size of Selected Files figure with the number of bytes free on the target drive or folder to ensure that the selected files will fit on the target.

 $\sqrt{2}$  For Help on an item, click  $\Diamond$  at the top of the dialog box, and then click the item.

### **Tips for Make Folder command**

- $\sqrt{ }$  Press Ctrl+K to quickly create a folder.
- $\sqrt{\phantom{a}}$  Check the window's title bar to make sure that you have the correct drive or folder open. The full path will appear.
- $\sqrt{2}$  You do not have to use Make Folder when you copy or move folders. LapLink creates the folder automatically when transferring files.
- $\sqrt{ }$  To make a folder at the root level of a drive, be sure to select the drive icon in the tree (left) pane before clicking Make Folder.
- $\sqrt{2}$  For Help on an item, click  $\sqrt{2}$  at the top of the dialog box, and then click the item.

#### **Tips for Exit command**

- $\sqrt{ }$  Press Alt+F4 to quickly exit LapLink.
- $\sqrt{ }$  To close a service but keep LapLink running, close the window.
- $\sqrt{ }$  To restore your current connections and services the next time you start LapLink, click Save Connections on the Connect menu and then save a connection file.

Also click Connect Options on the Options menu, and then click Restore Saved Connections at Startup on the Startup tab so that it is checked. Select the saved connection in the connection file list, and then click either Automatically Connect at Startup or Ask Before Connecting.

## **Tips for Undo command**

- $\sqrt{ }$  Press Ctrl+Z to quickly undo the last editing action.
- Ö Chat only works with ASCII text. You can copy and paste between WordPad, or any other text editor, and the Chat window.

### **Tips for Cut command**

- $\sqrt{ }$  Press Ctrl+X to quickly cut the selected text.
- $\sqrt{ }$  You can cut text only from the lower pane of a Chat window.
- $\sqrt{ }$  To reverse text editing in a Chat window, click Undo on the Edit menu.
- $\sqrt{ }$  To select all the text, click Select All on the Edit menu.
- $\sqrt{2}$  Chat only works with ASCII text. You can copy and paste between WordPad, or any other text editor, and the Chat window.

### **Tips for Copy command**

- $\sqrt{ }$  Press Ctrl+C to quickly copy the selected text.
- $\sqrt{ }$  To select all the text, click Select All on the Edit menu.
- $\sqrt{ }$  To reverse text editing in a Chat window, click Undo on the Edit menu.
- $\sqrt{ }$  You can paste all or part of your conversation into a word processing program or text editor, where you can save it for future use.
- $\sqrt{2}$  Chat only works with ASCII text. You can copy and paste between WordPad, or any other text editor, and the Chat window.

#### **Tips for Paste command**

- $\sqrt{ }$  Press Ctrl+V to quickly paste text from the Windows clipboard into the Chat window.
- $\sqrt{ }$  You can paste text only into the lower pane of a Chat window.
- $\sqrt{ }$  You can paste text into Chat from word processing or text files.
- $\sqrt{2}$  Chat only works with ASCII text. You can easily copy and paste between WordPad, or any other text editor, and the Chat window.
- $\sqrt{ }$  To select all the text, click Select All on the Edit menu.
- $\sqrt{ }$  To reverse text editing in a Chat window, click Undo on the Edit menu.

## **Tips for Select All command**

- $\sqrt{ }$  Press Ctrl+C to quickly copy the selected text.
- $\sqrt{ }$  A Chat conversation can contain approximately 30K (or about 30,000 characters) of text. When that limit is reached, the most recent text replaces the oldest text.
- $\sqrt{ }$  After you select all the text, you can copy the text and then paste it into a word processing or text file.
- $\sqrt{2}$  Chat only works with ASCII text. You can copy and paste between WordPad, or any other text editor, and the Chat window.

#### **Tips for Connect over Cable command**

- $\sqrt{ }$  If you have both a serial and parallel port available, keep in mind that parallel cables transfer data two to four times faster than serial cables.
- $\sqrt{ }$  You can use LapLink parallel and serial cables, ECP cables, and some serial cables from other manufacturers.
- $\sqrt{ }$  For a serial connection, choose the blue cable (it's labeled SERIAL) and attach one of the connectors at each end a computer.
- $\sqrt{ }$  For a parallel connection, choose the yellow cable (it's labeled PARALLEL) and attach each connector to a computer.
- $\sqrt{\phantom{a}}$  Be sure to connect each end of either the serial or parallel cable to the appropriate port on each computer.
- $\sqrt{2}$  For Help on an item, click  $\sqrt{2}$  at the top of the dialog box, and then click the item.

#### **Tips for Connect over Wireless command**

- $\sqrt{ }$  Initially, LapLink assumes you have installed IrDA, the Windows 95 Infrared communications driver version 1.0. If IrDA is not installed or you are using AirShare Radio modules, you must edit LLW.INI. Refer to the LapLink Installation and User's Guide for instructions.
- $\sqrt{ }$  Initially, LapLink imposes no security protection on wireless connections. If you want security for wireless connections, click Security on the Options menu, and then click the Local Security tab. Click Enforce security for connections so that it is checked.
- $\sqrt{ }$  Be sure to attach the same type of wireless device to the appropriate port on each computer. Both wireless devices should be turned on and receiving enough power to make a stable connection.
- $\sqrt{ }$  Once the wireless devices are within range of each other, Autoconnect makes the link for you. Autoconnect is useful when two computers transfer files regularly.
- $\sqrt{ }$  To connect over a cellular modem, use Connect over Modem.
- $\sqrt{ }$  To connect over a wireless LAN adapter, use Connect over Network.
- $\sqrt{2}$  For Help on an item, click  $\sqrt{2}$  at the top of the dialog box, and then click the item.

#### **Tips for Connect over Modem command**

- $\sqrt{ }$  Before you dial a modem, make sure that the modem is turned on and is securely connected to your computer and phone line.
- $\sqrt{ }$  LapLink security is initially set to Nobody (Private System). Other computers cannot connect to your computer over a modem or network until you change the security settings.
- $\sqrt{ }$  Initial security settings may need to be changed on the remote computer before it will allow an incoming connection.
- $\sqrt{a}$  Use an Address Book entry when connecting over modem, even if you need to change the phone number or Dialing Properties.
- $\sqrt{ }$  Use the Windows 95 Dialing Properties to simplify dialing your modem. Click this for information  $\mathbb{R}$ .
- $\sqrt{ }$  For Help on an item, click  $\blacklozenge$  at the top of the dialog box, and then click the item.

## **Tips for Select Modem dialog box**

 $\sqrt{1}$  If you experience problems with Windows programs trying to use the same modem port, select the port you want LapLink to use exclusively.

 $\sqrt{2}$  For Help on an item, click  $\overline{2}$  at the top of the dialog box, and then click the item.

#### **Tips for Connect over Network command**

 $\sqrt{\phantom{a}}$  No one can connect to your computer over the network until you change security settings. Click  $\bigotimes$  to allow other computers to connect to your computer.

Before you can connect using your network, networking must be installed. You don't have to be logged into the network to connect over network.

Use the Address Book to simplify connecting over a TCP/IP network. In each entry you can record the log-in name and password required by the remote computer You can also request the kinds of services you want to use when you connect.

 $\sqrt{ }$  You can connect to more than one computer at a time over the network.

 $\sqrt{2}$  For Help on an item, click  $\sqrt{2}$  at the top of the dialog box, and then click the item.

#### **Tips for Disconnect command**

- $\sqrt{ }$  To restore your current connections and services, click Save Connections on the Connect menu. You can then instruct LapLink to restore the services and connections at any time or the next time you start the program.
- $\sqrt{ }$  To restore the services and connections the next time you start LapLink, click Connect Options on the Options menu, and then click Restore Saved Connections at Startup on the Startup tab so that it is checked. Select the saved connection in the connection file list, and then click either Automatically Connect at Startup or Ask Before Connecting.
- $\sqrt{ }$  You can also break connections by closing the service windows for that connection.
- $\sqrt{ }$  To close a modem connection, you can also click Hang Up Modem on the Connect menu.
- $\sqrt{2}$  For Help on an item, click  $\sqrt{2}$  at the top of the dialog box, and then click the item.

## **Tips for Dialing Status dialog box**

 $\sqrt{ }$  If you get an message in this dialog box that you cannot resolve, use the Troubleshooting section of online help. Click this

to open the Modem Connections Troubleshooter.

 $\sqrt{ }$  For Help on an item, click  $\blacklozenge$  at the top of the dialog box, and then click the item.

### **Tips for Hang Up Modem command**

- $\sqrt{\phantom{a}}$  Click Hang Up Modem on the Connect menu to quickly break a modem connection.
- Ö If you see a "No Carrier" message, your modem is no longer responding. Try resetting the modem by clicking Hang Up Modem, and then dial again.
### **Tips for Blank Host Screen command**

- $\sqrt{\phantom{a}}$  You can blank the host's screen only when the host computer grants you permission.
- $\sqrt{ }$  From the Session menu, you can determine which locking commands are available and which are not. Any command that is grayed is not available.

### **Tips for Lock Host Mouse command**

- $\sqrt{\phantom{a}}$  You can lock the host's mouse only when the host computer grants you permission.
- $\sqrt{ }$  From the Session menu, you can determine which locking commands are available and which are not. Any command that is grayed is not available.

## **Tips for Lock Host Keyboard command**

- $\sqrt{\phantom{a}}$  You can lock the host's keyboard only when the host computer grants you permission.
- $\sqrt{ }$  From the Session menu, you can determine which locking commands are available and which are not. Any command that is grayed is not available.

## **Tips for Reboot Host command**

- $\sqrt{\phantom{a}}$  You can reboot the host's computer only when the host computer grants you permission.
- $\sqrt{ }$  From the Session menu, you can determine whether rebooting is allowed. If the command is dimmed then rebooting is not allowed.

#### **Tips for Full Screen command**

- $\sqrt{ }$  Use this command when you're mainly using LapLink for Remote Control.
- $\sqrt{ }$  To switch between window and full-screen view, press Ctrl+Shift+F.
- $\sqrt{ }$  To switch between scaled-to-fit and normal view, press Ctrl+Shift+S.
- $\sqrt{ }$  You can change the key combination for this command by clicking Remote Control Options on the Options menu, and then clicking the Guest tab. Type your key combination in the Full-screen Toggle box.
- $\sqrt{2}$  To make Remote Control switch between full screen and icon, bypassing the window view, click Remote Control Options on the Options menu and then click the Guest tab. Click Always Use Full Screen so that it is checked.

#### **Tips for Scale to Fit command**

- $\sqrt{\phantom{a}}$  Use this command when you're mainly using LapLink to see all the host computer's screen, or when you need to see more than one computer on your screen.
- $\sqrt{-1}$  To switch between window and full screen view, press Ctrl+Shift+F.
- $\sqrt{ }$  To switch between scaled-to-fit and normal view, press Ctrl+Shift+S.
- $\sqrt{ }$  When the host image is scaled to fit, you do not have to use the scroll bars to see different parts of the screen.
- $\sqrt{2}$  You can change the key combination for this command by clicking Remote Control Options on the Options menu, and then clicking the Guest tab. Type your key combination in the Scaling Toggle box.

#### **Tips for Filter command**

- $\sqrt{ }$  The filter currently being used appears in the title bar of the File Transfer window.
- $\sqrt{ }$  Filters only affect the display of files and folders in the file (right) pane. The tree (left) pane is not affected.
- $\sqrt{ }$  Filters only affect the current File Transfer window. All other open File Transfer windows are not affected. If you open a new File Transfer window, files are displayed using the current filter setting.
- $\sqrt{ }$  You can enter several criteria at once by inserting a space or a comma between them. For example: \*.DOC, \*.TXT
- $\sqrt{ }$  When you copy, move, or delete a folder, every file in the folder is copied, moved, or deleted, regardless of the filter setting.
- $\sqrt{2}$  For Help on an item, click  $\sqrt{2}$  at the top of the dialog box, and then click the item.

# **Tips for Large Icons command**

 $\sqrt{ }$  You can also click  $\frac{1}{2}$  in the File Transfer window.

# **Tips for Small Icons command**

 $\sqrt{ }$  You can also click  $\frac{1}{2}$  in the File Transfer window.

# **Tips for List command**

 $\sqrt{ }$  You can also click  $\frac{1}{n}$   $\frac{1}{n}$  in the File Transfer window.

# **Tips for Detail command**

 $\sqrt{ }$  You can also click  $\frac{1}{2}$  in the File Transfer window.

## **Tips for Arrange Icons command**

- $\sqrt{ }$  To sort a detailed file list, click the buttons at the top of the file list: Name, Size, Type, Modified, or Attributes.
- $\sqrt{\phantom{a}}$  The initial sorting order is by name with folders listed first, followed by files.
- $\sqrt{ }$  You can only sort by one detail at a time.
- $\sqrt{ }$  To switch between ascending and descending order in a detailed file list, click the Name, Size, Type, Modified, or Attributes button again.

# **Tips for Toolbar command**

- $\sqrt{\phantom{a}}$  Hide the File Transfer Toolbar when screen space is limited, such as on a laptop.
- $\sqrt{ }$  If you hide the Toolbar, click commands on the File and View menus to transfer and display files and folders.

# **Tips for Status Line command**

- $\sqrt{\phantom{a}}$  Hide the File Transfer status line when screen space is limited, such as on a laptop.
- $\sqrt{ }$  To view all of the information available in the status line, you may have to resize the File Transfer window.

### **Tips for Clone Folder command**

- $\sqrt{ }$  Press F7 to quickly display the Clone Folder dialog box.
- $\sqrt{ }$  Use the Clone Folder command with caution. This command deletes files from the target folder.
- $\sqrt{ }$  Use Clone Folder to maintain a backup folder. Extra files in the folder are deleted before copying the new files so that old unused files don't accumulate.
- $\sqrt{2}$  For Help on an item, click  $\sqrt{2}$  at the top of the dialog box, and then click the item.

### **Tips for SmartXchange command**

- $\sqrt{ }$  Press F9 to quickly display the SmartXchange dialog box.
- $\sqrt{ }$  Use SmartXchange to automate archiving the files and folders you use most to the network.
- $\sqrt{2}$  SmartXchange does not merge the contents of two files so that you have information from both files. Instead, the newer file overwrites the older file so that the older file is identical to the newer file.

 $\sqrt{2}$  For Help on an item, click  $\sqrt{2}$  at the top of the dialog box, and then click the item.

# **Tips for SpeedSync Statistics command**

 $\sqrt{ }$  To delete all statistics from the history, click Reset History. Only the statistics for the most recent transfer are retained.

 $\sqrt{2}$  For Help on an item, click  $\sqrt{2}$  at the top of the dialog box, and then click the item.

#### **Tips for File Transfer Options command**

- $\sqrt{ }$  If you click Files and Folders on the Confirmation tab so that they are not checked, you are still asked to confirm the deletion of read-only files unless you also click Verify read-only file overwrites and deletions so that it is not checked.
- $\sqrt{-1}$  If you are on the road and simply want to back up your working files to your home computer, you can cut transfer time by selecting both Transfer only if files are newer and Transfer only if files are already on target on the Filter tab.
- $\sqrt{ }$  When you confirm a copy or a move, you can change the settings for that individual operation.
- $\sqrt{ }$  Initially, Compression is turned on. If your files are already compressed, turning Compression off may speed transfer times. To turn Compression off, click the Performance tab, and then click Use Compression so that it is cleared.
- $\sqrt{ }$  Initially, SpeedSync is turned on. SpeedSync decreases transfer times when updating files that already exist on the target. If your files have changed extensively, click Use SpeedSync on all file transfers on the Performance tab so that it is cleared.
- $\sqrt{ }$  These File Transfer settings also apply to Xchange agents: Enable File Transfer Recovery on the Copy/Move tab, Use Compression on the Performance tab, and Use SpeedSync on the Performance tab.

 $\sqrt{ }$  For Help on an item, click  $\sqrt{ }$  at the top of the dialog box, and then click the item.

#### **Tips for Remote Control Options command**

- $\sqrt{ }$  During a Remote Control session, guests can change the kind of locking using commands on the Session menu.
- $\sqrt{ }$  When the guest and host want to reverse the direction of remote control, the current Remote Control connection must be broken. Then the previous host must initiate and open the connection to become a guest.
- $\sqrt{ }$  Windows system keys always take effect on the host when you are using Remote Control in the full screen view.
- $\sqrt{ }$  As a host, you can only host one Remote Control session at a time. As a guest, you can control several remote host computers at the same time.
- $\sqrt{ }$  You can lock the host with a command during a Remote Control session, or you can pre-set the locking request with an Address Book entry. Locking takes effect on connection, and can be removed during a Remote Control session.
- $\sqrt{2}$  For Help on an item, click  $\sqrt{2}$  at the top of the dialog box, and then click the item.

#### **Tips for Remote Control Performance Options dialog box**

- $\sqrt{ }$  When the guest and host want to reverse the direction of remote control, the current Remote Control connection must be broken. Then the previous host must initiate and open the connection to become a guest.
- $\sqrt{ }$  As a host, you can only host one Remote Control session at a time. As a quest, you can control several remote host computers at the same time.
- $\sqrt{2}$  For Help on an item, click  $\sqrt{2}$  at the top of the dialog box, and then click the item.

#### **Tips for Address Book command**

- $\sqrt{ }$  Use Address Book entries to streamline your most frequent connections. For example, if you want to be the only person to connect, set up an Address Book entry to store your security information.
- $\sqrt{ }$  When you want to limit those connections approved by your computer, use the Log-in List to limit connections. Then those users can connect to you using their Address Books.
- $\sqrt{\phantom{a}}$  To open a connection, use one of the Connect over menu commands or buttons on the LinkBar.
- $\sqrt{1}$  If you set password protection for your computer, you are asked to type your password before the Address Book dialog box opens.
- $\sqrt{2}$  For Help on an item, click  $\sqrt{2}$  at the top of the dialog box, and then click the item.

#### **Tips for Add, Edit, and Copy Address Book Entry dialog boxes**

- $\sqrt{ }$  You can create more than one Address Book entry for a computer name if you want to have different types of connections available. If you have two with the same name in your Address Book, they are listed with connection type after the computer's name.
- $\sqrt{ }$  Your requests for services and privileges will be honored if the remote computer's security allows.
- $\sqrt{ }$  Before you make a connection requesting locking, the remote computer's user must grant you locking privileges.
- $\sqrt{ }$  The computer name in your Address Book must be the same as the name in the remote computer's Computer Name dialog box.
- $\sqrt{ }$  The Log-in Name and Password is set up by the remote user in their Log-in List.
- $\sqrt{2}$  For Help on an item, click  $\Diamond$  at the top of the dialog box, and then click the item.

#### **Tips for Security command**

- $\sqrt{ }$  Initially, security is set to Nobody (Private System). Other computers cannot connect to your computer over a modem or network until you change the security settings.
- $\sqrt{ }$  Passwords are not case-sensitive: capitals and lowercase letters are equivalent.
- $\sqrt{ }$  When connecting over a modem, use callback protection to further secure your data. Callback protection forces modem users to be called back at a specific number so that strangers cannot connect even if they have your modem number.
- $\sqrt{ }$  Setting a security password limits access not only to the Security command itself but to any other commands that contain security information: Address Book, Connect over Modem, Connect over Network, Remote Control Host Options, and portions of Logging.
- $\sqrt{1}$  If you select Log-in List Only on the General tab, you must add computers to your log-in list. Click the Log-in List tab, and then click Add.
- $\sqrt{ }$  Encryption is determined entirely by the setting on the guest computer, which must be set before connecting to the host computer.
- $\sqrt{ }$  LapLink uses a standard encryption/decryption algorithm.
- $\sqrt{2}$  For Help on an item, click  $\sqrt{2}$  at the top of the dialog box, and then click the item.

# **Tips for Add, Edit, and Copy Log-in List Entry dialog boxes**

- $\sqrt{ }$  To change a user's privileges, click the remote user's name on the Log-in list tab, and then click Edit, Copy, or Delete.
- $\sqrt{ }$  Passwords are not case-sensitive: capitals and lowercase letters are equivalent.

 $\sqrt{2}$  For Help on an item, click  $\sqrt{2}$  at the top of the dialog box, and then click the item.

# **Tips for Change Password dialog box**

- $\sqrt{\phantom{a}}$  Passwords are not case-sensitive: capitals and lowercase letters are equivalent.
- $\sqrt{ }$  If you have previously specified a local security password, you are asked to type it before opening the Security dialog box.
- $\sqrt{2}$  For Help on an item, click  $\sqrt{2}$  at the top of the dialog box, and then click the item.

#### **Tips for Computer Name command**

- $\sqrt{ }$  When you change your computer name, notify users who frequently connect to your computer so that they can update their Address Book entries for your computer.
- $\sqrt{a}$  Use a descriptive name for your computer. For example, you may want to include the type of computer: Koshi's 486.
- $\sqrt{ }$  All service windows, even local File Transfer windows, must be closed before you can change your computer's name.
- $\sqrt{ }$  Computer names can be no longer than 20 characters.
- $\sqrt{2}$  On a network, each computer name used in LapLink should be unique. To avoid conflicts, use your network log-in name.
- $\sqrt{2}$  For Help on an item, click  $\sqrt{2}$  at the top of the dialog box, and then click the item.

#### **Tips for Port Setup command**

 $\sqrt{ }$  If you're enabling a modem, use Win95 Modems in the Ports list so that other programs can share your modem.

Click for information about choosing between Win95 Modems and COM ports.

 $\sqrt{ }$  If you give LapLink exclusive use of a modem and want to use another communications program, first exit LapLink to use the other program. Or, you can disable the modem port in LapLink instead and enable Win95 Modems in the Ports list.

- $\sqrt{ }$  When LapLink is running, it periodically "queries" any enabled port. If another program is also trying to use that port, try temporarily disabling it for use in LapLink.
- $\sqrt{ }$  You can enable more than one port.
- $\sqrt{2}$  For Help on an item, click  $\sqrt{2}$  at the top of the dialog box, and then click the item.

# **Tips for Network (IPX) Port Setup dialog box**

- $\sqrt{ }$  Before you can connect to a computer by network. Windows 95 must be properly set up for networks. Specifically, the IPX/SPX-compatible protocol must be installed and bound to an adapter.
- $\sqrt{ }$  You don't have to be actually logged onto the network to connect in LapLink.

 $\sqrt{2}$  For Help on an item, click  $\sqrt{2}$  at the top of the dialog box, and then click the item.

#### **Tips for Parallel Port Setup dialog box**

- $\sqrt{ }$  Use LapLink or DirectParallel Universal cables. LapLink does not work over any printer cables.
- $\sqrt{ }$  As soon as the parallel ports on both computers are enabled and the cable is attached, LapLink automatically makes the connection and opens File Transfer windows for both computers.
- $\sqrt{ }$  Parallel cables transfer data two to four times faster than serial cables.
- $\sqrt{ }$  The LapLink standard driver transfers data in 4-bit mode, the LapLink enhanced driver uses 8-bit mode, and the Windows driver varies depending on the port's settings. LapLink will attempt to match this driver to your hardware and to the other computer's settings. If you are having problems connecting, try clicking Use the LapLink standard driver, and then attempt to connect.
- $\sqrt{ }$  When you are using a parallel port modem, the modem is physically connected to a parallel port but uses software to make it look like the modem is connected to a serial port. Check your modem documentation to see which COM port it is configured for, and then enable that serial (COM) port instead of the parallel port.
- $\sqrt{ }$  For Help on an item, click  $\mathbb{R}$  at the top of the dialog box, and then click the item.

#### **Tips for Cable (Serial) Port Setup dialog box**

- $\sqrt{ }$  Initially, LapLink imposes no security protection on serial connections. If you want security, click Security on the Options menu, and then click the Local Security tab. Click Enforce Security for Connections so that it is checked.
- $\sqrt{ }$  If you are having problems making a connection over serial cable, try setting the Transfer Mode to Standard.
- $\sqrt{ }$  Use only a LapLink cable to connect your computers. LapLink does not work over most other serial cables.
- $\sqrt{ }$  After using a cable, disable the COM port and then enable Win95 Modems.
- $\sqrt{ }$  If you give LapLink exclusive use of a serial port and want to use another communications program, first exit LapLink. Or, disable the port in LapLink and then enable Win95 Modems.
- $\sqrt{ }$  When configuring the port, make sure that you follow the manufacturer's specifications.
- $\sqrt{ }$  For Help on an item, click  $\mathbb{R}$  at the top of the dialog box, and then click the item.

### **Tips for Wireless Port Setup dialog box**

- $\sqrt{ }$  Initially, LapLink imposes no security protection on wireless connections. If you want security, click Security on the Options menu, and then click the Local Security tab. Click Enforce Security for Connections so that it is checked.
- $\sqrt{ }$  If you give LapLink exclusive use of a COM port and want to use another communications application, exit LapLink. Or, disable the port in LapLink and then enable Win95 Modems.
- $\sqrt{ }$  When configuring the port, make sure that you follow the manufacturer's specifications.

 $\sqrt{2}$  For Help on an item, click  $\sqrt{2}$  at the top of the dialog box, and then click the item.

#### **Tips for Modem Setup dialog box**

- $\sqrt{ }$  If you specified your modem model, you should be ready to communicate over modem with LapLink. Be sure the modem is turned on and physically connected to your computer and phone line.
- $\sqrt{1}$  If you have more than one port enabled for modems in LapLink, click Port Setup to enable Win95 Modems or to disable the extra modem port.
- $\sqrt{\phantom{a}}$  Click  $\ll \phantom{\sim}$  for information about choosing between Windows 95 Modems and COM ports.
- $\sqrt{1}$  If you have trouble connecting over a modem, set both modems to the same speed. Use the highest speed supported by both modems.
- $\sqrt{1}$  If you give LapLink exclusive use of a modem and want to use another communications application, exit LapLink. Or, disable the port in LapLink and then enable Win95 Modems.
- $\sqrt{2}$  For Help on an item, click  $\sqrt{2}$  at the top of the dialog box, and then click the item.

# **Tips for Modem Customization dialog box**

 $\sqrt{\phantom{a}}$  Consult the modem's documentation for information on each of these settings.

 $\sqrt{2}$  For Help on an item, click  $\ll 2$  at the top of the dialog box, and then click the item.

## **Tips for Windows 95 Modem Configuration dialog box**

 $\sqrt{ }$  Use the Windows 95 modem setup so that other programs can share the modem.

Click for information about choosing between Windows 95 Modems and COM ports.

 $\sqrt{ }$  Before you enable a modem port, make sure your modem is turned on and is securely connected to your computer and phone line.

..<br>If you give LapLink exclusive use of a modem and want to use another communications application, exit LapLink. Or, disable the port in LapLink and then enable Win95 Modems.

 $\sqrt{2}$  For Help on an item, click  $\sqrt{2}$  at the top of the dialog box, and then click the item.

### **Tips for Logging command**

- $\sqrt{ }$  A new log file is created each day. To view older log files, open them in any program (such as WordPad or NotePad) that supports ASCII text format.
- $\sqrt{2}$  To save space on your hard drive, lower the number in the Maximum Number of Log Files box to reduce the number of log files that LapLink maintains.
- $\sqrt{ }$  When you reach the maximum number of log files saved, LapLink deletes the oldest log file before adding a new one.
- $\sqrt{2}$  For Help on an item, click  $\sqrt{2}$  at the top of the dialog box, and then click the item.

### **Tips for LinkBar command**

- $\sqrt{ }$  The buttons on the LinkBar give quick access to commands located in various menus. If you hide the LinkBar, you can still access the commands through the menus.
- $\sqrt{ }$  If you need more space in LapLink to display services, click LinkBar on the Options menu so that it is not checked.
### **Tips for Status Line command**

- $\sqrt{ }$  If you need more space in LapLink to display services, click Status Line on the Options menu so that it is not checked.
- $\sqrt{\phantom{a}}$  To change how a File Transfer window looks, use the commands on the View menu.

#### **Tips for Connect Options command**

- $\sqrt{ }$  To fully automate the process of restoring saved connections at startup, click Restore Saved Connections at Startup and Automatically Connect at Startup.
- $\sqrt{ }$  When you save a connection, the same connection type is used. If you attempt to restore a modem connection, for example, LapLink attempts to restore the connection by dialing your modem. If either of the modems is not ready, the connection cannot be made.
- $\sqrt{C}$  Create Address Book entries for the saved connections. Include the log-in name and password required by the remote computers.
- $\sqrt{ }$  Autoconnect is initially on and will automatically connect your computer over cable and wireless as soon as it "sees" the other computer.
- $\sqrt{2}$  For Help on an item, click  $\sqrt{2}$  at the top of the dialog box, and then click the item.

#### **Tips for Save Connections command**

- $\sqrt{ }$  To restore the services and connections, click Restore Connections on the Connect menu.
- $\sqrt{ }$  To instruct LapLink to restore a saved connection at startup, click Connect Options on the Options menu, and then click Restore Saved Connections at Startup on the Startup tab so that it is checked. Select the saved connection in the connection file list, and then click either Automatically Connect at Startup or Ask Before Connecting.
- $\sqrt{2}$  Connection files are saved in the \TSI32\data folder which is located in your Windows installation folder.
- $\sqrt{ }$  Connection files use the file name extension . LLC.

#### **Tips for Restore Connections command**

- $\sqrt{ }$  You can also use shortcuts to restore a saved connection. To create a shortcut that will appear on your Windows 95 Desktop, click Create a shortcut to this file on the desktop so that it is checked in the Save Connections dialog box. To restore the connection, double-click the shortcut icon.
- $\sqrt{ }$  To instruct LapLink to restore a saved connection at startup, click Connect Options on the Options menu, and then click Restore Saved Connections at Startup on the Startup tab so that it is checked. Select the saved connection in the connection file list, and then click either Automatically Connect at Startup or Ask Before Connecting.
- $\sqrt{2}$  Connection files are saved in the \TSI32\data folder which is located in your Windows 95 installation folder.
- $\sqrt{ }$  Connection files use the file name extension . LLC.

### **Tips for Open Local File Window command**

- $\sqrt{ }$  When no connection exists, click Open File Transfer Window to open or display two File Transfer windows for the local computer.
- $\sqrt{ }$  Initially, a File Transfer window displays the computer's first hard drive (usually drive C).

#### **Tips for Open File Transfer command**

 $\sqrt{ }$  To activate a window for an existing connection, click the window name at the bottom of the Window menu.

 $\sqrt{2}$  When a connection exists, click to open or redisplay both a remote and local window.

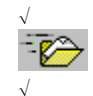

When no connection exists, click  $\overline{\mathbb{C}}$  to open or re-display two local File Transfer windows. Clicking is the same as clicking Open Local File Window on the Window menu.

 $\sqrt{ }$  Initially, a File Transfer window displays the computer's first hard drive (usually drive C).

#### **Tips for Open Remote Control command**

 $\sqrt{ }$  To activate a window for an existing connection, click the window name at the bottom of the Window menu.

 $\sqrt{\frac{C}{C}}$  Clicking Open Remote Control is the same as clicking  $\sqrt{\frac{C}{C}}$  on the LinkBar.

 $\sqrt{ }$  Once you have opened a Remote Control window, you can view the host computer, prevent interruptions on the host, and operate the host computer.

To be a host (that is, to be controlled by another computer), just start LapLink for Windows. When another computer connects to your computer and opens a Remote Control service window, your computer automatically becomes a host. (You may need to change your initial security settings to allow the other computer to control your computer.)

- $\sqrt{ }$  No one else can control your computer while you are remote controlling another computer. Also, a computer cannot be remote controlled by anyone else while you are controlling it.
- $\sqrt{ }$  To fully automate the connection process, create an Address Book entry for the log-in name and password required by the remote computer, as well as the locking options you want to request when connecting to the host.
- $\sqrt{ }$  The mouse operates the remote program only when the cursor resides in the Remote Control window.

#### **Tips for Open Chat command**

 $\sqrt{\frac{1}{1-\epsilon}}$  Clicking Open Chat is the same as clicking  $\sqrt{\frac{1}{\epsilon}}$  on the LinkBar.

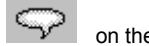

- $\sqrt{1}$  If you have connected to more than one computer, click a window for a particular connection before opening Chat.
- $\sqrt{ }$  To activate a window for an existing connection, click the window name at the bottom of the Window menu.
- $\sqrt{ }$  Opening a Chat window on one computer automatically opens a Chat window on the other, allowing for two-way communications.

 $\sqrt{ }$  To bring the Chat window into the foreground when a connected remote computer sends a message, click Chat Options on the Options menu.

 $\sqrt{ }$  A Chat conversation can contain about 30K (or 30,000 characters) of text. When that limit is reached, the most recent text replaces the oldest text. Chat is not intended for text file transfers; use File Transfer instead.

### **Tips for Cascade command**

 $\sqrt{-1}$  To place a particular window on top, click it before choosing Cascade.

### **Tips for Tile commands**

 $\sqrt{ }$  If you do not want a window to be tiled, reduce it to an icon before choosing one of the Tile commands.

### **Tips for Arrange Icons command**

 $\sqrt{ }$  You can also drag icons with a mouse to rearrange them.

### **Tips for Refresh command**

- $\sqrt{ }$  Press F5 to quickly refresh the file display in a File Transfer window.
- $\sqrt{ }$  Refresh the window if you have copied, moved, or deleted files outside LapLink while you had the File Transfer window open.

### **Tips for Close All command**

- $\sqrt{-1}$  To close a single service window, click the close box in the upper right corner of the window.
- $\sqrt{\phantom{a}}$  To close windows for all connections, click  $\overline{\mathcal{L}}$  or click Disconnect in the Connect menu. Then click Disconnect All.

### **Tips for Window List**

 $\sqrt{\ }$  The names appearing in the window list include both open windows and windows that have been reduced to icons.

#### **Tips for Log-in Name and Password dialog box**

 $\sqrt{ }$  This log-in name and password are assigned to you in the remote computer's Log-in List. If you don't know what to type, contact the owner of the remote computer.

 $\sqrt{2}$  For Help on an item, click  $\sqrt{2}$  at the top of the dialog box, and then click the item.

### **Tips for Local Security Password dialog box**

 $\sqrt{ }$  To set this log-in name and password, click Security on the Options menu. Click the Local Security tab, and then click Set Password.

 $\sqrt{2}$  For Help on an item, click  $\Diamond$  at the top of the dialog box, and then click the item.

### **Tips for Callback Request dialog box**

 $\sqrt{ }$  Because remote settings in Windows 95 Dialing Properties are not used for callbacks, type the prefixes or suffixes that must be dialed.

 $\sqrt{2}$  For Help on an item, click  $\Diamond$  at the top of the dialog box, and then click the item.

### **Tips for Quick Steps command**

 $\sqrt{ }$  Place the Quick Steps help window so that it appears next to your LapLink dialog boxes for easier reading.

### **Tips for Chat Options command**

 $\sqrt{2}$  For Help on an item, click  $\sqrt{2}$  at the top of the dialog box, and then click the item.

### **Tips for Link Clipboards command** (Remote Control only)

- $\sqrt{-\gamma}$  You must connect to the other computer to turn Link Clipboards on or off.
- $\sqrt{\phantom{a}}$  Clipboard information can be pasted into any document or application, just as you normally would.

#### **Tips for Connecting over the Internet**

- $\sqrt{ }$  Before you can connect over the Internet, the Microsoft TCP/IP protocol stack must be installed. Do not install any other TCP/IP stack.
- $\sqrt{1}$  If you are using a modem to dial into an Internet provider, TCP/IP must be bound to the Dial-Up Networking adapter. To check bindings, open the Windows 95 Network properties by double-clicking Network in the Control Panel. Click Dial-Up Adapter, click Properties, and then click the Bindings tab.
- $\sqrt{ }$  In LapLink, the TCP/IP port must be enabled. Click Port Setup in the Options menu.
- $\sqrt{ }$  To use your network for Internet connections, the network must be connected to the Internet, your computer must be set up with Microsoft TCP/IP software, and the network must allow LapLink connections. Consult your system administrator if in doubt.
- $\sqrt{ }$  For repeat connections to a computer with a permanent Internet address, create an entry in Address Book. Identify the connection type as TCP/IP.
- $\sqrt{ }$  To connect using WINS names, both computers must be configured for the same WINS server and the same Scope ID. Then, when connecting, type the WINS name in the IP Name or Address box in the Connect over Network dialog box.

**Glossary of terms**

むむむむむむむむむむむむむむむむむむむむむむむむむ

The following are terms used in the LapLink for Windows online help and user's guide. Click a word to see its definition.

# **A**

Add Folder Pair button (Xchange Agent) Address Book button **Autoconnect** 

## **B**

# **C**

Cable button **Callback** Chat button Chat window **Clone** 

Close Preview button (Xchange Agent) **Compression Conflict** Connection type Connect over Cable button Connect over Dial-Up Networking button Connect over Modem button Connect over Network button Connect over Wireless button Copy button Cropped view

## **D**

Delete button Dialing Properties Dialing location Dial-Up Networking button Dial-up server Disconnect button

# **E**

ECP Edit mode (Xchange Agent) Enable **Encryption** 

## **F**

File Transfer button File Transfer file pane File Transfer tree pane File Transfer window Filter Filter (Xchange Agent) Folder Full screen

# **G**

**Guest** 

## **H**

Hidden file **Host** 

## **I**

IrDA IPX

**J, K**

# **L**

LapLink menus Left to Right Only button (Xchange Agent) **LinkBar** Local File Transfer window Local security Local transfer Locking privileges Log-in List

## **M**

Modem button Move button

## **N**

Network button New Xchange Agent button (Xchange Agent) Next Conflict button (Xchange Agent)

# **O**

Open Chat Window button Open File Transfer Window button Open Remote Control Window button Open Xchange Agent button

# **P**

Pane Parallel **Password** Prefix Preview mode (Xchange Agent) Preview Xchange Agent button Private system Protected file Public system

# **Q**

## **R**

Remote Control button Remote Control window Resolve Conflict button (Xchange Agent) Right click Right to Left Only button (Xchange Agent) Run Xchange Agent button

## **S**

Save Xchange Agent button

Scaled-to-fit view **Security button Serial Services** Shortcut keys Skip Pair(s) button (Xchange Agent) Sort by Attribute button Sort by Date/Time button Sort by Extension button Sort by Name button Sort by Size button Source **SpeedSync Status line** Status line (Xchange Agent) **Suffix** Sync button Synchronize Both Directions button (Xchange Agent) System file

## **T**

**Target** TCP/IP TCP/IP address Toolbar (Xchange Agent) Tree pane

# **U**

Undo Skip Pair(s) button (Xchange Agent) Up One Level button

# **V**

**W**

Windows system keys Wireless button

# **X**

Xchange Agent menus

# **Y, Z**

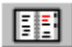

#### **Address Book button**

Displays your Address Book, where you can store information that will speed up the process of connecting to other computers.

#### **Autoconnect**

Automatically connects your computer to a remote computer that is connected to your computer by cable or by wireless device. Initially, this option is turned on; this option can be turned off so that you manually connect over a cable or wireless device.

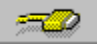

#### **Connect over Cable button**

Opens a cable connection with another computer running LapLink. You can use either a serial or parallel LapLink cable.

#### **Callback**

A callback occurs when one computer attempts to connect to another. Instead of completing the connection, LapLink reverses the call by hanging up and then dialing the caller's modem. When the caller's modem answers, the connection is completed, and service windows are opened.

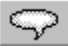

#### **Open Chat Window button**

Opens or displays a Chat window for the remote computer after a connection has been made.

#### **Chat window**

Allows you talk by keyboard to a remote computer that you are connected to by cable, wireless, modem, or network.

When you open a Chat window, two windows open up: one for your computer and one for the remote computer. Text can be copied and pasted in these windows to and from the Windows clipboard. Text in the Chat window is not saved in any file, except by selecting and copying through the Windows clipboard into another Windows application.

### **Clone**

Creates an exact copy of the folder and its files and subfolders.

### **Compression**

Compacts files during file transfer, and then decompresses files onto target folder so that the transferred file is the same size as the source file.

Use Compression to speed up file transfers over slower speed modems and serial cable.

### **Connection type**

One of several methods you can use to connect to another computer, such as cable, modem, wireless device, network, or Dial-Up Networking.

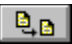

### **Copy button**

Creates a copy of the selected files and folders on the target drive or folder.
# **Cropped view**

Displays a portion of the host's entire screen. Use to see part of the host's screen close up.

# ₩

### **Delete button**

Deletes (or removes) the selected files and folders from the active drive or folder.

# **Dialing Properties**

Settings in Windows 95 that allow you to set up calling locations and the use of calling card numbers.

### **Dialing location**

Set up in Windows 95 so that you can have different settings for calling from different locations or for different needs.

For example, if you travel for business, you may set up different dialing locations for dialing from your office and for dialing from hotels.

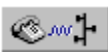

### **Connect over Dial-Up Networking button**

Opens a Dial-Up Networking connection with another computer running LapLink. You connect over a modem using Windows 95 Dial-Up Networking, and then you can connect to other computers on the network using the Connect over Network button.

### **Dial-up server**

Can be either a Windows 95 workstation running the dial-up server supplied with Microsoft PLUS! Companion for Windows, or a specialized server available from other network manufacturers.

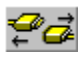

#### **Disconnect button**

Breaks the connection with the computer you select. When a connection is broken, all its related service windows are closed.

# **ECP**

Extended Capabilities Port. A new type of parallel port used for printing and transferring files.

DirectParallel Universal cables that are used on ECP ports transfer files up to 10 times faster than standard parallel ports.

### **Enable**

Turns the feature on. In the case of ports, the port is available and its settings apply to new connections.

### **Encryption**

LapLink uses a standard algorithm for transferring information securely over the Internet or a WAN (wide area network). When enabled, encryption is used when transferring information using Chat, File Transfer, Remote Control, and Xchange Agent.

This product contains the RSA Data Security, Inc. MD5 Message-Digest Algorithm. Copyright © 1991-2, RSA Data Security, Inc. Created 1991. All rights reserved.

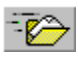

### **Open File Transfer Window button**

Opens or displays a File Transfer window for the remote computer after a connection has been made. Also opens or displays a File Transfer window for the local computer if not connected to another computer.

### **File Transfer file pane**

Displays the contents of the folder currently selected in the tree pane. Its contents can include subfolders as well as files. You can select any or all of the subfolders and files in this pane, which appears on the right side of the File Transfer window.

### **File Transfer tree pane**

Displays drives and folders. Folders and subfolders appear as branches off the root folder. In this pane, which appears on the left side of a File Transfer window, you can select one drive or folder at a time.

### **File Transfer window**

Allows you to move, copy and delete files between your computer and a remote computer. File transfer commands are located on the File, View, and SyncTools menus.

# **Filter**

Displays and selects only those files with similar names or characteristics.

### **Folder**

Contain files or subfolders. Used to organize information stored on a disk. Also called a directory in DOS and previous versions of Windows.

### **Full screen**

Display the remote computer's screen so that it fills your computer's entire screen.

### **Guest**

A computer that connects to and controls a remote computer (the host). A guest can use Remote Control to control many hosts at one time.

### **Host**

A computer that is connected to and is controlled by a remote computer (the guest). A computer can host only one guest at any time.

# **IrDA**

Windows 95 Infrared communications driver. Used to communicate using infrared ports and devices.

# **IPX**

Network protocol. Commonly used by Novell Netware networks.

### **LapLink menus**

Lists of commands that appear at the top of the LapLink window.

When you first open LapLink for Windows 95, these menus appear: File, Connect, Options, Window, and Help. Whenever you use a different service, such as File Transfer, Remote Control, or Chat, additional menus appear.

### **LinkBar**

Appears near the top of the LapLink window. Allows you to connect to another computer, disconnect, access your Address Book, change security settings, and open File Transfer, Remote Control, and Chat.

### **Local transfer**

Moving, copying, or deleting files on your computer's local hard or floppy drives. Can be done in one or more File Transfer windows.

### **Local File Transfer window**

Allows you to move, copy and delete files between your drives and folders on your computer.

### **Local security**

Allows you to set privileges allowed for other computers when connecting to your computer.

Can be set by clicking  $\bullet$  on the LinkBar.

### **Locking privileges**

Allows you to blank the host's screen and lock its mouse and keyboard. A guest must request the right to lock a host, and the host must grant that right to the quest before any locking can take place.

### **Log-in List**

Stores the names of remote computers that are allowed to connect to your computer along with other settings, such as passwords.

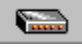

#### **Connect over Modem button**

Opens a modem connection with another computer running LapLink.

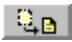

# **Move button**

Moves the selected files and folders to the target drive or folder.

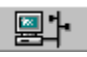

### **Connect over Network button**

Opens an network connection with another computer running LapLink. Can also be used to open a connection over the Internet.

### **Pane**

Section of a Chat or File Transfer window.

In Chat, the upper pane displays the ongoing conversation and the lower pane displays the text that computer intends to send to the other computer. In File Transfer, the file (right) pane displays the contents of the folder currently selected in the tree (left) pane.

### **Parallel**

An interface for connecting an external device such as a printer. Most personal computers have both a parallel (LPT) port and at least one serial (COM) port. The parallel port uses a 25-pin connector.

With LapLink, you must use the yellow LapLink parallel cable or the newer DirectParallel Universal cable.

### **Password**

Code or series of characters that allows you to access your LapLink settings or to connect to another computer. This password keeps others who from connecting or changing your LapLink settings.

**Caution:** Avoid using your name or phone number as your passwords.

### **Prefix**

Number that is dialed before the phone number, often to access an outside line. Dialing prefixes are set up in Windows 95 Dialing Properties.

# **Private system**

If your computer is a private system, other computers cannot connect to it using LapLink.
## **Public system**

If your computer is a public system, any computer can connect to your computer and open File Transfer, Remote Control, and Chat.

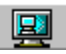

## **Open Remote Control Window button**

Opens or displays a Remote Control window for the remote computer after a connection has been made.

## **Remote Control window**

Allows you to control a remote computer that you are connected to.

## **Right click**

Displays the edit menu when you click your right mouse button.

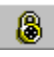

# **Security button**

Displays the Security dialog box, where you can set up password protection and privileges for users to access your local computer.

## **Scaled-to-fit view**

Displays the remote computer's screen so that it fits within your LapLink window.

#### **Serial**

A general-purpose interface for connecting external devices such as modems, mice and printers to the computer. Most personal computers have both a parallel (LPT) port and at least one serial (COM) port. The serial port uses a 25-pin or 9-pin connector. With LapLink, you may use the blue LapLink serial cable.

#### **Services**

When you connect to another computer, you can open one or more of these LapLink services: File Transfer for transferring files, Remote Control for controlling remote computers, and Chat for online conversations with remote computers.

## **Shortcut keys**

A combination of keys that you press to execute a command usually found on one of the LapLink menus. Most shortcut keys use either Ctrl or Alt in combination with another key. For example, Ctrl+A is used to select everything in the File Transfer or Chat windows. When using Remote Control, shortcut keys allow you to quickly switch between different views of the host computer.

Pre-defined shortcut keys appear on the LapLink menus.

# 臨

## **Sync button**

Synchronizes two folders in a two-way exchange of files. Copies or moves files and folders from the source folder to the target, and then copies files and folders from the target to the source folder. Then, both source and target folders will contain the same files and folders.

## **Sort by Attribute button**

Arranges the active file pane by attributes with folders before files.

## **Sort by Date/Time button**

Arranges the active file pane by dates and times with folders before files.

## **Sort by Extension button**

Arranges the active file pane by extensions with folders before files.

## **Sort by Name button**

Arranges the active file pane by names with folders before files.

## **Sort by Size button**

Arranges the active file pane by size with folders before files.

#### **Source**

The drive or folder where the file or folder is being transferred from.

## **SpeedSync**

Allows you to transfer files quickly. This patented technology transfers only the differences between versions of files, instead of entire files.

**Status line** 23.2 MB (Disk free space: 61.6 MB) 33 object(s) Jennie's Jag - Local

Displays a brief description of a LinkBar button or File Transfer window button when you move your mouse over (without clicking) it. Also displays a brief description of menu commands.

## **Suffix**

Number that is dialed after the phone number, usually to enter a calling card number. Dialing suffixes are set up in Windows 95 Dialing Properties.

## **System file**

Also called hidden file or protected file.

An essential file for operating your computer. System and hidden files are usually protected from being moved or deleted as these files are often needed for your computer to operate properly.

## **Target**

The drive or folder where the file or folder is being transferred to.

## **TCP/IP**

Transport Control Protocol/Internet Protocol

Communications protocol that you can use to connect to another computer over a network such as Novell Netware and the Internet.

## **TCP/IP address**

A TCP/IP address is the computer's Internet address, which can be a string of numbers such as 255.255.255.255, or a descriptive address such as janedoe.acme.com. The descriptive address is often similar, but not identical to the email address.

# $\mathbf{\hat{E}}$

#### **Up One Level button**

Moves up one level or folder at a time in the tree pane.

## **Windows system keys**

Allows you to quickly open menus, move between programs, and display dialog boxes. During a Remote Control session, these keys operate on either the host or guest computer. For a list of Windows system keys in LapLink, refer to the LapLink User's Guide.

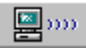

#### **Connect over Wireless button**

Opens a wireless connection with another computer running LapLink.

In LapLink for Windows 95, you can use these devices:

♦ Infrared ports and devices supported by the Windows 95 Infrared communications driver (IrDA) version 1.0. You can download this driver from the Microsoft site on the Internet, and then install it on your computer. ♦

Wireless devices supported without IrDA in earlier LapLink versions, including: AirShare modules available from Traveling Software, Inc. To order, call Traveling Software. Infrared units on the Hewlett Packard OmniBook models 430, 530, 600, and 4000. Extended Systems JetEye Infrared PC Interface (baud-switchable only).

Hint: To use these devices without IrDA, add UseIRDADriver=No to your LLW.INI file.

**Addition of Xchange agent topics**

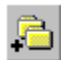

## **Add Folder Pair button**

Allows you to add folder pairs to the current Xchange agent.

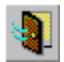

#### **Close Preview button**

Switches to Edit for the current Xchange agent, and closes Preview.

#### **Conflict**

Conflicts occur when you modify a file in both locations. Since both files are new, Xchange Agent requires you to decide how to handle them. This is called resolving conflicts.

There are two types of conflicts:

♦

New conflicts occur when files have been changed on both computers or locations since the previous synchronization. The date stamp on both files is later than the date and time that the agent was last run.

♦ Old conflicts occur when conflicts were left unresolved in earlier synchronizations, and the files are dated before the latest synchronization.

This timeline demonstrates how old conflicts can occur:

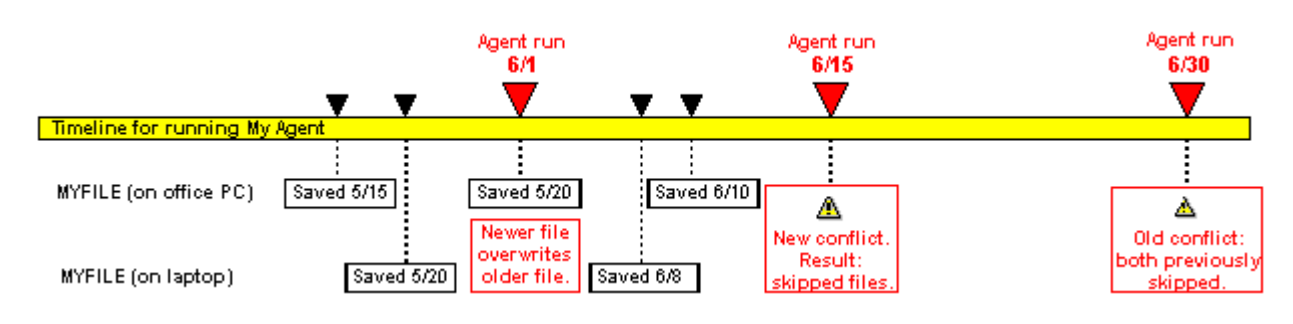

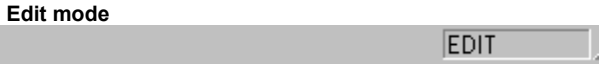

In Edit, you can add pairs of folders and files with arrows indicating the direction that files will be copied when the Xchange agent is previewed and run. You can also customize the agent's settings.

## **Filter (Xchange Agent)**

Selects only those files with similar names or characteristics.

Typically these files are then included in the synchronization, and the rest of the files are not included. If the filter specifies that files are excluded, the rest of the files are included while the files that match the filter are not included in the synchronization.

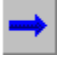

#### **Left to Right Only button**

Specifies that the selected folder pair will use a one-way synchronization, where files and folders from the computer or location shown on the left will be transferred to the computer or location shown on the right.

This illustrates what can occur when you choose Left to Right Only:

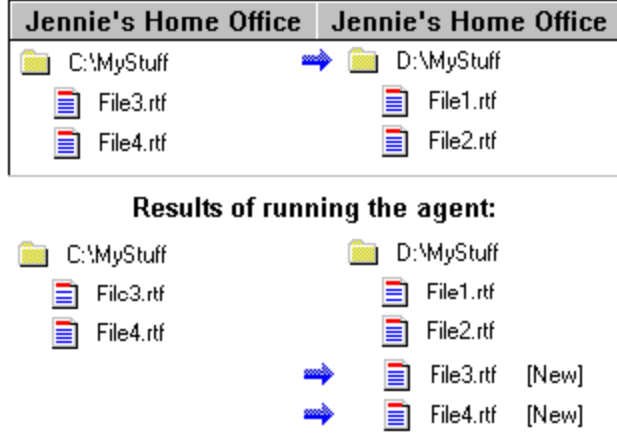

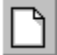

## **New Xchange Agent button**

Opens a blank Xchange agent window so that you can create a new Xchange agent.

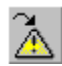

# **Next Conflict button**

Selects the next conflict in the previewed Xchange agent. If you just opened the preview, this command will select the first conflict in the list.

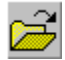

## **Open Xchange Agent button**

Opens an Xchange agent that you select from a list of previously saved Xchange Agent files.
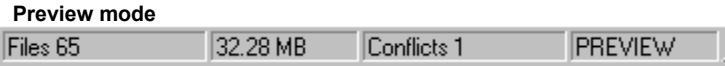

In Preview, you can see pairs of folders and files with arrows indicating the direction that files will be copied when the Xchange agent is run. You can also customize the agent by excluding pairs of files and folders, leaving them as they are on each computer.

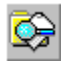

#### **Preview Xchange Agent button**

Shows how the current Xchange agent will transfer or synchronize files when it is run.

In Preview, you can see pairs of folders and files with arrows indicating the direction that files will be copied when the Xchange agent is run. You can also customize the agent by excluding pairs of files and folders, leaving them as they are on each computer.

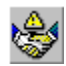

#### **Resolve Conflict button**

Prompts you to specify how you want to resolve the selected conflict for the current synchronization. Conflicts appear when you preview or run an Xchange agent to allow you to decide how you want to handle each conflict.

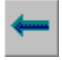

#### **Right to Left Only button**

Specifies that the selected folder pair will use a one-way synchronization, where files and folders from the computer or location shown on the right will be transferred to the computer or location shown on the left.

This illustrates what can occur when you choose Right to Left Only:

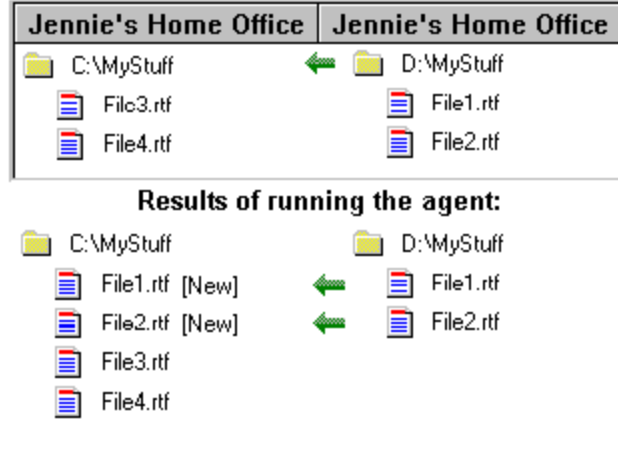

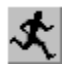

 **Run Xchange Agent button**

Runs the selected or current Xchange agent.

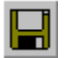

#### **Save Xchange Agent button**

Saves the Xchange agent's current settings using its current file name. If the file is not yet saved, saves the current Xchange agent's settings in a new file.

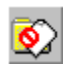

#### **Skip Pair(s) button**

Omits the selected files or folders from the next synchronization. Skipping a folder also omits all the files and subfolders that it contains from the synchronization.

#### **Status line (Xchange Agent)** ♦

Displays a brief description of an Xchange Agent toolbar button or menu command when you move your mouse over (without clicking) it. Also displays whether you are using Edit or Preview mode (as shown in the far right of the status line). In Preview, also displays the number of files, the size of the files, and the number of conflicts in the current synchronization.

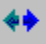

#### **Synchronize Both Directions button**

Specifies that the selected folder pair will use a two-way synchronization. New files and folders are copied to and overwrite older files on the other computer.

This illustrates what can occur when you choose Synchronize Both Directions:

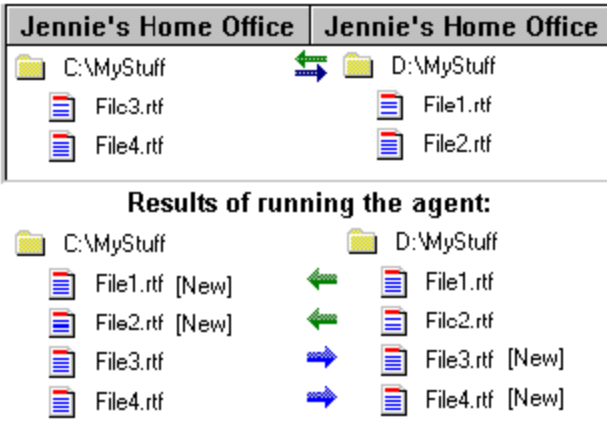

#### **Toolbar**

Appears near the top of the Xchange Agent window. Contains buttons for quick access to commonly used commands, and changes when you switch between Edit or Preview.

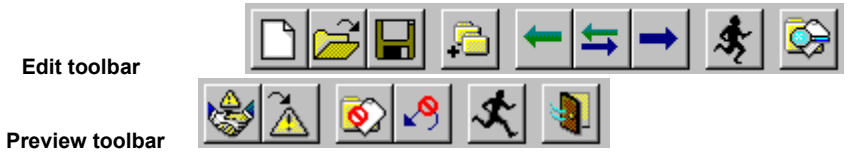

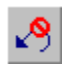

#### **Undo Skip Pair(s) button**

Reverses a previous command to omit the selected files or folders from the synchronization. The selected files and folders will now be included in the synchronization.

#### **Xchange Agent menus**

Lists of commands that appear at the top of the Xchange Agent window.

When you first open Xchange Agent, these menus appear: File, Edit, Preview, Options, and Help, Available options vary when you switch from Edit to Preview.

#### **What's New in LapLink for Windows 95, version 7.5**

**Quick Steps** 

♦ ♦

♦

#### **Synchronizing files using Xchange Agent:**

♦ With a single click, Xchange Agents automatically connects and synchronizes one or many files and folders between two computers.

The Xchange Agent wizard simplifies the process of setting up your own Xchange agents.

Safely exchange multiple versions of the same file using smart conflict resolution.

♦ Use Preview prior to synchronizing files to see which files will be copied and to make lastminute changes.

◈ Schedule Xchange agents to run in your absence, in combination with the Microsoft System Agent included with Microsoft Plus!

Make a Windows desktop shortcut for any Xchange agent that you create. Then, you can simply double-click its icon to run the agent.

#### **Transferring files:**

Choose whether to use the Windows 95 Recycle Bin when files are deleted.

♦ If a file transfer is interrupted because the connection breaks accidentally, you can reconnect and continue the transfer where you left off. You don't have to transfer the entire file again.

Encryption protects your files and information during file transfer, remote control, and remote node sessions.

#### **Controlling another computer:**

Decrease the number of bitmap colors transferred from the remote computer to your computer to increase Remote Control performance.

♦ Filter out large bitmaps, such as program splash screens, so that they don't slow a Remote Control session.

Stores images of the remote computer's screen for future connections. This speeds up Remote Control by restoring your view of the remote computer from your hard disk rather than over the connection.

◈ Match computer resolutions on the fly when connecting to a desktop computer from a laptop computer. Once the screen resolutions are the same, you can view the entire host screen at once.

Share clipboard information with remote computers.

#### **Connecting to another computer:**

Save connections by name to restore a specific connection either manually or when you begin a new LapLink session.

♦ Make a Windows desktop shortcut for any connection that you save. Then, you can simply double-click its icon to restore the connection.

### **Xchange Agent commands and dialog boxes**

 **Xchange Agent shortcut keys**

 **LapLink commands**

Choose commands with the menu bar, toolbar, and shortcut keys. All commands are accessible through the menus. Many commands have keyboard and toolbar equivalents. Commands and menus are available depending on the mode you are using: Edit or Preview.

#### **A**

About Xchange Agent

**Add Filter dialog box** 

**Add Folder Pair** 

#### **B**

**C**

Choose a connection dialog box

Choose folders to synchronize dialog box

Close Preview

**Close** 

Create Desktop Shortcut

### **D**

Delete Pair(s)

### **E, F, G**

## **H**

**Help Topics** 

## **I, J, K**

## **L**

Left to Right Only

## **M**

## **N**

New Xchange Agent **Next Conflict** 

## **O**

Open Xchange Agent

## **P**

**Preview Xchange Agent Properties** Properties for New Agents

## **Q**

Quick Steps

### **R**

**Resolve Conflict** Resolve File Conflict dialog box Resolve Folder Conflict dialog box Resolve LFN Conflict dialog box Right to Left Only Run Xchange Agent

## **S**

Save Xchange Agent As Save Xchange Agent **Schedule** 

Select All **Set Filter** Skip Pair(s)

**Status Line** 

**Synchronize Both Directions** 

## **T**

**Toolbar** 

## **U**

Undo Skip Pair(s)

### **V, W**

## **X**

Xchange Agent Wizard

**Y, Z**

### **New Xchange Agent command**

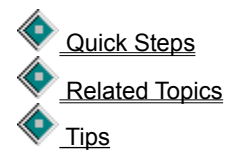

Opens a blank Xchange Agent window so that you can create a new Xchange agent.

To set up the synchronization, use the Add Folder Pair command or drag folders from the File Transfer windows to each side of the Xchange Agent window.

If you select this command in LapLink, a separate Xchange Agent window opens. If you are choosing this command from an open Xchange Agent window, this command opens a blank Xchange Agent window.

### **Open Xchange Agent command**

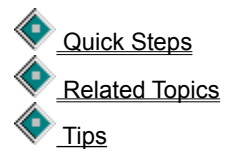

Opens an Xchange agent that you select from a list of previously saved Xchange Agent files.

If you select this command in LapLink, a separate Xchange Agent window opens. If you are choosing this command from an open Xchange Agent window, the selected Xchange agent opens in that window.

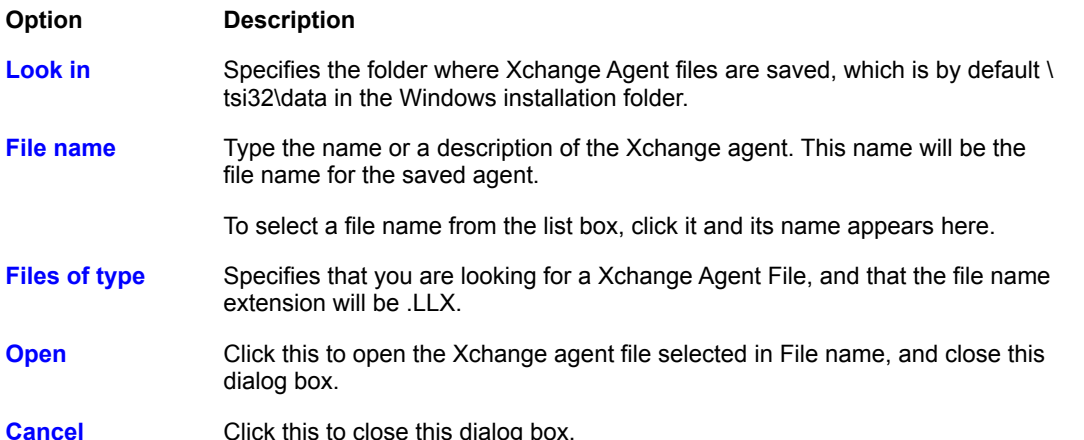

#### **Run Xchange Agent command**

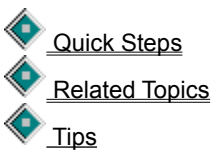

Runs the selected or current Xchange agent.

If you select this command in LapLink, you must first select the Xchange agent in the Open dialog box, and then a separate Xchange Agent window automatically opens and the Xchange agent is run using its saved settings. If you are choosing this command from an open Xchange Agent window, this command runs the agent using its current settings. If necessary, LapLink connects your computer to the computer or computers specified in the Xchange agent.

**Hint:** What happens when you run an Xchange agent depends on the agent's Properties. By default, the agent will first preview before running. To change run options for the agent, click Properties on the File menu.

### **Xchange Agent Wizard command**

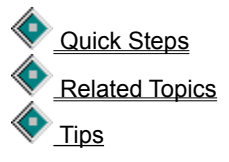

Creates a new Xchange agent by leading you through the main steps in creating an agent:

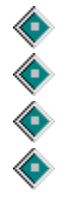

Opening a new Xchange agent window

Choosing a connection, adding folder pairs

Saving the Xchange agent

Previewing or editing the Xchange agent

If you select this command in LapLink, the Xchange Agent Wizard is run. If you already have an Xchange agent open, this command runs the Xchange Agent Wizard and opens the new agent that you create in a separate window.

## **Save Xchange Agent command**

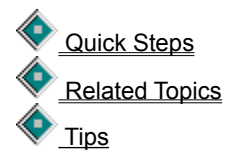

Saves the Xchange agent's current settings using its current file name. If the file is not yet saved, saves the current Xchange agent's settings in a new file.

This is an Xchange Agent File (.LLX) and is saved by default in the \tsi32\data folder in the Windows installation folder. After you save the file, you can then open or run the Xchange agent at any time or schedule the file to run at a specific time.

#### **Save Xchange Agent As command**

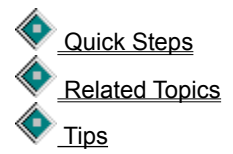

Saves the current Xchange agent's settings using a new file name.

This is an Xchange Agent File (.LLX) and is saved by default in the \tsi32\data folder in the Windows installation folder. After you save the file, you can then open or run the Xchange agent at any time or schedule the file to run at a specific time.

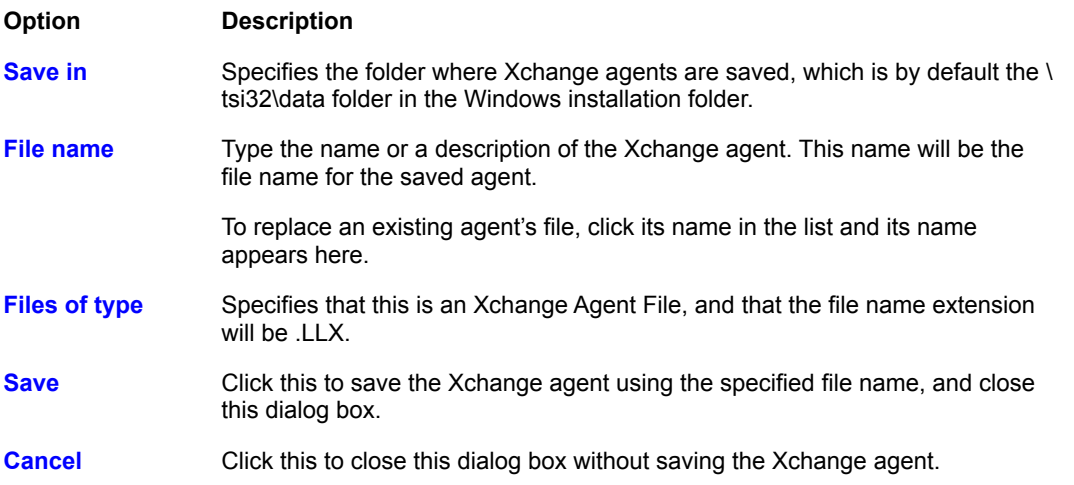

#### **Create Desktop Shortcut command**

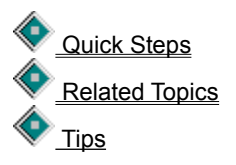

Puts a shortcut icon for the current Xchange agent on your Windows desktop. You can then double-click this shortcut at any time to run the Xchange agent. If LapLink is not running, LapLink will open, and the agent will open and run using its saved settings.

You can also right click this shortcut, and then choose to open, edit, or preview the Xchange agent.

**Caution:** To avoid unintended consequences in running an agent from a shortcut, open the agent and then click Properties on the File menu to check its settings.

#### **Schedule command**

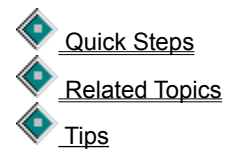

Schedules the current Xchange agent to run unattended. For the agent to run automatically, your computer and the Microsoft System Agent must be running at the date and time specified in this dialog box.

**Hint:** When scheduled, an Xchange agent runs in unattended mode even if you have a different setting in its Properties. By default, all conflicts are ignored and the files are not transferred.

You can use other schedulers and personal information managers (PIMs) besides Microsoft System Agent. To do this, add the following to your scheduler's command line:

c:\laplink\laplink.exe /s c:\windows\tsi32\data\myagent.llx

where c:\laplink\laplink.exe is the full path to the LapLink program, /s specifies that you're using that scheduler to run the Xchange agent unattended, and c:\windows\tsi32\data\myagent.llx is the full path to the Xchange agent file that you want to run (in this case, myagent.llx).

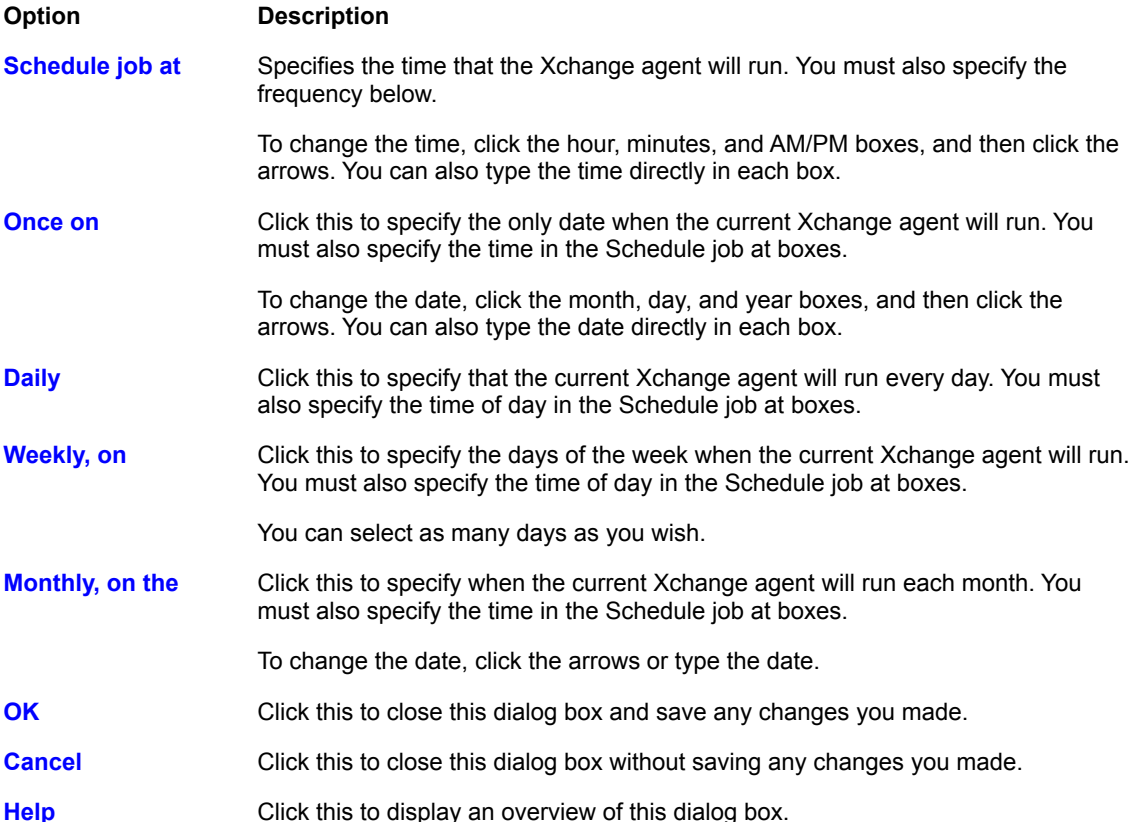

#### **Properties command**

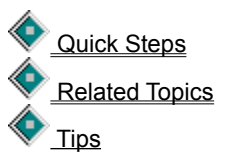

Set options to determine how the open or currently selected Xchange agent synchronizes files and folders.

To view information about the open Xchange agent, click the General tab. To set options for the way that the current agent will run, click the Run Options tab. To specify the types of files to include in the current agent, click the File Options tab. To specify how you want to handle old conflicts for the current agent, click the Advanced tab.

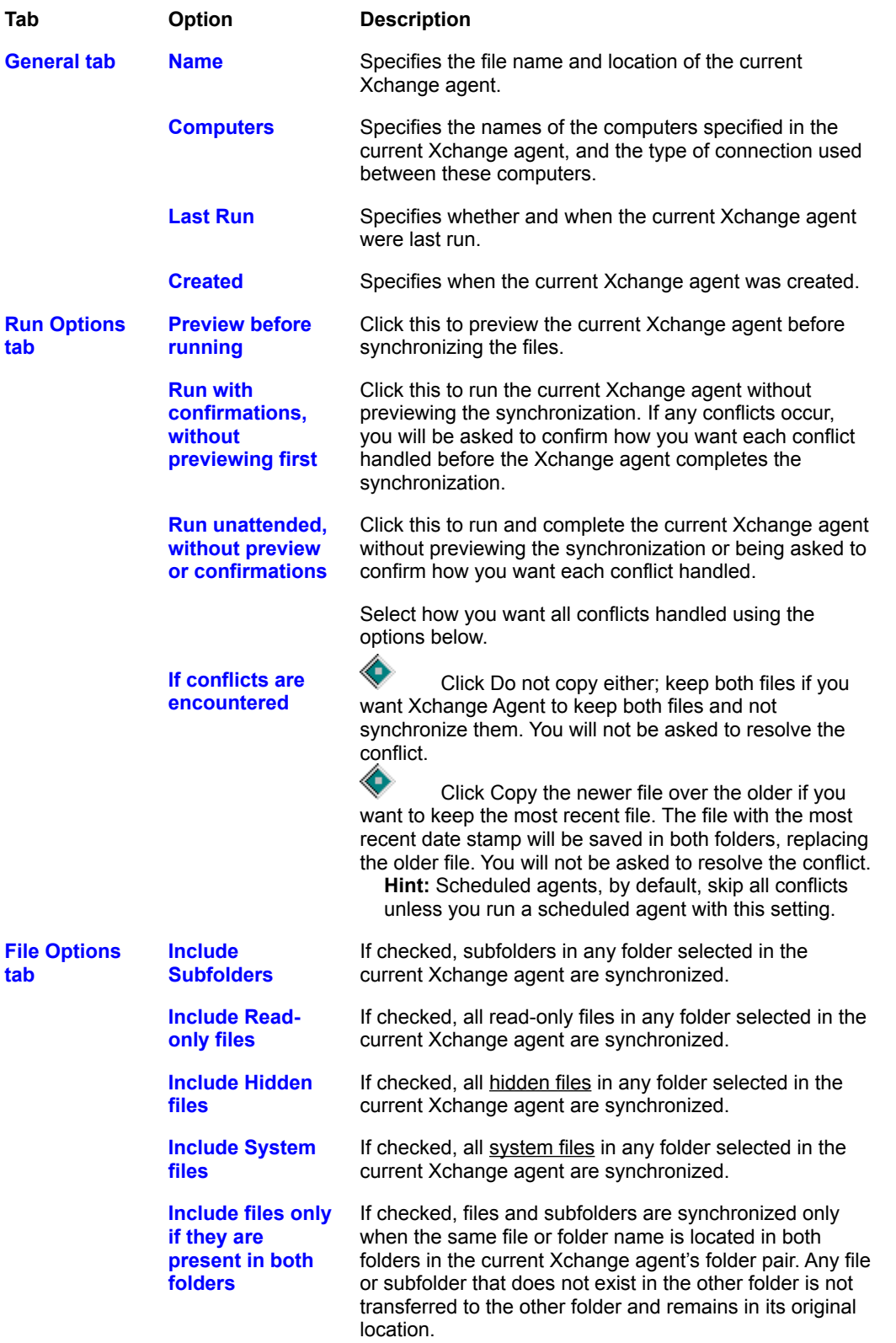

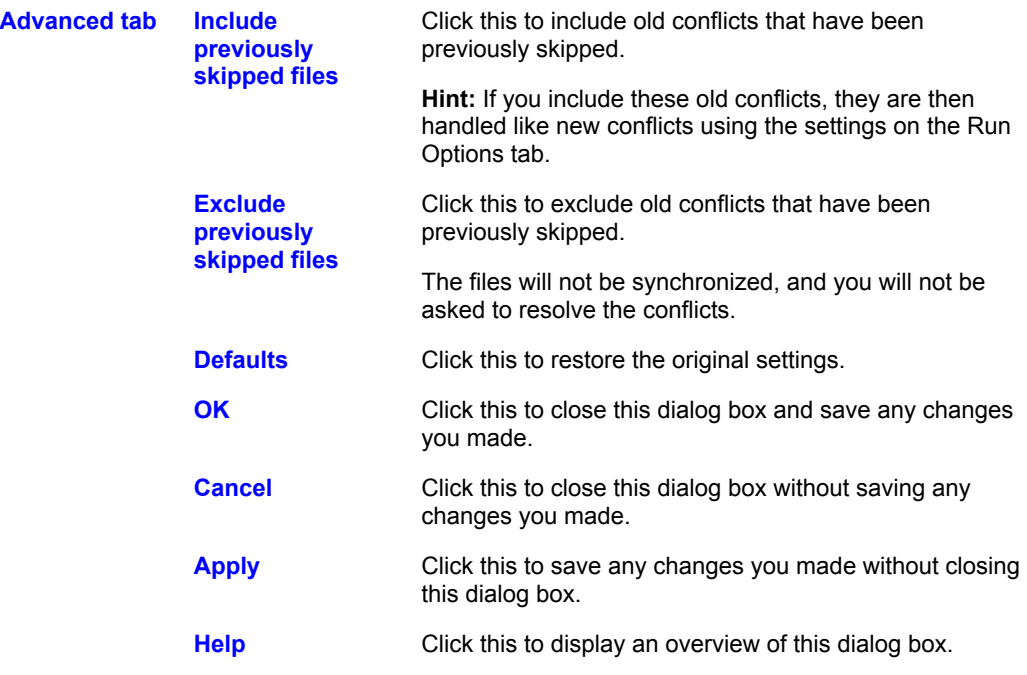

## **Close command** (Xchange Agent only)

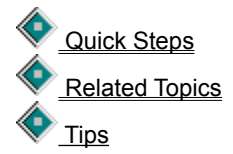

Closes the current Xchange agent, and closes the Xchange Agent window. If you have unsaved changes for the current Xchange agent, you will be prompted to save them. LapLink remains open.

#### **Add Folder Pair command**

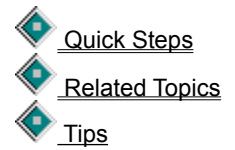

Allows you to add folder pairs to the current Xchange agent.

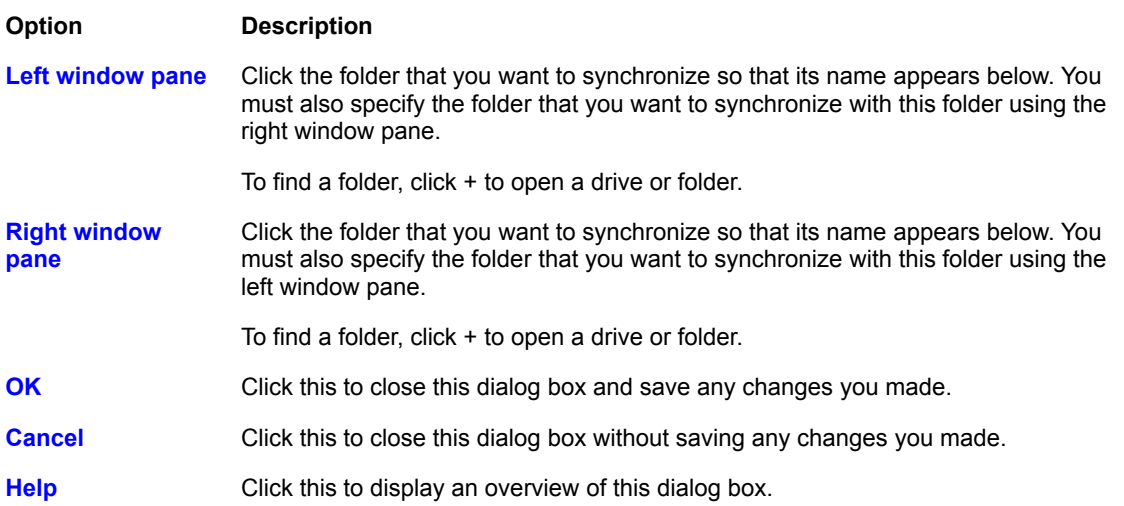

#### **Choose a connection dialog box**

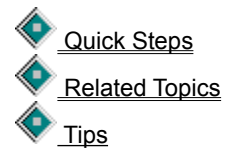

Before adding folder pairs to the Xchange agent, you must select the connection you are using and, if a remote connection, the computer you are connecting to.

**Hint:** This dialog box appears when a connection is not yet specified for the Xchange agent. Names of connections appear under the toolbar.

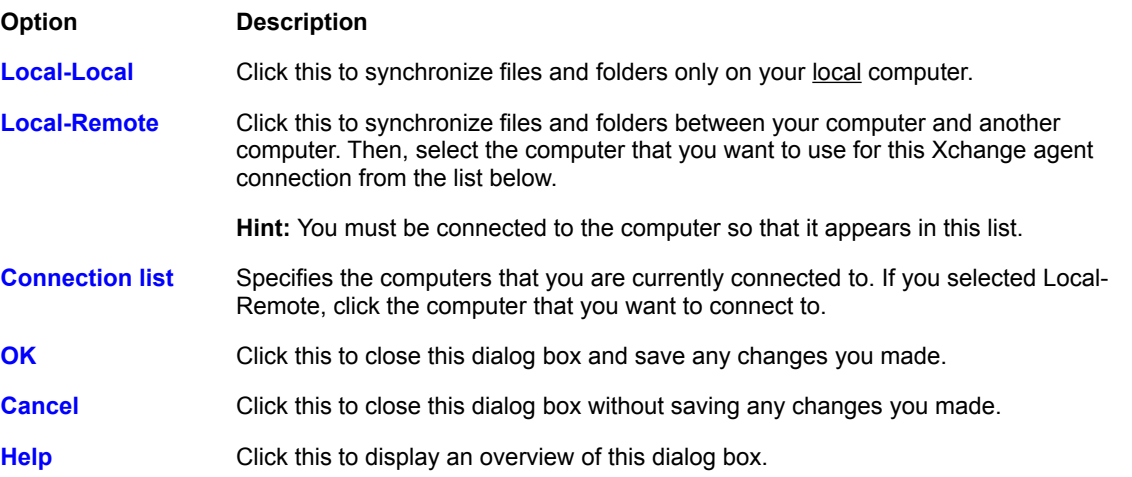

#### **Delete Pair(s) command**

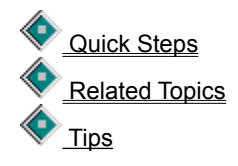

Removes the selected folder pair or pairs from the current Xchange agent.

## **Synchronize Both Directions command**

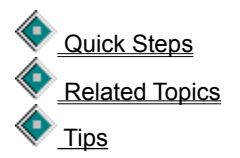

Specifies that the selected folder pair will use a two-way synchronization. New files and folders are copied to the other computer. Newer files on the left computer will be copied to and overwrite older files on the right computer. Newer files on the right computer will be copied to and overwrite older files on the left computer.

Click here for an example of using Synchronize Both Directions . Or you can use Right to Left Only or Left to Right Only.

### **Left to Right Only command**

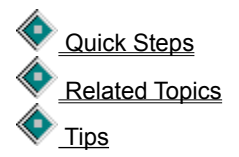

Specifies that the selected folder pair will use a one-way synchronization, where files and folders from the computer or location shown on the left will be transferred to the computer or location shown on the right. Files and folders are copied in one direction only so that only one folder updates the other. No files or folders are copied from the right computer to the left computer.

Directions.

Click here for an example of using Left to Right Only . Or you can use Right to Left Only or Synchronize Both

### **Right to Left Only command**

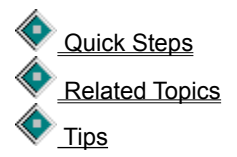

Specifies that the selected folder pair will use a one-way synchronization, where files and folders from the computer or location shown on the right will be transferred to the computer or location shown on the left. Files and folders are copied in one direction only so that only one folder updates the other. No files or folders are copied from the left computer to the right computer.

Directions.

Click here for an example of using Right to Left Only . Or you can use Left to Right Only or Synchronize Both

#### **Set Filter command**

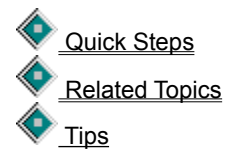

Specifies which files will be included or excluded in the transfer when the selected folder pair is synchronized.

Initial filters listed are for widely used file types, using file name extensions for commonly used Windows 95 applications.

**Hint:** If you want to synchronize a single file, create a new filter for that file name, and then apply it to the folder pair.

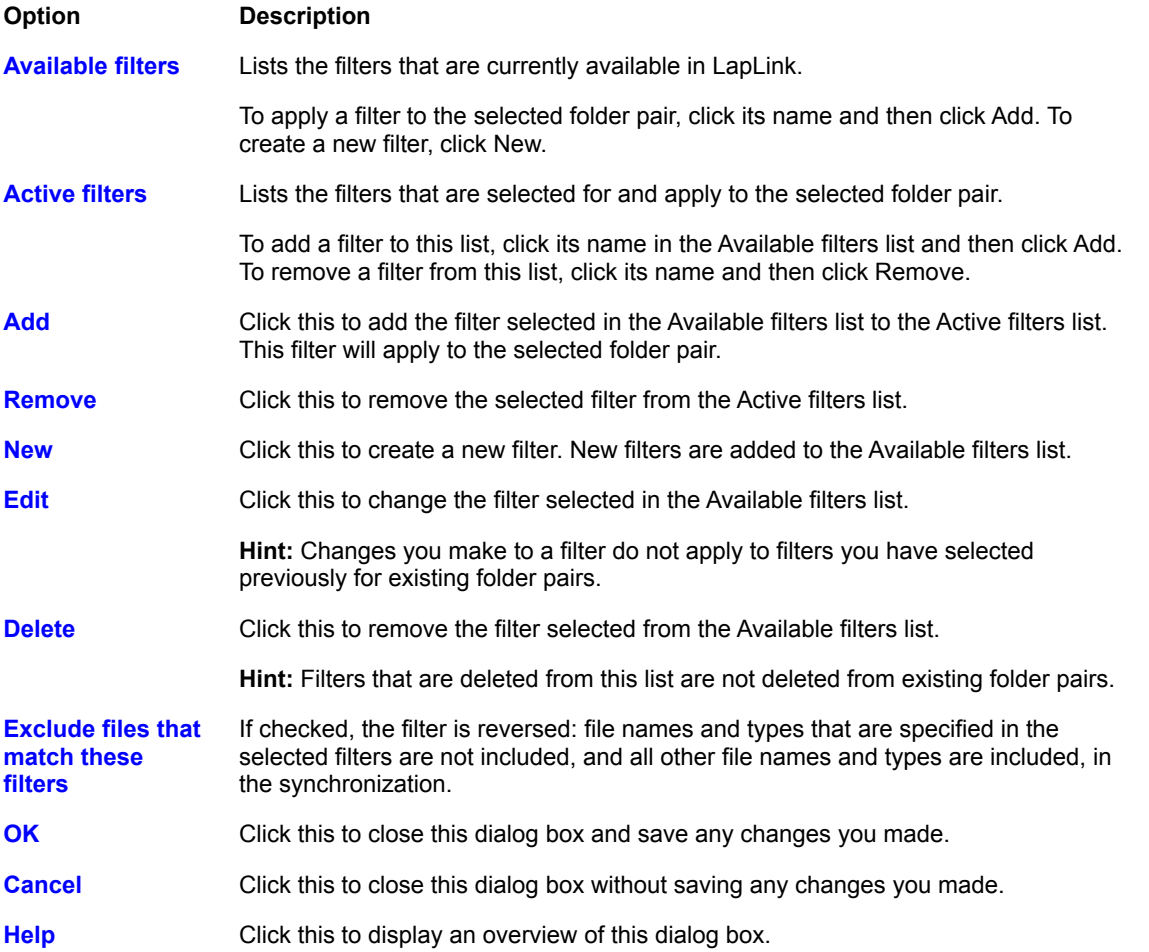

## **Add Filter dialog box**

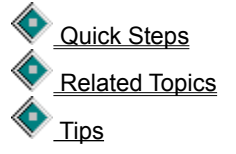

Adds a filter to the Available Filters list in the Set Filter dialog box.

If you use wildcards, you can filter by file type (using file name extensions) or name combinations. You can also

filter specific files by specifying complete file names, including extensions.

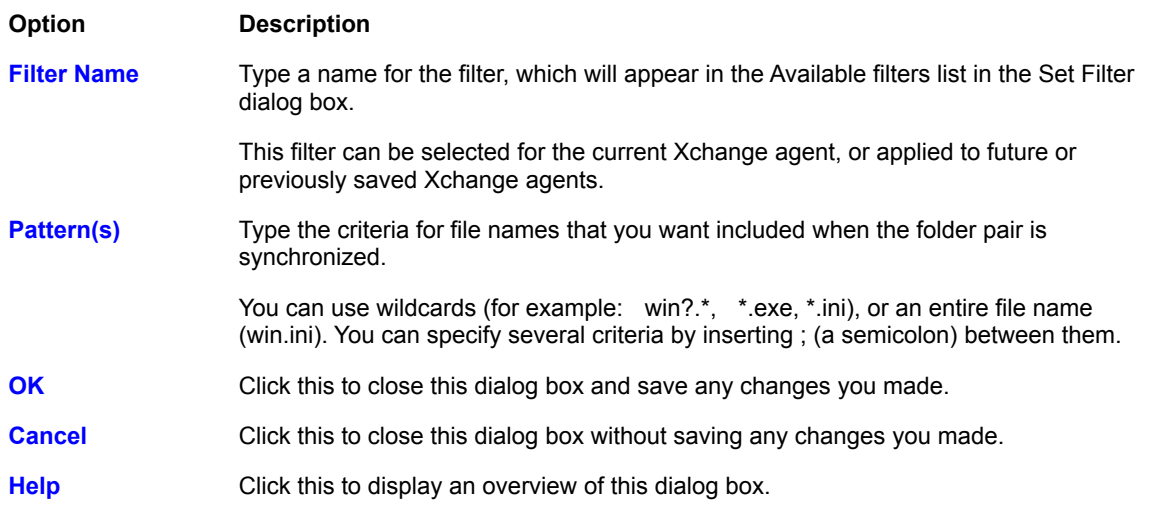

## **Select All command** (Xchange Agent only)

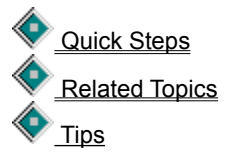

In Edit, selects all folder pairs in the current Xchange Agent. In Preview, selects all file and folder pairs for the current synchronization.

## **Preview Xchange Agent command**

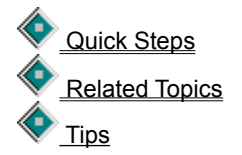

Shows how the current Xchange agent will transfer or synchronize files when it is run.

In Preview, you can see pairs of folders and files with arrows indicating the direction that files will be copied when the Xchange agent is run. You can also customize the agent by excluding pairs of files and folders, leaving them as they are on each computer.

### **Resolve Conflict command**

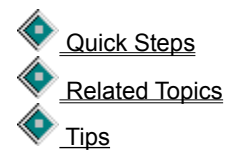

Prompts you to specify how you want to resolve the selected conflict for the current synchronization. Conflicts appear when you preview or run an Xchange agent to allow you to decide how you want to handle each conflict.

If you skip a conflict, you carry it over to future synchronizations; this choice may produce both new conflicts and old conflicts in future synchronizations.

# **Resolve File Conflict dialog box**

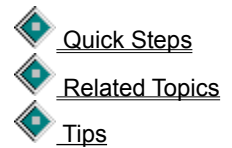

Prompts you to specify how you want to resolve the selected conflict.

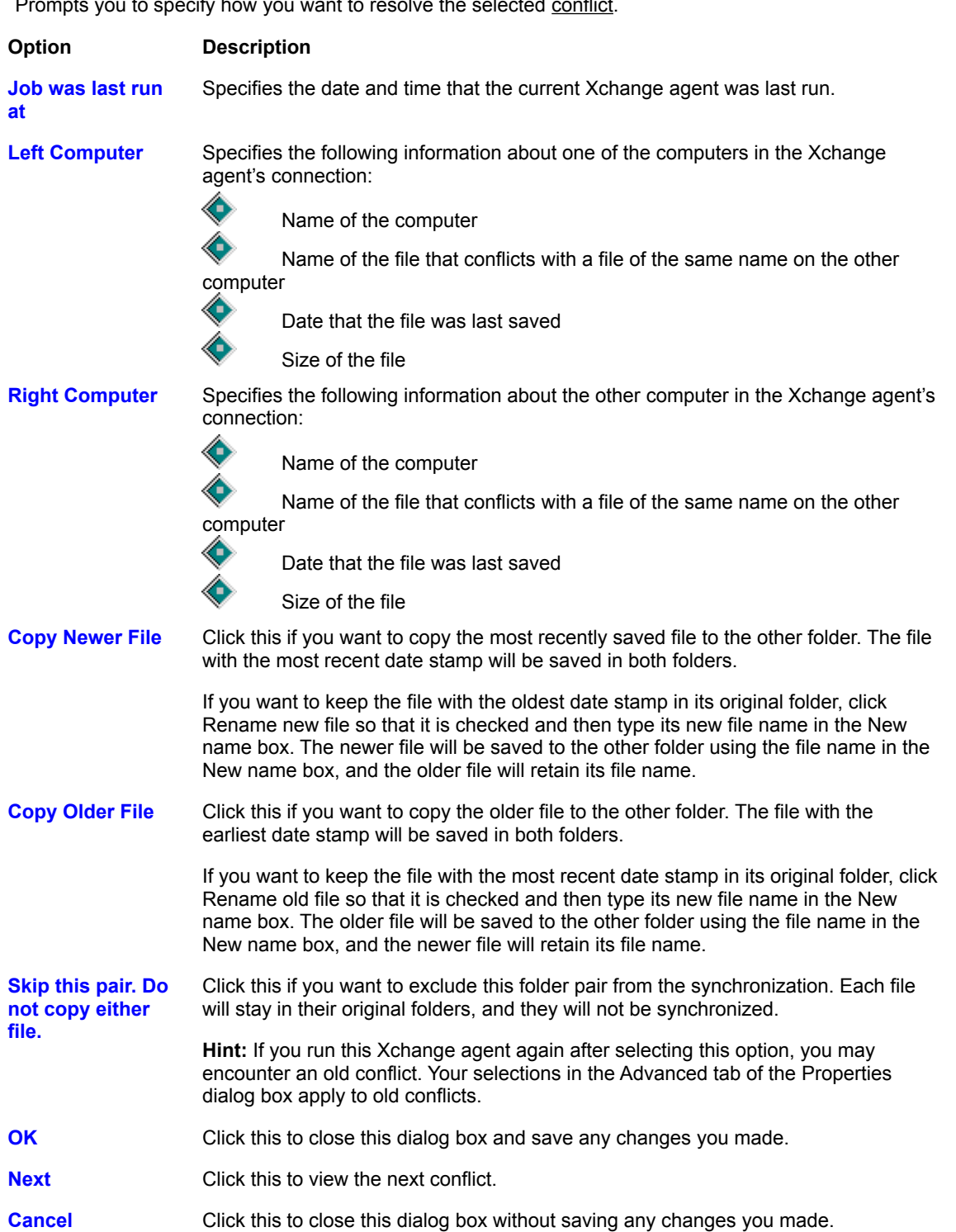

### **Resolve Folder Conflict dialog box**

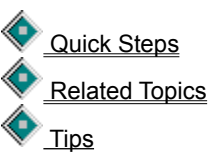

Prompts you to specify how you want the selected conflict resolved. Conflicts occur between files and folders when they have exactly the same name, including extensions.

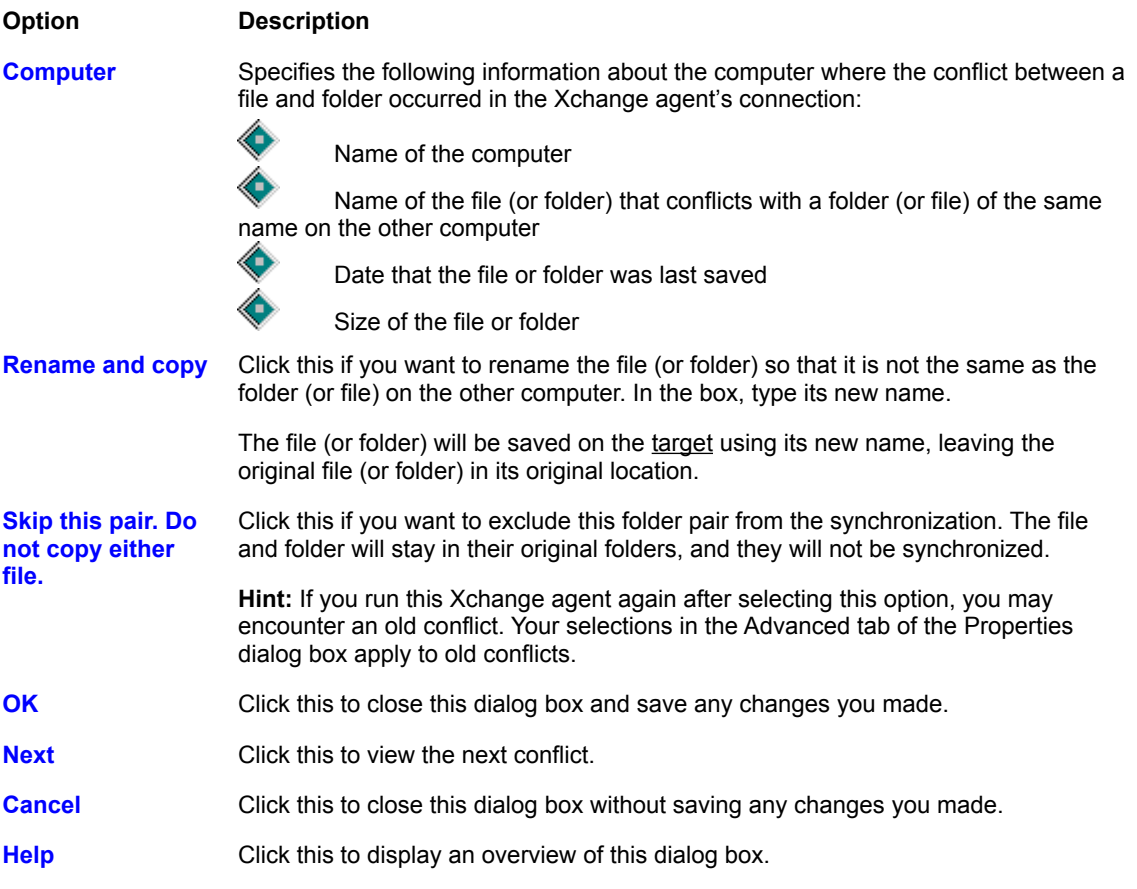

### **Resolve LFN Conflict dialog box**

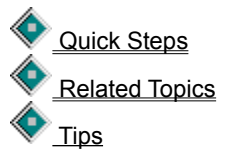

Prompts you to specify how you want to resolve conflicts that occur when synchronizing files from a drive that allows both long and short file names to a drive that allows only short file names.

#### **Option Description**

**Computer** Specifies the following information about the computer where the long file name is located when synchronizing files to a drive that allows only short file names in the
Xchange agent's connection:

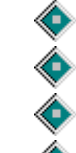

Name of the computer

Name of the file that uses a long file name

Date that the file was last saved

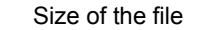

**Rename and copy** Click this if you want to rename the file so that it uses a short file name. In the box, type a new file name, using a short (DOS) file name. You are limited to eight characters plus a three-character extension.

The file will be saved on the target using its new file name, leaving the original file with the long file name in its original location.

**Skip this pair. Do not copy either file.** Click this if you want to exclude this folder pair from the synchronization. The file will stay in its original folder, and will not be copied to the other folder. **Hint:** If you run this Xchange agent again after selecting this option, you may encounter an old conflict. Your selections in the Advanced tab of the Properties dialog box apply to old conflicts.

- **OK** Click this to close this dialog box and save any changes you made.
- **Next** Click this to view the next conflict.
- **Cancel** Click this to close this dialog box without saving any changes you made.
- **Help** Click this to display an overview of this dialog box.

## **Next Conflict command**

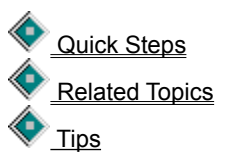

Selects the next conflict in the previewed Xchange agent. If you just opened the preview, this command will select the first conflict in the list.

# **Skip Pair(s) command**

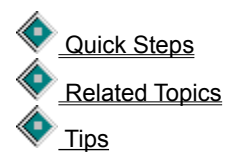

Omits the selected files or folders from the synchronization. Skipping a folder also omits all the files and subfolders that it contains from the synchronization.

Hint: If you make changes in Preview, run the agent before closing Preview.

# **Undo Skip Pair(s) command**

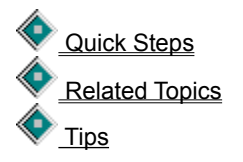

Reverses a previous command to omit the selected files or folders from the synchronization. The selected files and folders will now be included in the synchronization.

Hint: If you make changes in Preview, run the agent before closing Preview.

## **Close Preview command**

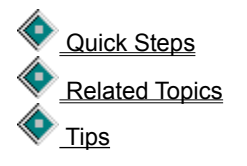

Switches to **Edit** for the current Xchange agent, and closes **Preview**.

**Hint:** If you make changes in Preview, run the agent before closing Preview.

## **Properties for New Agents command**

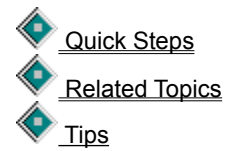

Set options to determine how all Xchange agents created in the future will, by default, synchronize files and folders.

To set options for the way agents will run, click the Run Options tab. To specify the types of files to include in agents, click the File Options tab. To specify how you want to handle old conflicts, click the Advanced tab.

**Hint:** This command changes default settings that are used when you create new agents. To change settings for the currently open Xchange agent, click Properties on the File menu.

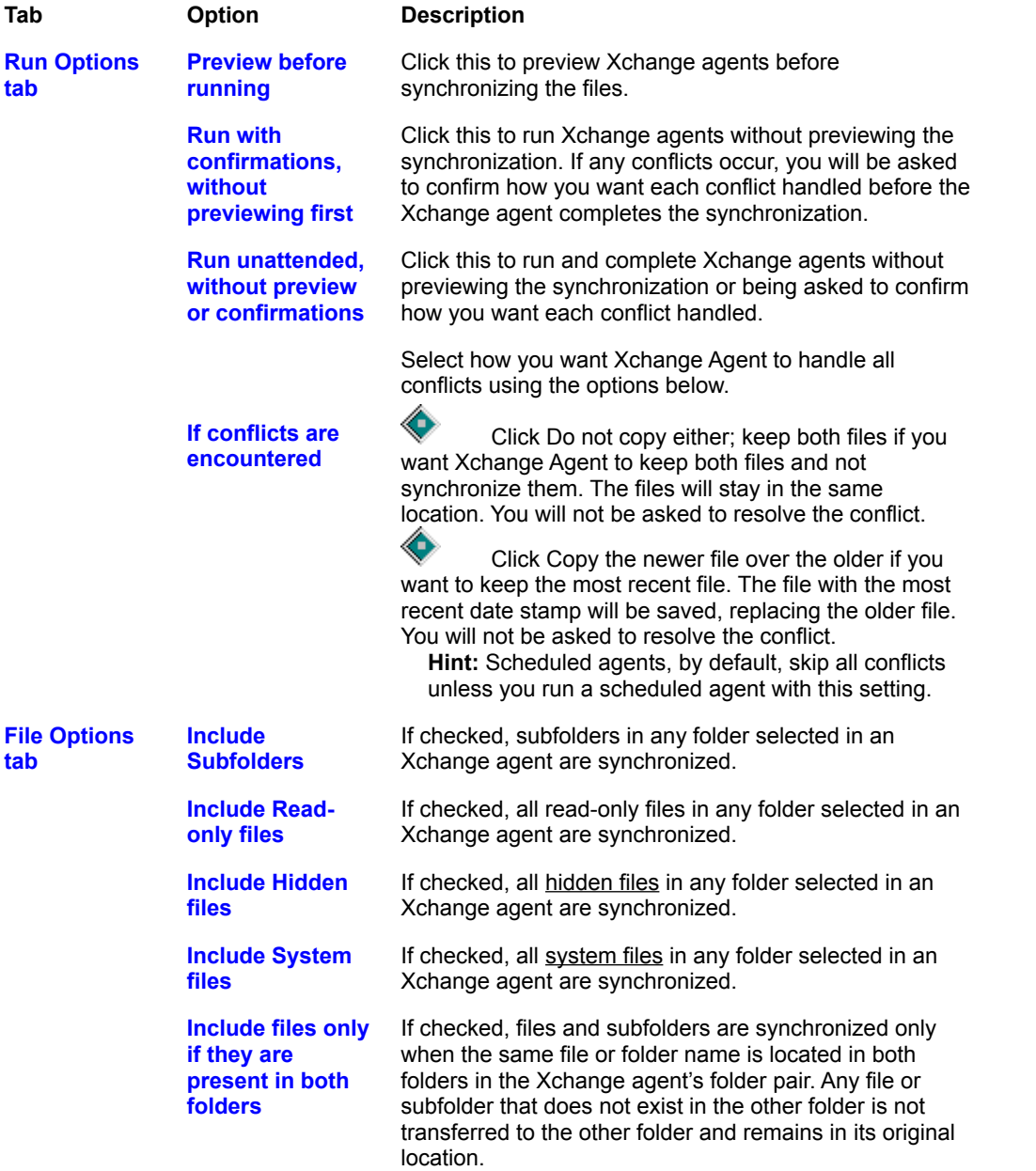

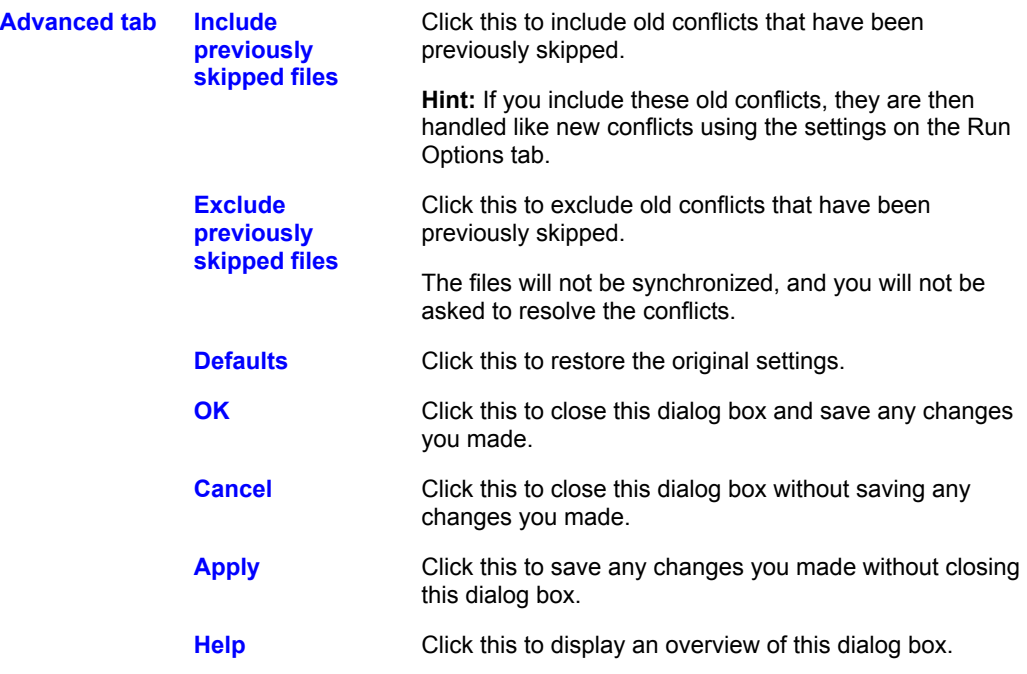

## **Status Line command (Xchange Agent only)**

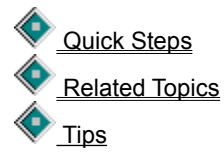

it.

♦

♦

Displays or hides the status line, which is at the bottom of the active Xchange Agent window. When the status line is displayed, the command has a check mark next to it.

The status line displays the following information:

Whether you are using **Edit or Preview** mode (as shown in the far right of the status line)

If you are in Preview, the number of files, the size of the files, and the number of conflicts.

A brief description of a toolbar button or menu command when you move your mouse over (without clicking)

### **Toolbar command**

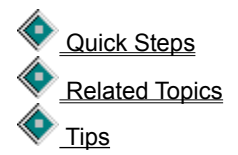

Displays or hides the Xchange Agent toolbar. The toolbar contains buttons for quick access to commonly used commands, and changes when you switch between Edit and Preview.

**Edit toolbar**

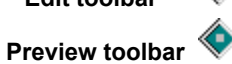

♦

When displayed, the toolbar appears below the menu bar, and a check mark appears next to the command on the Options Menu. When the toolbar is hidden, there is no check mark.

# **About Xchange Agent command**

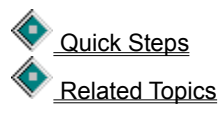

Displays information about LapLink's Xchange Agent, including version and copyrights.

# **Xchange Agent shortcut keys**

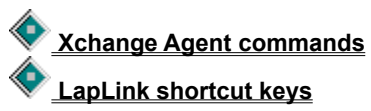

Many commands have shortcut keys. Press these keys or combinations of keys to quickly choose commands.

Click a command to view more information.

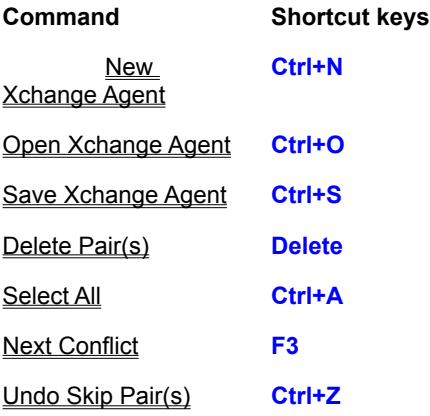

### **Tips for New Xchange Agent command**

- $\sqrt{ }$  Press Ctrl+N to quickly open a new Xchange Agent window.
- $\sqrt{ }$  Use this command when you do not need the wizard to guide you through setting up an Xchange agent.
- $\sqrt{ }$  Before selecting this command, connect to the computer that you want to exchange or synchronize files with.
- $\sqrt{ }$  Use local-to-local connections to synchronize files on your computer's drives and any network drives that you can access.
- $\sqrt{\phantom{a}}$  You can drag folders from the File Transfer window to the Xchange Agent window.
- $\sqrt{ }$  After you create the Xchange agent, follow these steps to complete it: save the agent, preview the agent, resolve conflicts, verify that the synchronization is correct, and then run the agent.

### **Tips for Open Xchange Agent command**

 $\sqrt{ }$  Press Ctrl+O to quickly open an Xchange agent.

 $\sqrt{ }$  Right-click an Xchange agent's desktop shortcut  $\sqrt{ }$  and then click Open to quickly open an agent.  $\sqrt{a}$  After opening an Xchange agent, follow these steps to complete the synchronization: preview the agent, resolve conflicts, verify that the synchronization is correct, and then run the agent.

 $\sqrt{ }$  For Help on an item, click  $\overline{ }$  at the top of the dialog box, and then click the item.

### **Tips for Run Xchange Agent command**

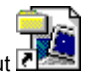

√ Double-click an Xchange agent's desktop shortcut **to all the desktop shortcut** to quickly run an agent.

 $\sqrt{2}$  You can also run an agent by scheduling it. Click Schedule on the File menu.

 $\sqrt{ }$  Preview the Xchange agent before running it to avoid unintended consequences such as overwriting files that you want to keep.

 $\sqrt{a}$  If a connection is interrupted while running the agent, simply rerun the agent. If you have enabled File Transfer Recovery in LapLink, the agent will start from where it ended instead of from the beginning.

 $\sqrt{ }$  Run the agent before closing a preview; otherwise any resolved conflicts or skips that you made will be lost.

 $\sqrt{2}$  For a record of any Xchange agent synchronizations, click the LapLink window and then click Logging on the Options menu.

 $\sqrt{2}$  For Help on an item, click  $\sqrt{2}$  at the top of the dialog box, and then click the item.

### **Tips for Xchange Agent Wizard command**

- $\sqrt{\phantom{a}}$  Before selecting this command, connect to the computer that you want to exchange or synchronize files with.
- $\sqrt{ }$  You can also create Xchange agents for synchronizing files locally, when you are not connected to another computer. Local connections can use your computer's drives and any network drives that you can access.
- $\sqrt{ }$  To synchronize data on two remote computers (not including your local computer), you must connect to both computers, click the New Xchange Agent command, and then drag folders from the File Transfer windows to each side of the Xchange Agent window.

### **Tips for Save Xchange Agent command**

 $\sqrt{1}$  If you want a shortcut for this Xchange agent to appear on your Windows 95 desktop, click Create Desktop Shortcut on the File menu after you save the agent file.

 $\sqrt{2}$  You must be in Edit to save the agent. If in Preview, click  $\sqrt{2}$  on the toolbar.

 $\sqrt{ }$  For Help on an item, click  $\Diamond$  at the top of the dialog box, and then click the item.

### **Tips for Save Xchange Agent As command**

 $\sqrt{1}$  If you want a shortcut for this Xchange agent to appear on your Windows 95 desktop, click Create Desktop Shortcut on the File menu after you save the agent file.

 $\sqrt{2}$  You must be in Edit to save the agent. If in Preview, click  $\sqrt{2}$  on the toolbar.

 $\sqrt{ }$  For Help on an item, click  $\Diamond$  at the top of the dialog box, and then click the item.

### **Tips for Create Desktop Shortcut command**

√ Shortcuts give you a quick way to run, open, or preview an Xchange agent. Create desktop shortcuts for those Xchange agents that you use regularly.

 $\sqrt{ }$  Shortcut icons for Xchange agents are found on the Windows desktop (main screen) and look like this: When you create a shortcut, the Xchange agent file stays in the same folder which is, by default, \tsi32\data in the

Windows installation folder. Your shortcut tells Windows to open that file, saving you time in locating it yourself.

 $\sqrt{ }$  Deleting a shortcut from the Windows desktop will not delete your Xchange agent file.

 $\sqrt{ }$  Shortcuts can also be located using Windows Explorer or LapLink, and are saved by default to the \Desktop folder in the Windows installation folder.

### **Tips for Properties command**

- $\sqrt{ }$  Instead of changing settings in the Properties dialog box every time you create an agent, you can set default options for any future agent that you create. Click Properties for New Agents on the Options menu.
- $\sqrt{ }$  These File Transfer settings, which are found in the File Transfer Options dialog box, also apply to an Xchange agent: Enable File Transfer Recovery on the Copy/Move tab, Use Compression on the Performance tab, and Use SpeedSync on the Performance tab.
- $\sqrt{ }$  By default, new and old conflicts are handled the same way. To change how old (previously skipped) conflicts are handled, click the Advanced tab.
- $\sqrt{2}$  For Help on an item, click  $\sqrt{2}$  at the top of the dialog box, and then click the item.

### **Tips for Schedule command**

- $\sqrt{2}$  To schedule an Xchange agent, Microsoft System Agent must be running on your computer. If System Agent is not installed, run the setup for Microsoft Plus!
- $\sqrt{\phantom{a}}$  Use Microsoft System Agent to reschedule, temporarily disable, or remove the schedule for an agent.
- $\sqrt{1}$  if the agent connects to a remote computer, create an entry for that computer in your LapLink Address Book. Include the login name and password required by the remote computer to open the connection.
- $\sqrt{ }$  To avoid losing data, Xchange Agent will not run the agent if it is open when it is scheduled to run.
- $\sqrt{2}$  For Help on an item, click  $\sqrt{2}$  at the top of the dialog box, and then click the item.

### **Tips for Close command**

- $\sqrt{ }$  Press Alt+F4 to quickly exit Xchange Agent.
- $\sqrt{ }$  LapLink remains active until you exit LapLink by clicking Exit on the File menu.

### **Tips for Add Folder Pair command**

- $\sqrt{ }$  Instead of using this command, you can select folders to be synchronized by dragging them from the File Transfer window to the Xchange Agent window.
- $\sqrt{ }$  Xchange Agent does not merge the contents of files. To merge databases or other shared files, use the program the files were created in.

 $\sqrt{ }$  You must be in Edit to add folder pairs. If in Preview, click  $\sqrt{ }$  on the toolbar.

- $\sqrt{ }$  To quickly add a folder pair to the current Xchange agent, while in Edit, right-click and then click Add Folder Pair.
- $\sqrt{ }$  By default, hidden files and system files are not included in synchronizations. To include them, click Properties on the File menu.
- $\sqrt{ }$  To synchronize a single file, create a filter to specify the name of the file.
- $\sqrt{2}$  For Help on an item, click  $\sqrt{2}$  at the top of the dialog box, and then click the item.

### **Tips for Choose a connection dialog box**

- $\sqrt{ }$  This dialog box opens when adding the first folder pair. Once the connection is selected and that pair is added, the computers for that agent cannot be changed.
- $\sqrt{2}$  You can also create Xchange agents for synchronizing files locally, when you are not connected to another computer. Local connections can use your computer's drives and any network drives that you can access.
- $\sqrt{2}$  For Help on an item, click  $\sqrt{2}$  at the top of the dialog box, and then click the item.

### **Tips for Delete Pair(s) command**

 $\sqrt{\phantom{a}}$  To reinstate a deleted folder pair, click  $\overrightarrow{f}$  and then reselect the folder pair.

 $\sqrt{ }$  You must be in Edit to delete folder pairs. If in Preview, click  $\sqrt{ }$  on the toolbar.

 $\sqrt{a}$  To quickly remove the selected folder pair from the current Xchange agent ,while in Edit, right-click and then click Delete Pair(s).

 $\sqrt{a}$  You can delete more than one pair at a time. To delete all folder pairs, first click Select All in the Edit menu. To select two or more of the folder pairs, press Ctrl while you click each folder pair.

### **Tips for Synchronize Both Directions command**

- $\sqrt{ }$  By default, all new folder pairs use this setting.
- Ö For complete synchronization, leave Synchronize Both Directions on. Use Left to Right Only or Right to Left Only for single direction copies only.
- $\sqrt{ }$  To quickly set the direction for the selected folder pair, while in Edit, right-click and then click Synchronize Both Directions.
- $\sqrt{ }$  In most cases, you do not need to change this setting. Xchange Agent never deletes files and, by default, an older file never overwrites a newer file.

### **Tips for Left to Right Only command**

- $\sqrt{\phantom{a}}$  By default, all new folder pairs use the Synchronize Both Directions setting.
- Ö For complete synchronization, leave Synchronize Both Directions on. Use Left to Right Only or Right to Left Only for single direction copies only.
- $\sqrt{ }$  To quickly set the direction for the selected folder pair, while in Edit, right-click and then click Left to Right Only.
- $\sqrt{ }$  Xchange Agent never deletes files and, by default, an older file never overwrites a newer file.

### **Tips for Right to Left Only command**

- $\sqrt{\phantom{a}}$  By default, all new folder pairs use the Synchronize Both Directions setting.
- Ö For complete synchronization, leave Synchronize Both Directions on. Use Left to Right Only or Right to Left Only for single direction copies only.
- $\sqrt{-1}$  To quickly set the direction for the selected folder pair, while in Edit, right-click and then click Right to Left Only.
- $\sqrt{2}$  Xchange Agent never deletes files and, by default, an older file never overwrites a newer file.

#### **Tips for Set Filter command**

- $\sqrt{ }$  To quickly select filters for the selected folder pairs, while in Edit, right-click and then click Set Filter.
- $\sqrt{ }$  By default, hidden files and system files are not included in synchronizations. To include them, click Properties on the File menu.
- $\sqrt{ }$  To synchronize a single file, create a filter to specify the name of the file. To do this, click New, and then type the complete file name and extension in the Pattern(s) box.
- $\sqrt{1}$  If you modify any filter that you have selected for this agent or previously created agents, you must reapply the filter to apply the changes. Select it in Available filters, and then click Add.
- $\sqrt{2}$  For Help on an item, click  $\sqrt{2}$  at the top of the dialog box, and then click the item.

### **Tips for Add Filter dialog box**

- $\sqrt{ }$  Wildcards allow you to select files with similar names. For example: **\*.doc** selects all files that end in **.doc** (usually used for file name extensions) **win\*.\*** selects all files that start with **win** and include any extension **my???** selects all files with only five letters that also begin with **my myfile.llx** selects only those files with that exact name
- $\sqrt{2}$  For Help on an item, click  $\sqrt{2}$  at the top of the dialog box, and then click the item.

### **Tips for Select All command**

- $\sqrt{ }$  Press Ctrl+A to quickly select all folder pairs for the current Xchange agent.
- $\sqrt{ }$  To quickly select all folder pairs for the current Xchange agent, while in Edit and Preview, right-click and then click Select All.

### **Tips for Preview Xchange Agent command**

- $\sqrt{ }$  By default, Xchange agents are previewed before being run. To waive previewing a particular agent, open the agent, click Properties on the File menu, and then specify how you want to run this agent on the Run Options tab.
- $\sqrt{a}$  Right-click an Xchange agent's desktop shortcut , and then click Preview to quickly preview an agent. If necessary,
- LapLink connects your computer to the computer or computers specified in the Xchange agent.  $\sqrt{ }$  In Preview, arrows indicate the direction that files will be copied and which files will be overwritten.

 $\sqrt{ }$  In Preview,  $\triangle$  indicates that there is a conflict between the files or folders and

 indicates that you are attempting to transfer long file names to a drive or computer that accepts short file names only. To resolve the conflict, click the file or folder pair, and then click

### on the toolbar.

Ö Run the agent before closing a preview; otherwise any resolved conflicts or skips that you made will be lost.

### **Tips for Resolve Conflict command**

 $\sqrt{ }$  To quickly resolve the selected conflict, while in Preview, right-click and then click Resolve Conflict.

 $\sqrt{ }$  To locate a conflict, click  $\left( \frac{d\Delta}{d\Delta} \right)$  on the toolbar.

 $\sqrt{ }$  The status line, located at the bottom of the Preview window, tells you how many conflicts have been identified.

 $\sqrt{ }$  Run the agent before closing a preview; otherwise any resolved conflicts or skips that you made will be lost.

 $\sqrt{ }$  By default, each conflict is presented for you to resolve when you run an agent. To have Xchange Agent resolve conflicts automatically, click Properties on the File menu.

### **Tips for Resolve File Conflict dialog box**

- $\sqrt{\phantom{a}}$  Run the agent before closing a preview; otherwise any resolved conflicts or skips that you made will be lost.
- $\sqrt{ }$  By default, each conflict is presented for you to resolve when you run an agent. To have Xchange Agent resolve conflicts automatically, click Properties on the File menu.

 $\sqrt{ }$  In Preview,  $\bigotimes$  indicates that there is a conflict between the files. To resolve the conflict, click the file or folder pair, and then click

હ on the toolbar.

 $\sqrt{2}$  For Help on an item, click  $\sqrt{2}$  at the top of the dialog box, and then click the item.

### **Tips for Resolve Folder Conflict dialog box**

- $\sqrt{ }$  This type of conflict usually occurs in one of the following situations: the file name does not use an extension (or file type), or the folder name includes an extension (or period).
- $\sqrt{\phantom{a}}$  Run the agent before closing a preview; otherwise any resolved conflicts or skips that you made will be lost.

 $\vee$  In Preview,  $\vee$  indicates that there is a conflict between the files and folders. To resolve the conflict, click the file or folder pair, and then click

#### ♦ on the toolbar.

- $\sqrt{ }$  By default, each conflict is presented for you to resolve when you run an agent. To have Xchange Agent resolve conflicts automatically, click Properties on the File menu.
- $\sqrt{2}$  For Help on an item, click  $\sqrt{2}$  at the top of the dialog box, and then click the item.

### **Tips for Resolve LFN Conflict dialog box**

 $\sqrt{\phantom{a}}$  Run the agent before closing a preview; otherwise any resolved conflicts or skips that you made will be lost.

 $\vee$  In Preview. indicates that you are attempting to transfer long file names to a drive or computer that accepts short file names only. To resolve the conflict, click the file or folder pair, and then click ♦

#### on the toolbar.

 $\sqrt{ }$  By default, each conflict is presented for you to resolve when you run an agent. To have Xchange Agent resolve conflicts automatically, click Properties on the File menu.

 $\sqrt{2}$  For Help on an item, click  $\sqrt{2}$  at the top of the dialog box, and then click the item.

### **Tips for Next Conflict command**

- $\sqrt{ }$  Press F3 to quickly select the next conflict.
- $\sqrt{\phantom{a}}$  To quickly select the next conflict, while in Preview, right-click and then click Next Conflict.
- $\sqrt{ }$  The status line, located at the bottom of the Preview window, tells you how many conflicts have been identified.

### **Tips for Skip Pair(s) command**

 $\sqrt{ }$  To quickly set the selected folder pairs to be skipped, while in Preview, right-click and then click Skip Pair(s).

 $\sqrt{ }$  To put skipped pairs back into a synchronization, select the skipped pair and then click  $\sqrt{ }$  on the toolbar.

 $\sqrt{ }$  You can skip more than one pair at a time. To skip all folder pairs, first click Select All in the Edit menu. To select two or more of the folder pairs, press Ctrl while you click each folder pair.

 $\sqrt{ }$  Run the agent before closing a preview; otherwise any resolved conflicts or skips that you made will be lost.

### **Tips for Undo Skip Pair(s) command**

- $\sqrt{ }$  Press Ctrl+Z to quickly set the selected folder pairs to not be skipped.
- $\sqrt{ }$  To quickly set the selected folder pairs to no longer be skipped, while in Preview, right-click and then click Undo Skip Pair(s).
- $\sqrt{ }$  You must first select the file or folder pair that you want to undo.
- $\sqrt{ }$  You can undo skip more than one pair at a time. To undo skipping all folder pairs, first click Select All in the Edit menu. To select two or more of the folder pairs, press Ctrl while you click each folder pair.
#### **Tips for Close Preview command**

 $\sqrt{ }$  Once you have resolved conflicts or marked pairs to be skipped, run the agent before closing the preview. Otherwise, settings for skipping files or resolving conflicts will be lost.

#### **Tips for Properties for New Agents command**

- $\sqrt{ }$  To override these settings for a particular Xchange agent, open the agent and then click Properties on the File menu.
- $\sqrt{ }$  These File Transfer settings, which are found in the File Transfer Options dialog box, also apply to an Xchange agent: Enable File Transfer Recovery on the Copy/Move tab, Use Compression on the Performance tab, and Use SpeedSync on the Performance tab.
- $\sqrt{ }$  By default, new and old (previously skipped) conflicts are handled the same way. To change how old conflicts are handled, click the Advanced tab.
- $\sqrt{2}$  For Help on an item, click  $\sqrt{2}$  at the top of the dialog box, and then click the item.

#### **Tips for Toolbar command**

- $\sqrt{\phantom{a}}$  Hide the Xchange Agent toolbar when screen space is limited, such as on a laptop.
- $\sqrt{ }$  The buttons on the toolbar give quick access to commands located in various menus. If you hide the toolbar, you can still access all commands through the menus or some commands by right-clicking a selection.

#### **Tips for Status Line command**

- $\sqrt{\phantom{a}}$  Hide the Xchange Agent status line when screen space is limited, such as on a laptop.
- $\sqrt{ }$  To view all of the information available in the status line, you may have to resize the Xchange Agent window.

**Glossary of terms**

むむむむむむむむむむむむむむむむむむむむむむむむむ

The following are terms used in the LapLink for Windows online help and user's guide. Click a word to see its definition.

### **A**

**Add Folder Pair button** 

#### **B**

**C**

Close Preview button (Xchange Agent) **Conflict** 

#### **D**

**E**

Edit mode (Xchange Agent)

**F**

Filter (Xchange Agent)

# **G**

# **H**

Hidden file

## **I, J, K**

# **L**

Left to Right Only button (Xchange Agent) Local transfer

## **M**

# **N**

New Xchange Agent button (Xchange Agent) Next Conflict button (Xchange Agent)

# **O**

Open Xchange Agent button (Xchange Agent)

# **P**

Preview mode (Xchange Agent) Preview Xchange Agent button Protected file

# **Q**

# **R**

Resolve Conflict button (Xchange Agent) Right to Left Only button (Xchange Agent) Run Xchange Agent button

# **S**

Save Xchange Agent button Skip Pair(s) button (Xchange Agent) **Source** Status line (Xchange Agent) Synchronize Both Directions button (Xchange Agent) System file

# **T**

Toolbar (Xchange Agent)

### **U**

Undo Skip Pair(s) button (Xchange Agent)

#### **V, W**

### **X**

Xchange Agent menus

 $Y, Z$